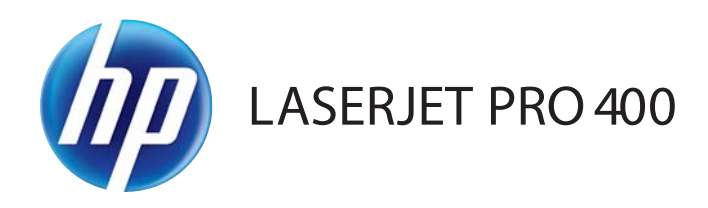

# Guia do usuário

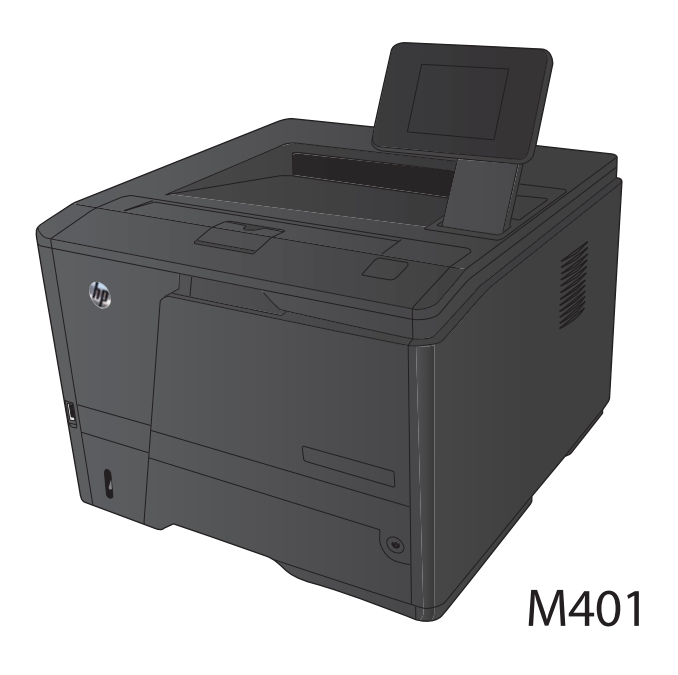

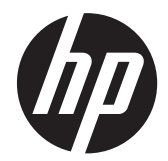

# Impressora HP LaserJet Pro 400 série M401

Guia do usuário

#### **Direitos autorais e licença**

© 2014 Copyright Hewlett-Packard Development Company, L.P.

A reprodução, adaptação ou tradução sem permissão prévia por escrito é proibida, exceto quando permitido sob as leis de direitos autorais.

As informações contidas neste documento estão sujeitas a alterações sem aviso prévio.

As únicas garantias dos produtos e serviços HP são as estabelecidas nas declarações expressas de garantia que acompanham tais produtos e serviços. Nada contido neste documento deve ser interpretado como se constituísse uma garantia adicional. A HP não se responsabilizará por omissões nem por erros técnicos ou editoriais contidos neste documento.

Edition 1, 9/2014

Número de peça: CF270-91027

#### **Créditos de marca registrada**

Adobe®, Acrobat® e PostScript® são marcas comerciais da Adobe Systems Incorporated.

Apple e o logotipo da Apple são marcas registradas da Apple Computer, Inc. nos EUA e em outros países/regiões. iPod é uma marca registrada Apple Computer, Inc. iPod destina-se somente à cópia legal ou autorizada pelo proprietário. Não furte músicas.

Bluetooth é marca comercial de propriedade de seu detentor e utilizada pela Hewlett-Packard Company sob licença.

Java™ é marca comercial da Sun Microsystems, Inc. nos EUA.

Microsoft®, Windows®, Windows® XP e Windows Vista® são marcas comerciais registradas da Microsoft Corporation nos EUA.

UNIX® é marca registrada do The Open Group.

# **Conteúdo**

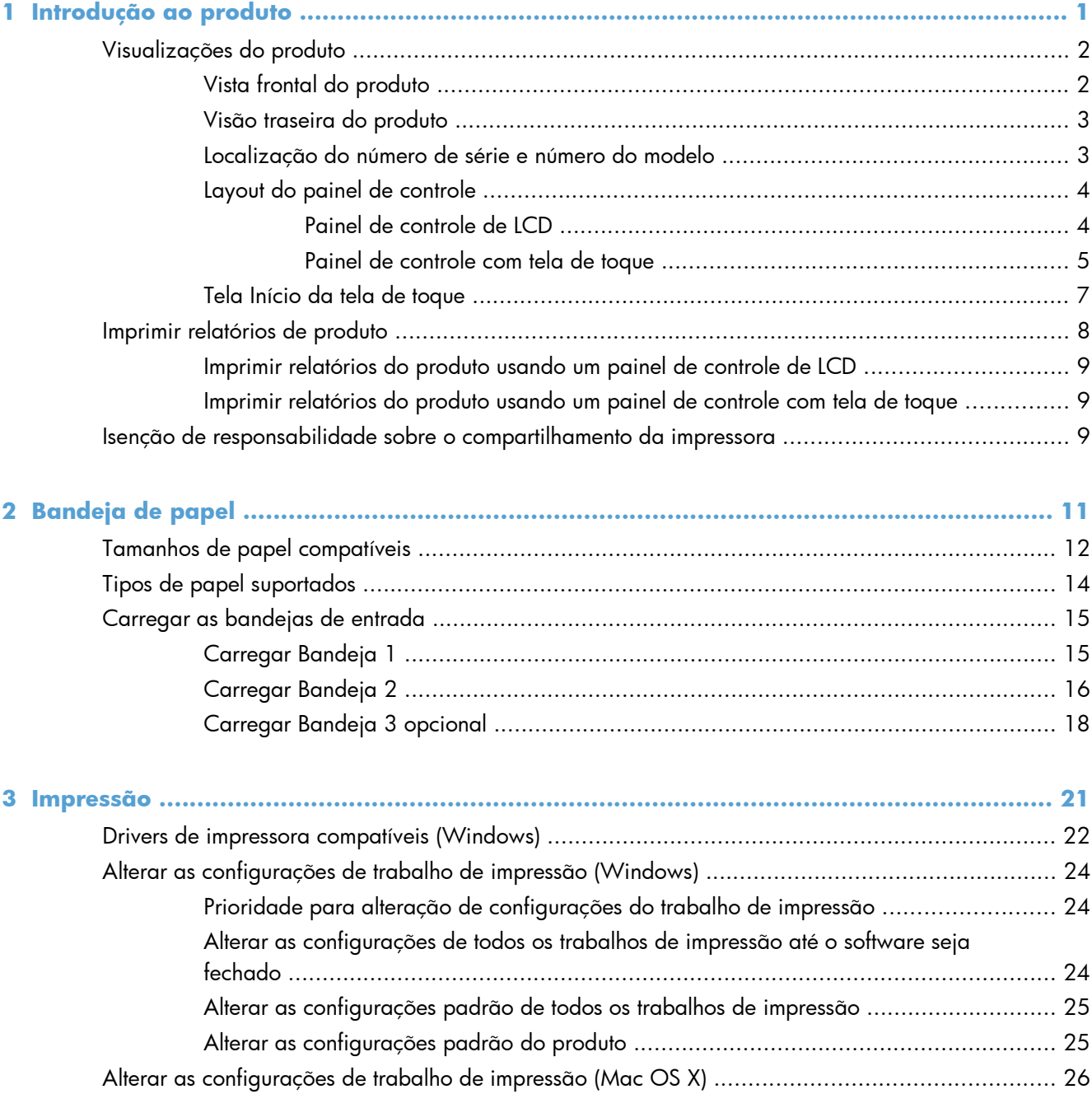

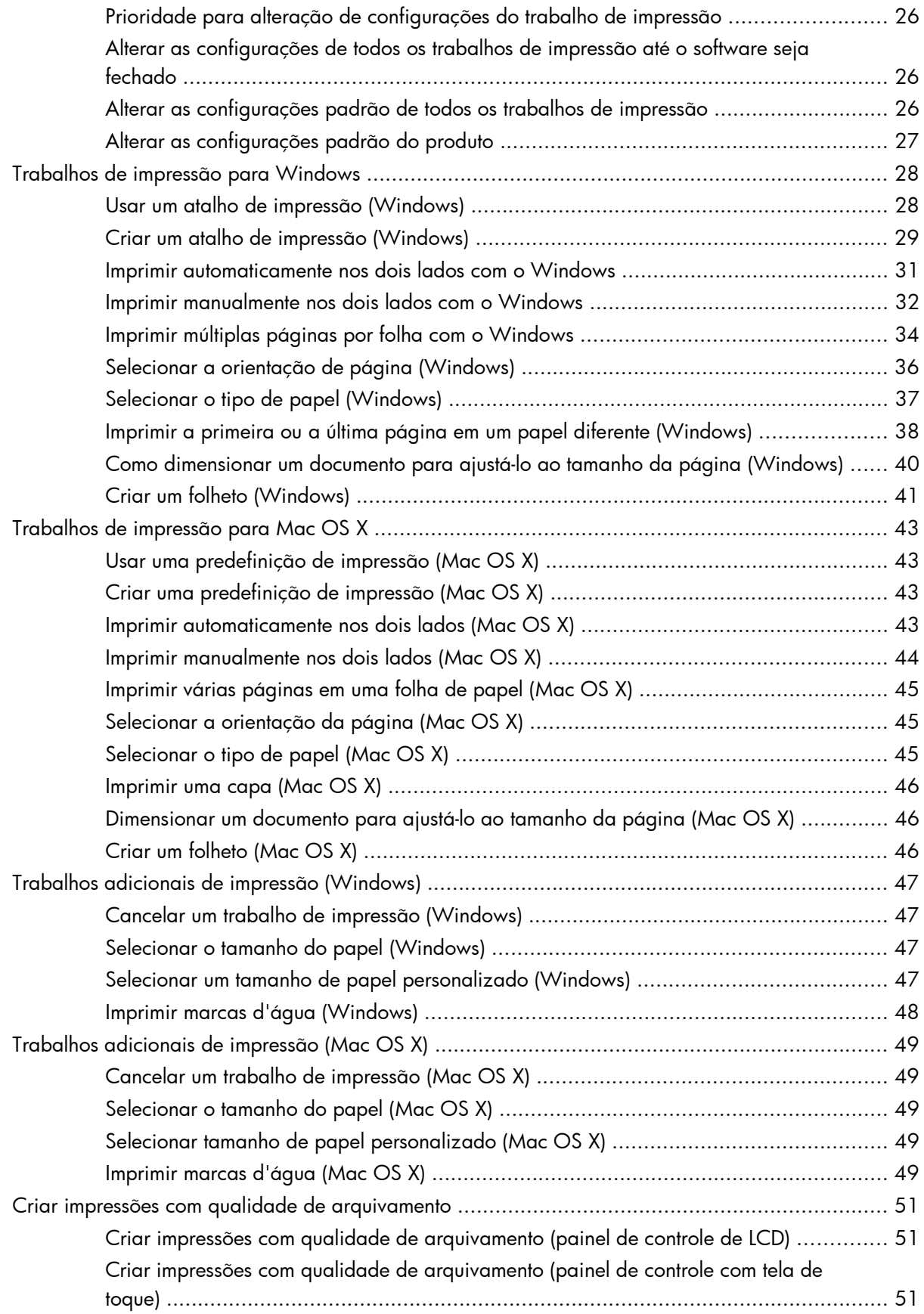

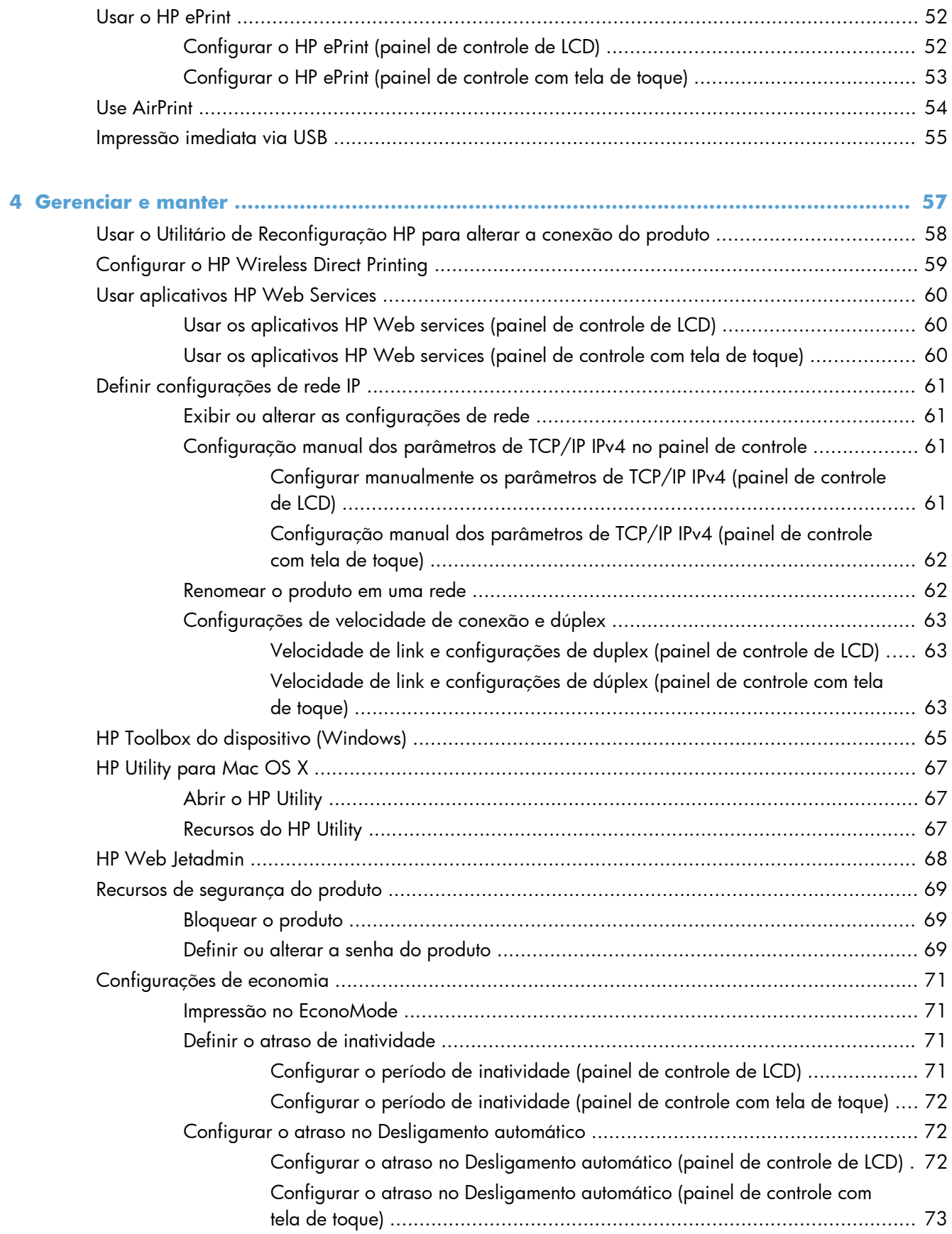

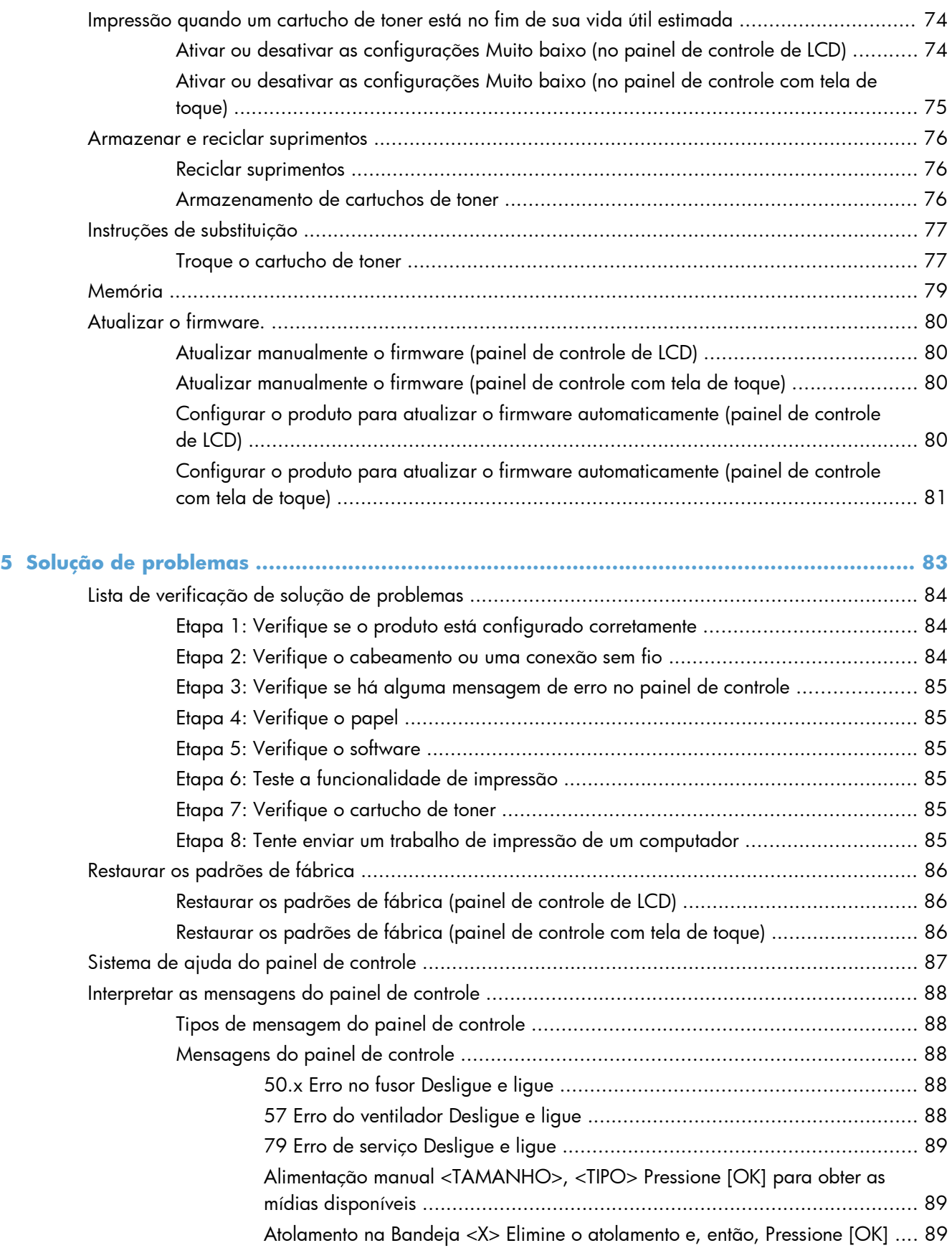

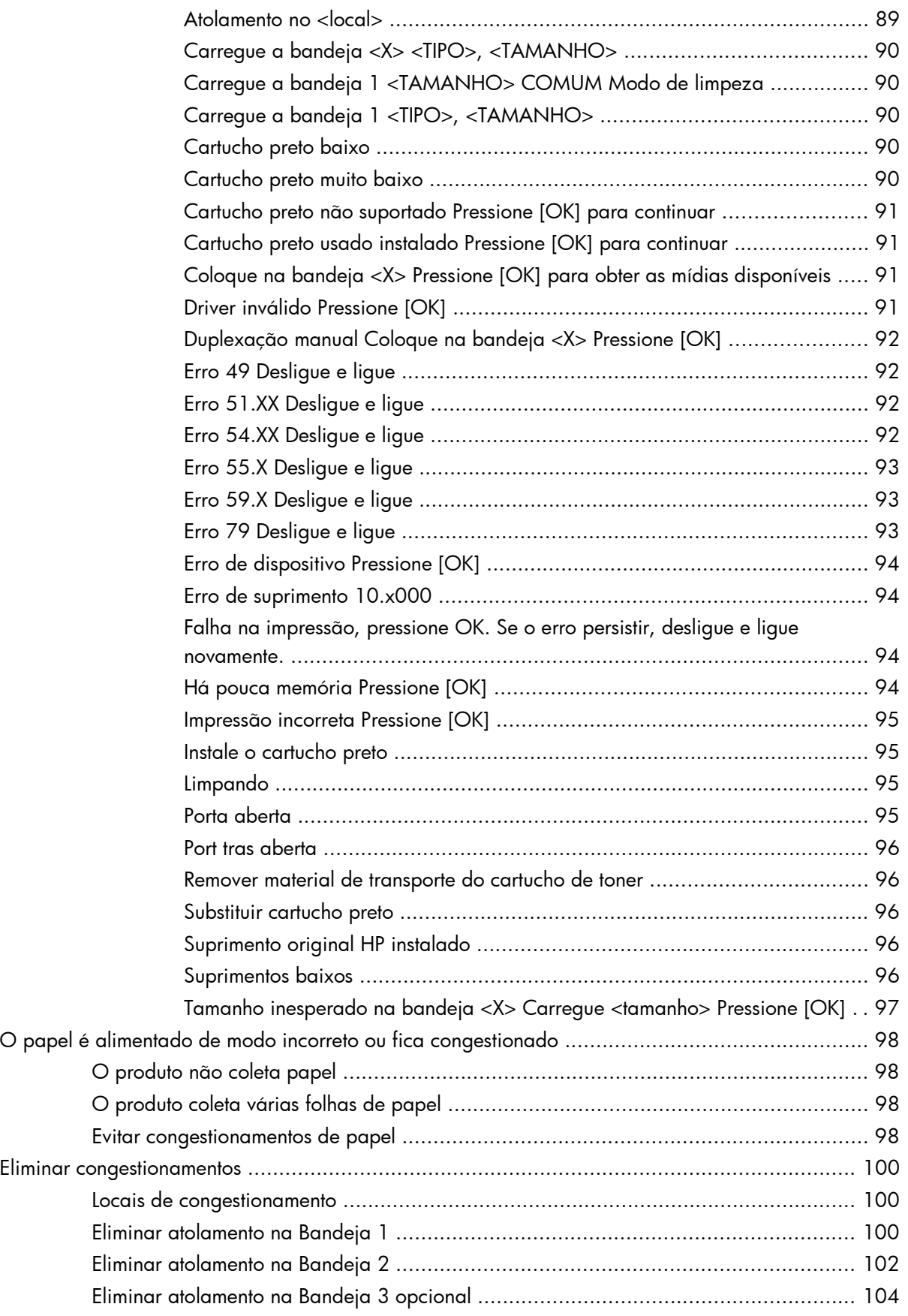

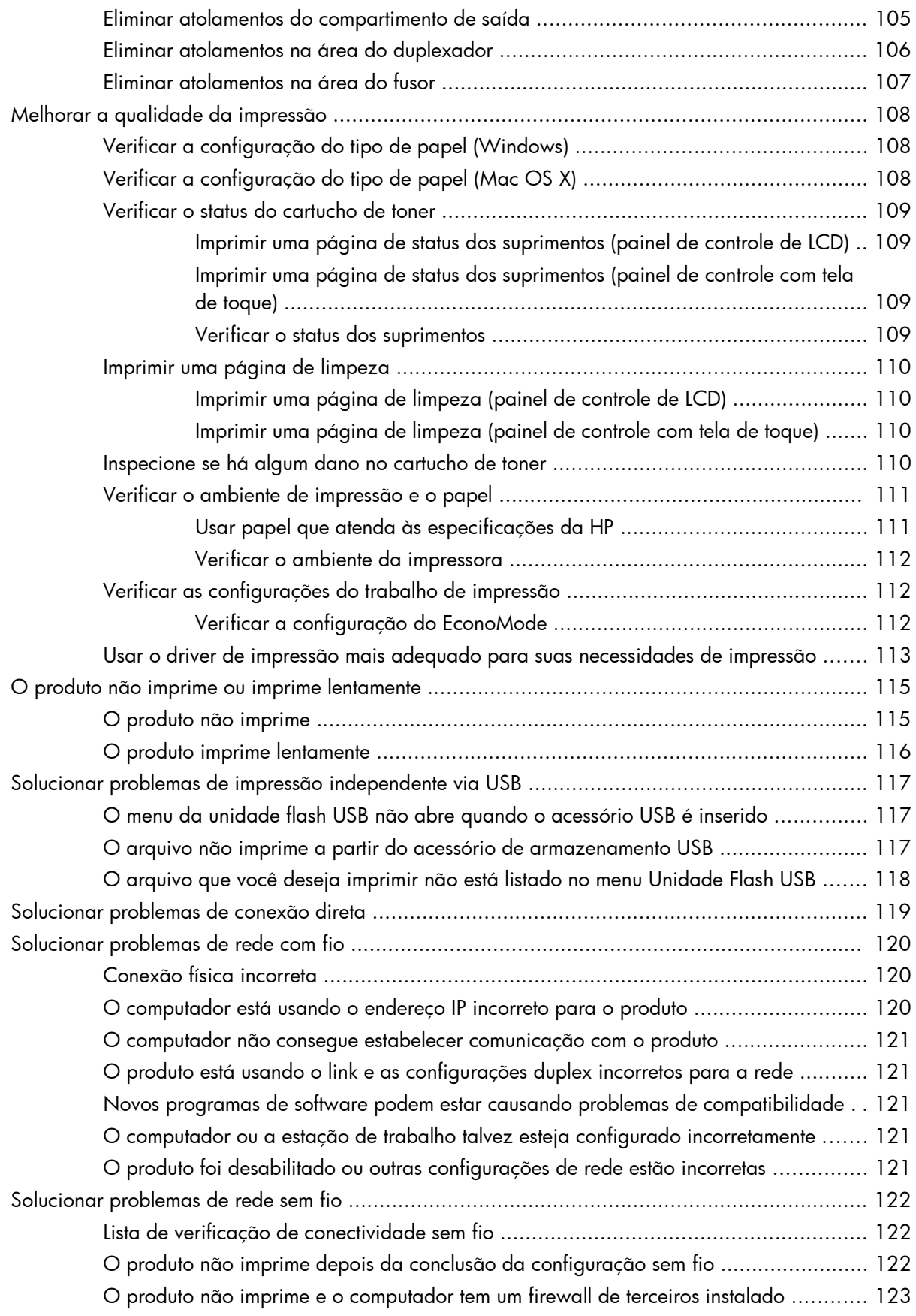

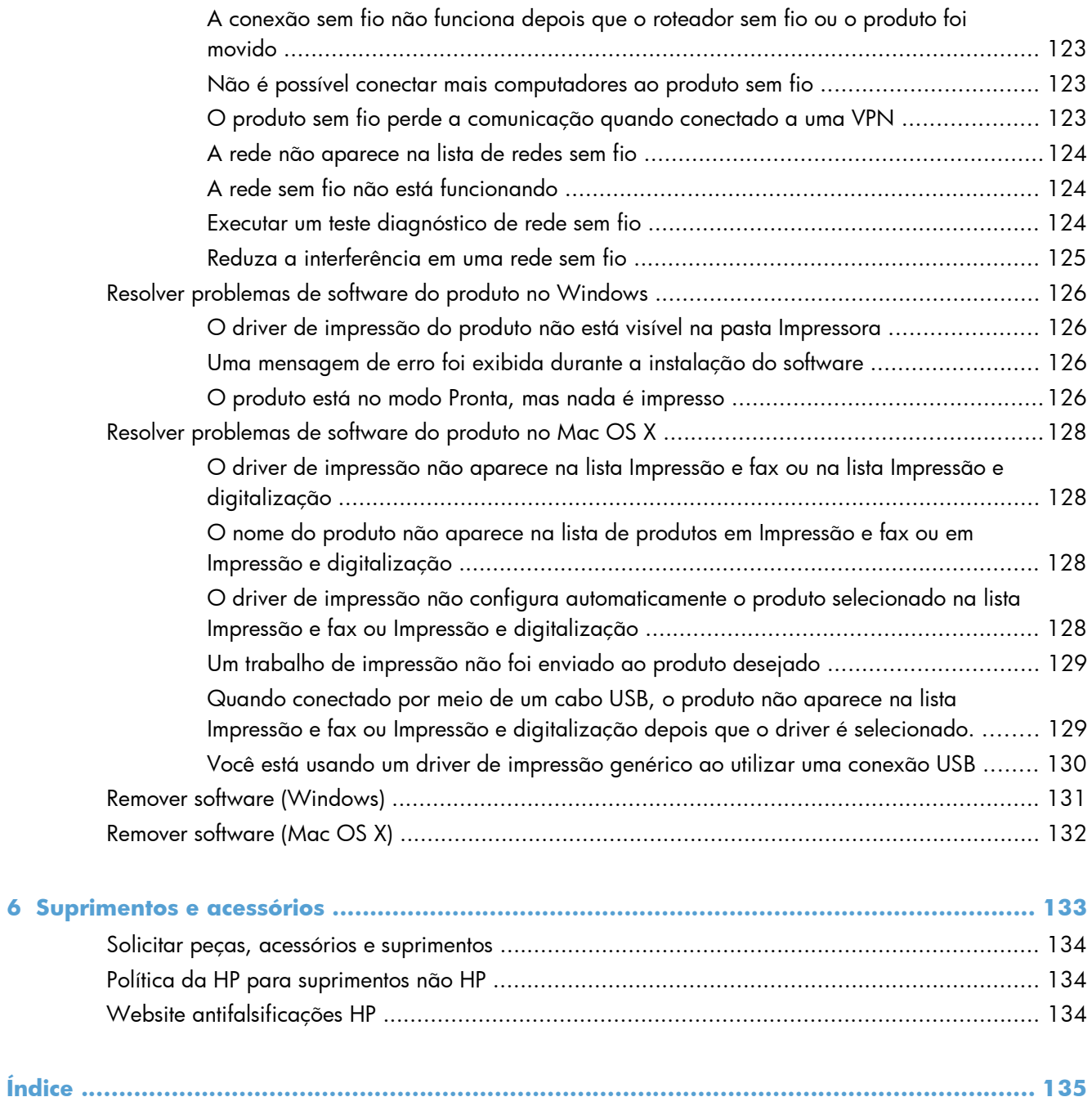

# <span id="page-12-0"></span>**1 Introdução ao produto**

- [Visualizações do produto](#page-13-0)
- [Imprimir relatórios de produto](#page-19-0)
- [Isenção de responsabilidade sobre o compartilhamento da impressora](#page-20-0)

# <span id="page-13-0"></span>**Visualizações do produto**

## **Vista frontal do produto**

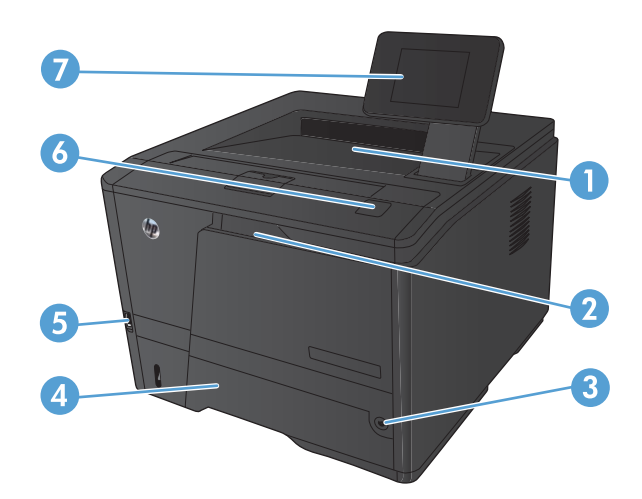

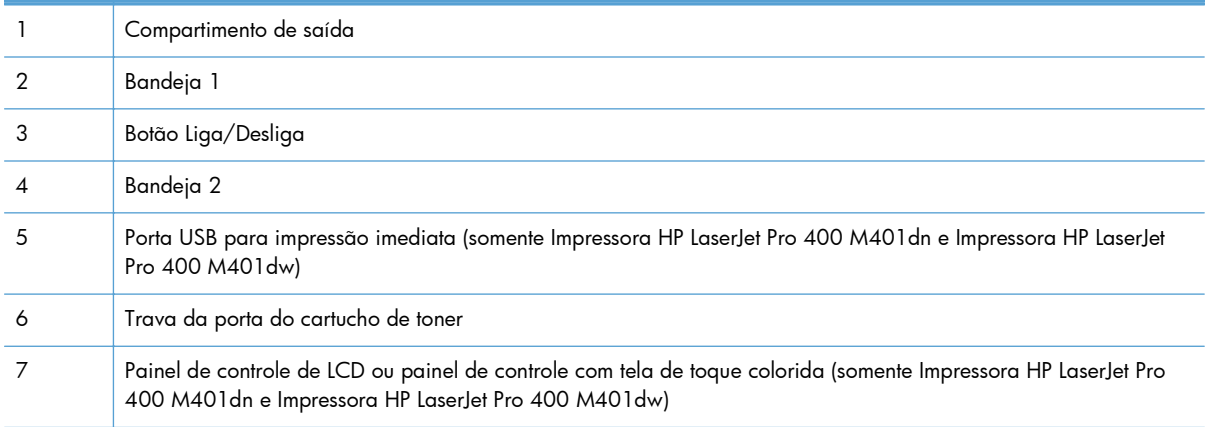

## <span id="page-14-0"></span>**Visão traseira do produto**

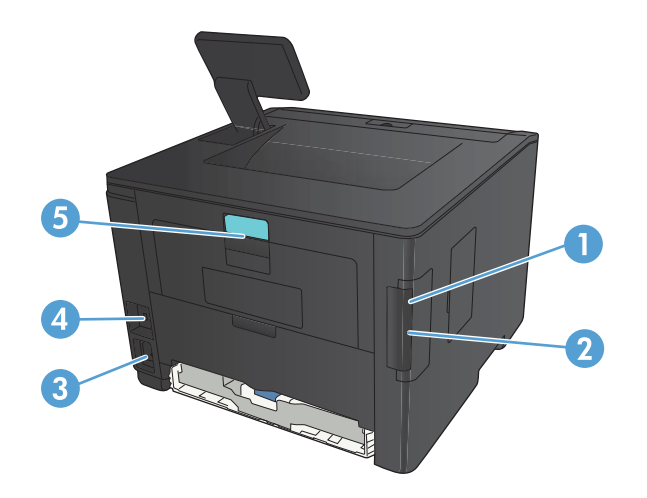

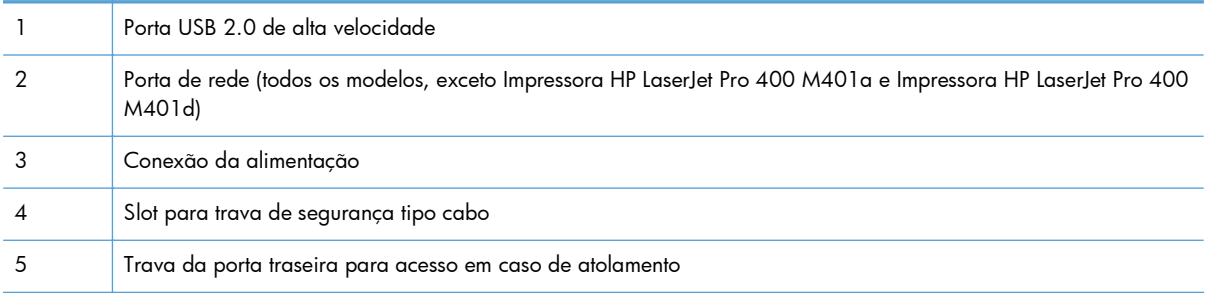

### **Localização do número de série e número do modelo**

A etiqueta de número de série e número do modelo do produto encontra-se na parte posterior do produto.

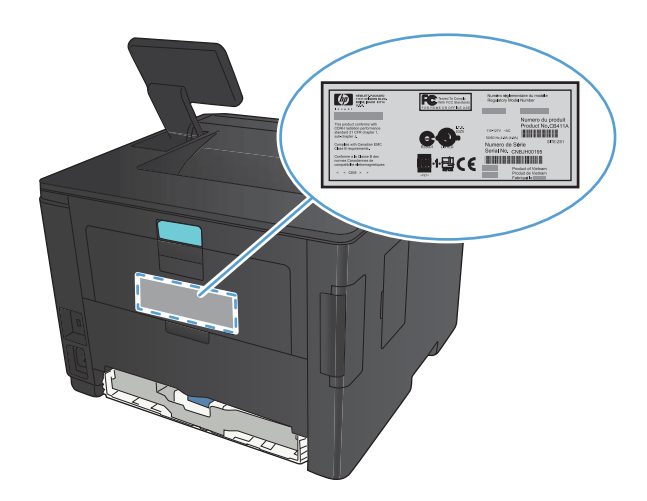

## <span id="page-15-0"></span>**Layout do painel de controle**

### **Painel de controle de LCD**

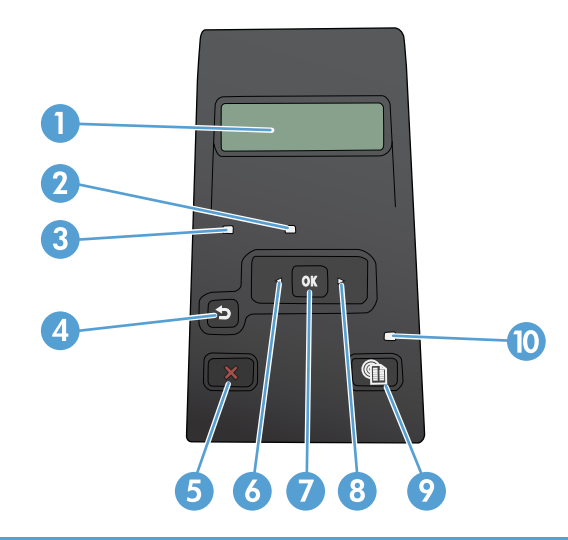

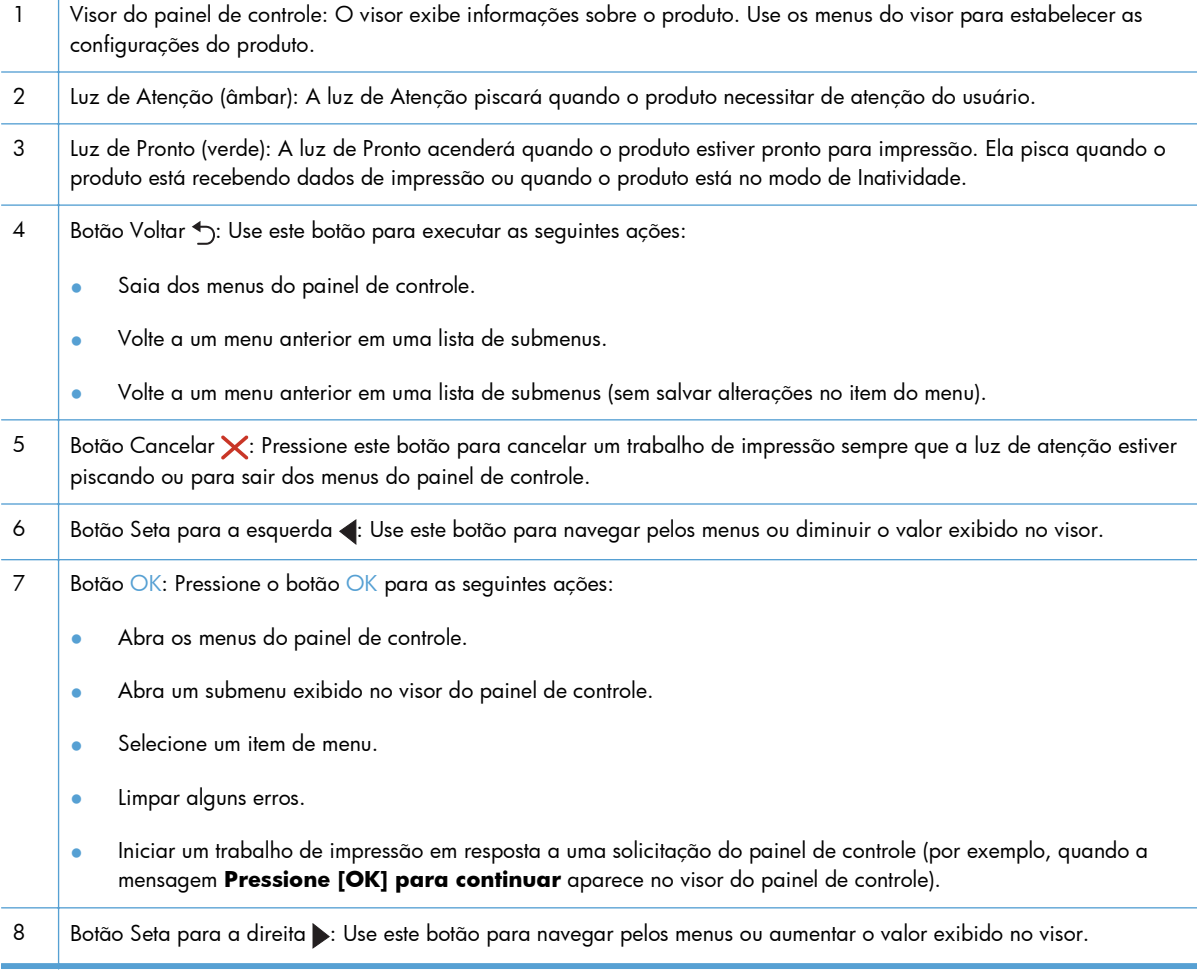

<span id="page-16-0"></span>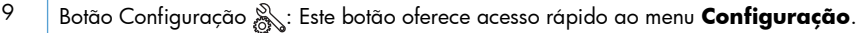

10 Luz de LED: Esta luz não possui uma função neste produto.

#### **Painel de controle com tela de toque**

**NOTA:** O painel de controle com tela de toque está disponível nos modelos Impressora HP LaserJet Pro 400 M401dn e Impressora HP LaserJet Pro 400 M401dw.

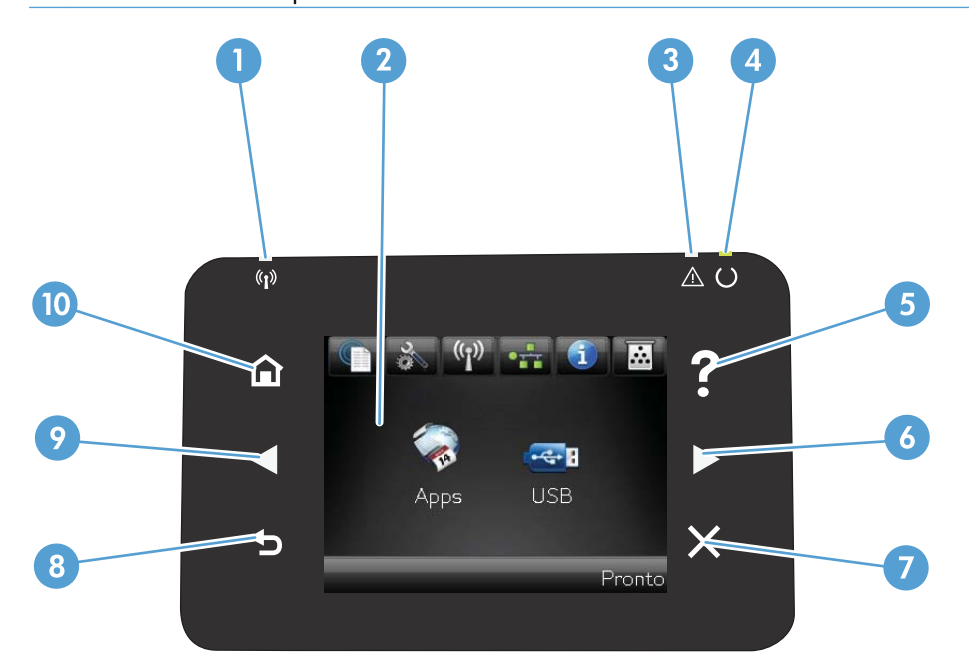

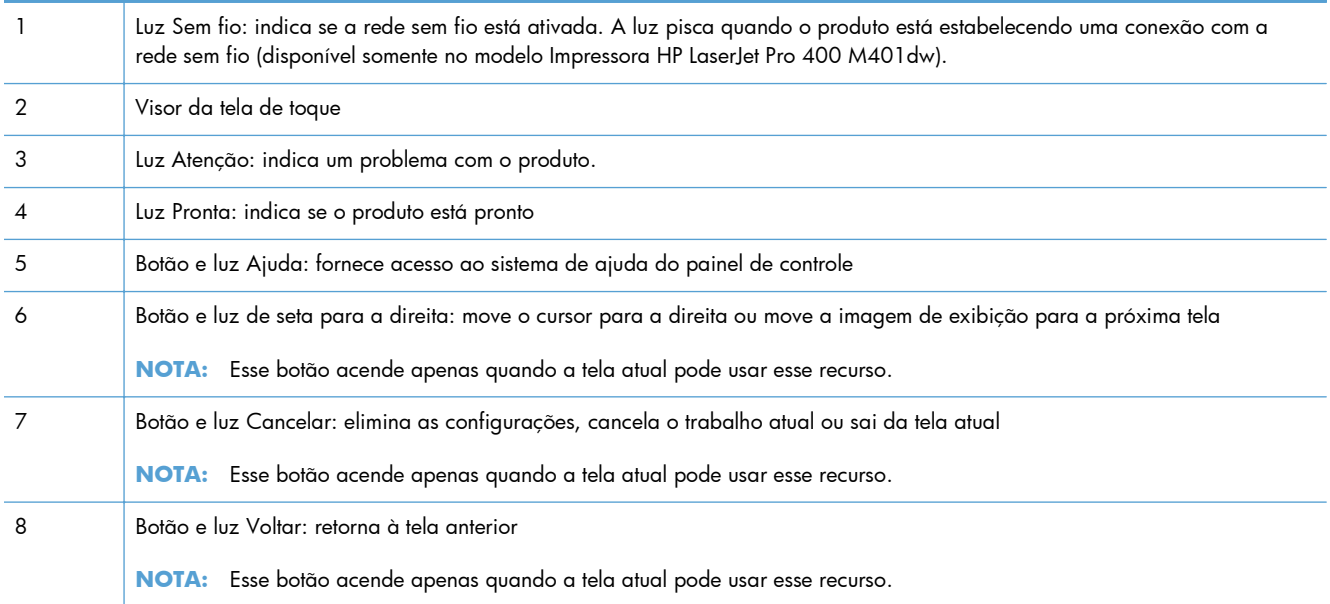

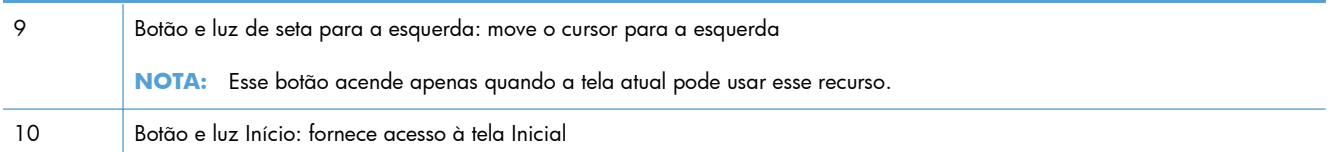

### <span id="page-18-0"></span>**Tela Início da tela de toque**

**NOTA:** O painel de controle com tela de toque está disponível nos modelos Impressora HP LaserJet Pro 400 M401dn e Impressora HP LaserJet Pro 400 M401dw.

A tela Início fornece acesso aos recursos do produto e indica o status do produto.

**NOTA:** Dependendo da configuração do produto, os recursos na tela Início podem variar. O layout também pode ser invertido para alguns idiomas.

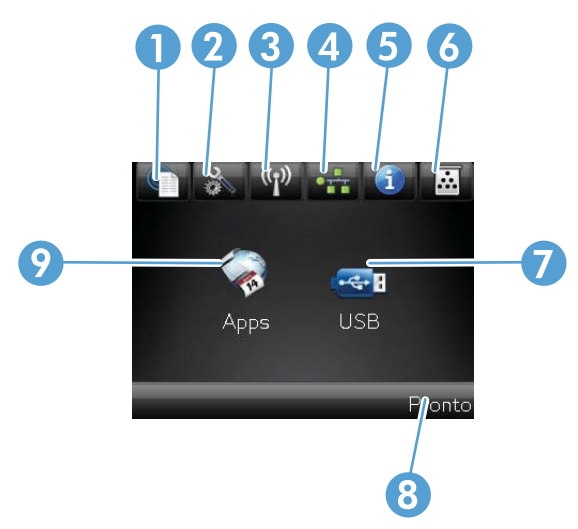

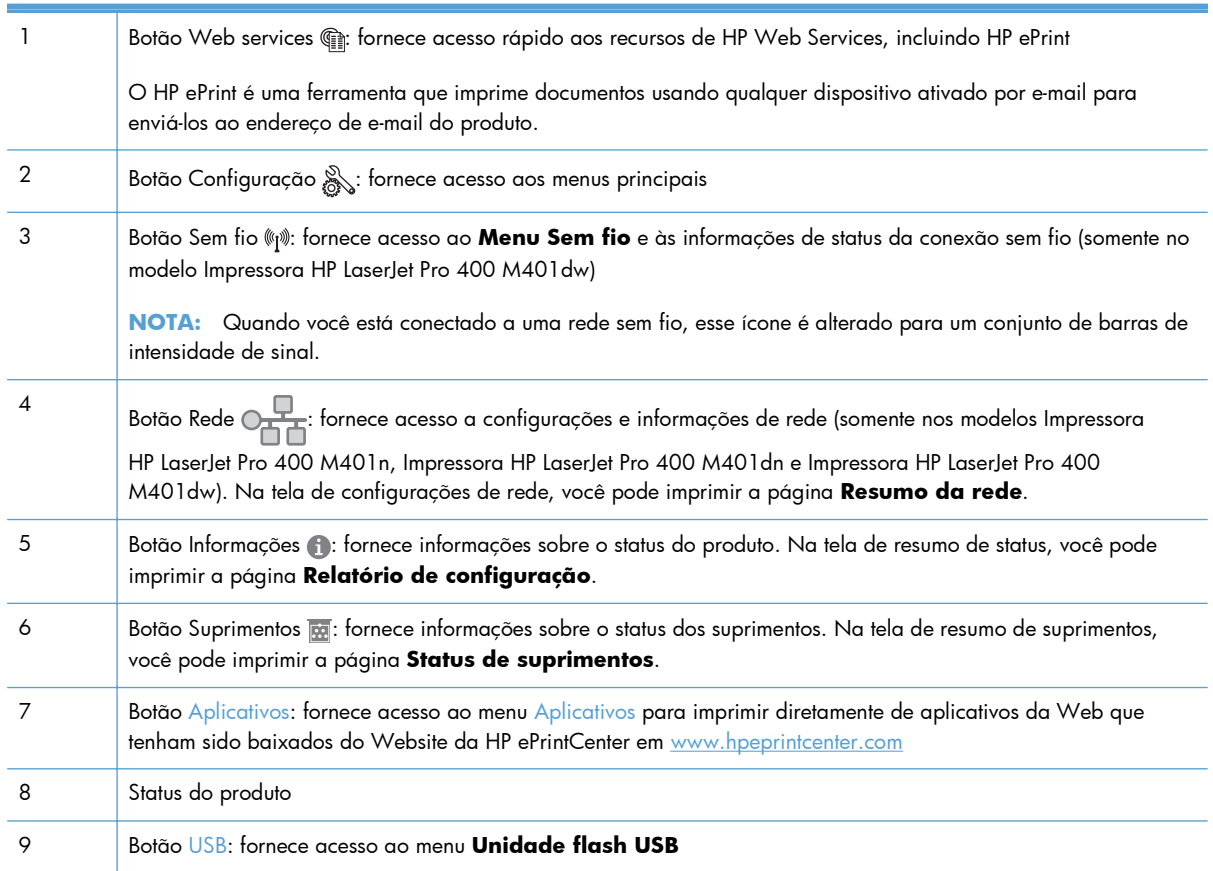

# <span id="page-19-0"></span>**Imprimir relatórios de produto**

Os relatórios do produto residem na memória do produto. Essas páginas ajudam a diagnosticar e solucionar problemas com o produto.

**NOTA:** Se você não configurar o idioma do produto corretamente durante a instalação, poderá fazê-lo manualmente, para que as páginas de informações sejam impressas em um dos idiomas suportados. Altere o idioma usando o menu **Configuração do sistema** no painel de controle ou no servidor da Web incorporado.

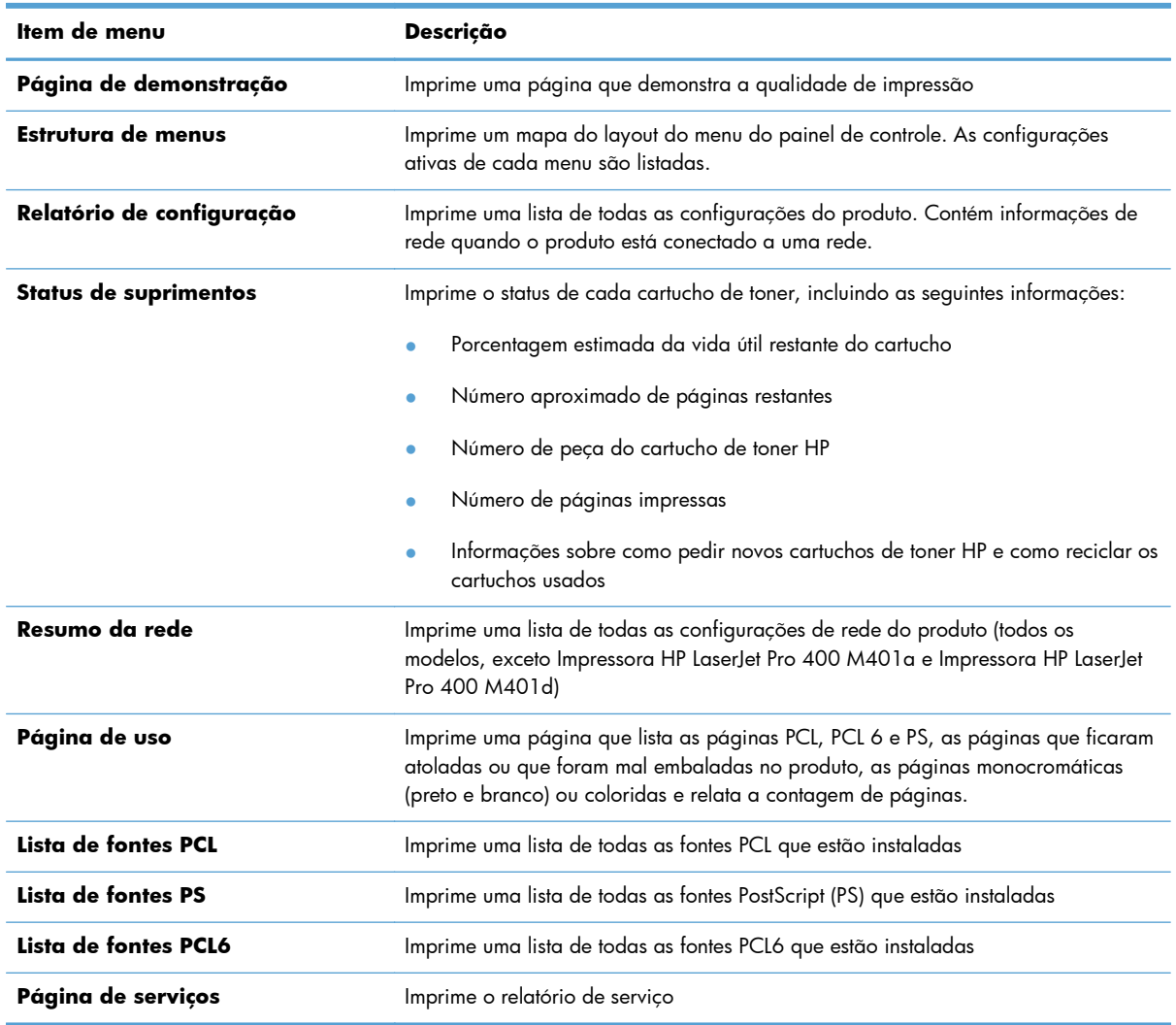

No menu **Relatórios**, você pode imprimir várias páginas informativas sobre o produto.

## <span id="page-20-0"></span>**Imprimir relatórios do produto usando um painel de controle de LCD**

- **1.** No painel de controle, pressione o botão OK para abrir os menus.
- **2.** Abra o menu **Relatórios**.
- **3.** Selecione o relatório que deseja imprimir e pressione o botão OK para imprimi-lo.

### **Imprimir relatórios do produto usando um painel de controle com tela de toque**

- **1.** Na tela inicial do painel de controle do produto, toque no botão Configuração ...
- **2.** Toque no botão **Relatórios**.
- **3.** Toque no nome do relatório que deseja imprimir.

# **Isenção de responsabilidade sobre o compartilhamento da impressora**

A HP não suporta rede ponto a ponto, já que o recurso é uma função dos sistemas operacionais da Microsoft e não dos drivers de impressora da HP. Vá até a Microsoft, em [www.microsoft.com](http://www.microsoft.com).

# <span id="page-22-0"></span>**2 Bandeja de papel**

- [Tamanhos de papel compatíveis](#page-23-0)
- [Tipos de papel suportados](#page-25-0)
- [Carregar as bandejas de entrada](#page-26-0)

# <span id="page-23-0"></span>**Tamanhos de papel compatíveis**

Este produto suporta diferentes tamanhos de papel e adapta-se a várias mídias.

**NOTA:** Para obter os melhores resultados, selecione o tamanho e o tipo de papel apropriados no driver de impressão antes de imprimir.

#### **Tabela 2-1 Tamanhos de mídia de impressão e de papel suportados**

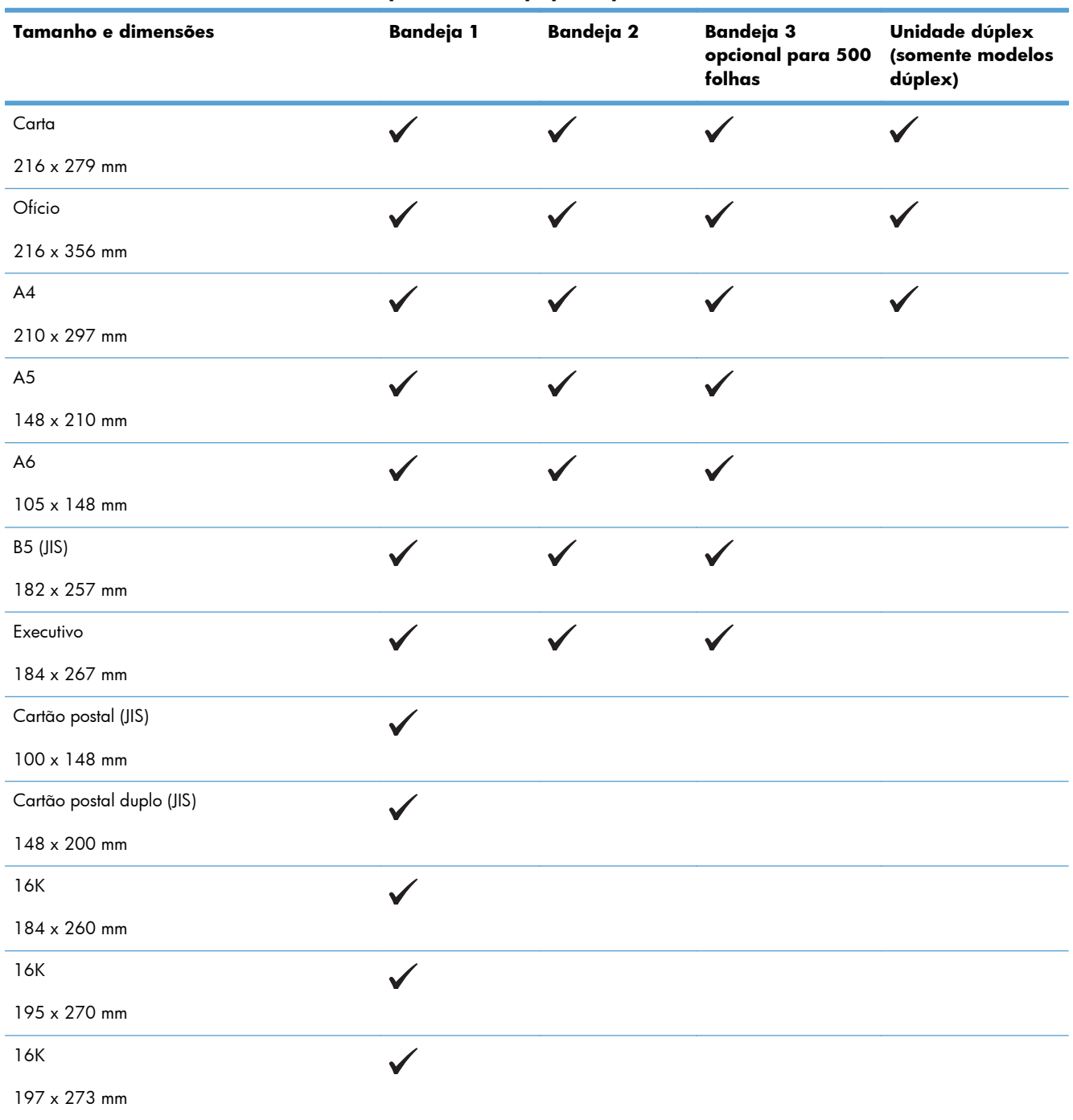

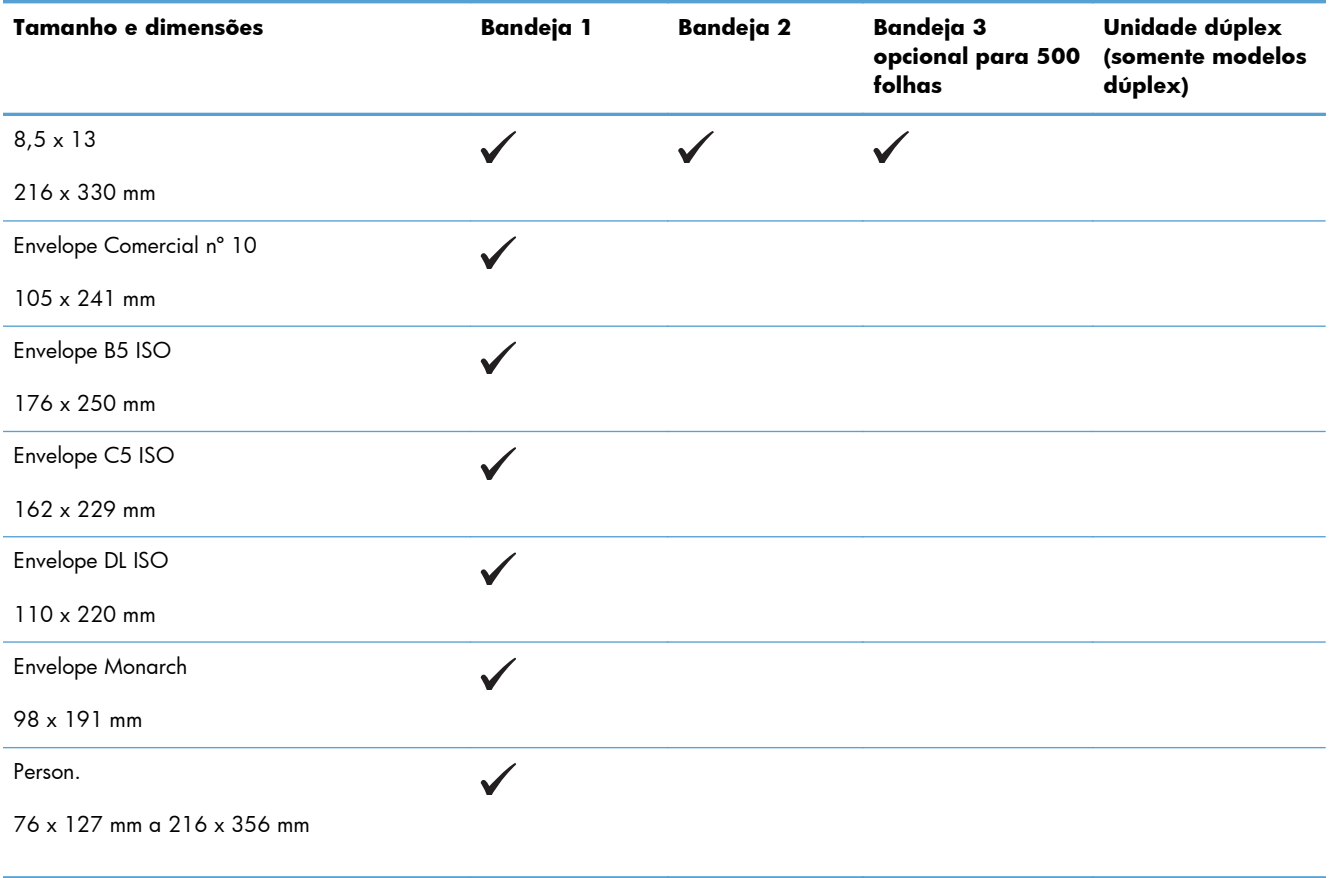

#### **Tabela 2-1 Tamanhos de mídia de impressão e de papel suportados (continuação)**

# <span id="page-25-0"></span>**Tipos de papel suportados**

Para obter uma lista completa de papel específico da marca HP suportado por esse produto, vá até o endereço [www.hp.com/support/ljm401series](http://www.hp.com/support/ljm401series).

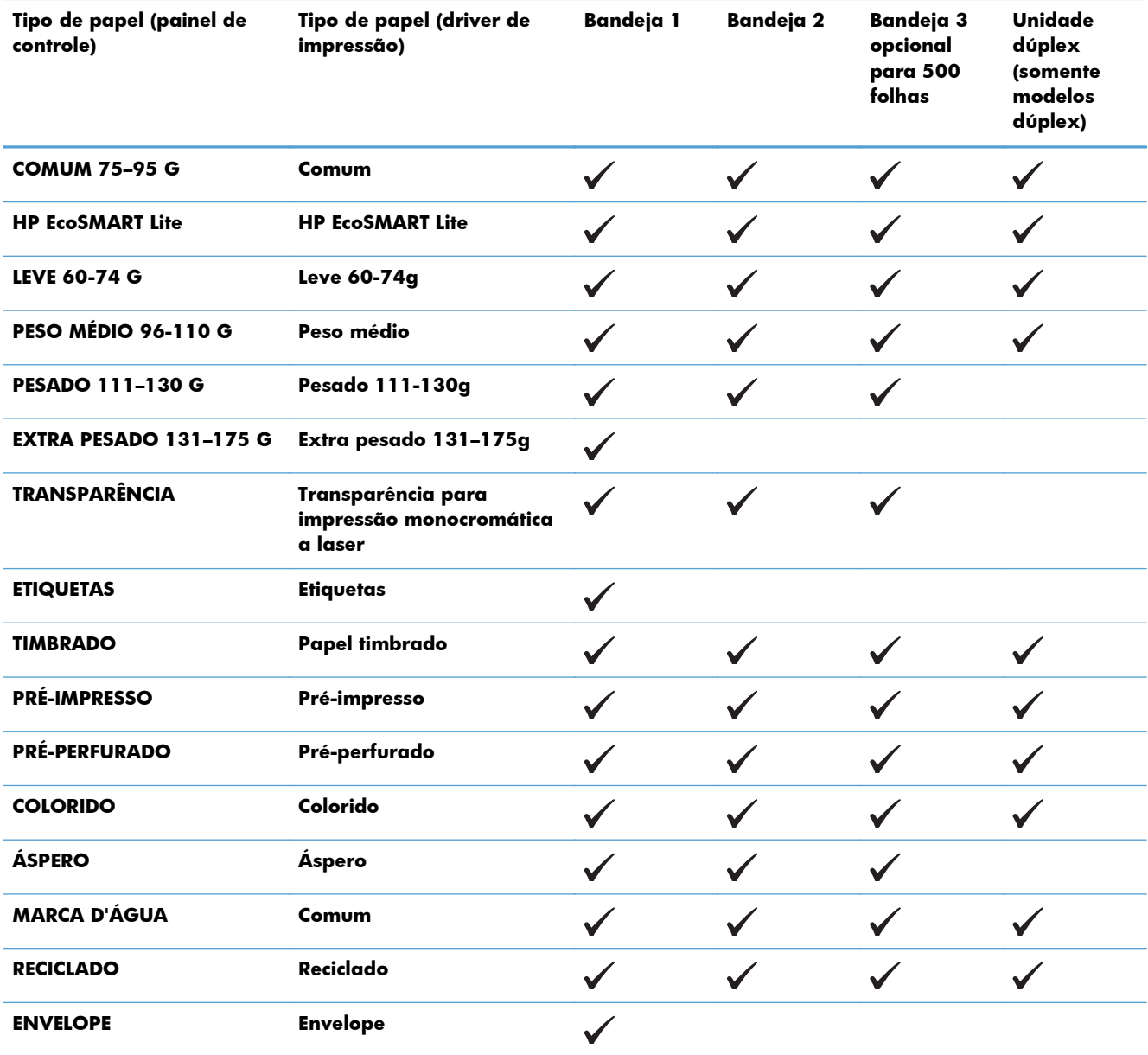

# <span id="page-26-0"></span>**Carregar as bandejas de entrada**

## **Carregar Bandeja 1**

**1.** Abra a Bandeja 1 e puxe a extensão da bandeja.

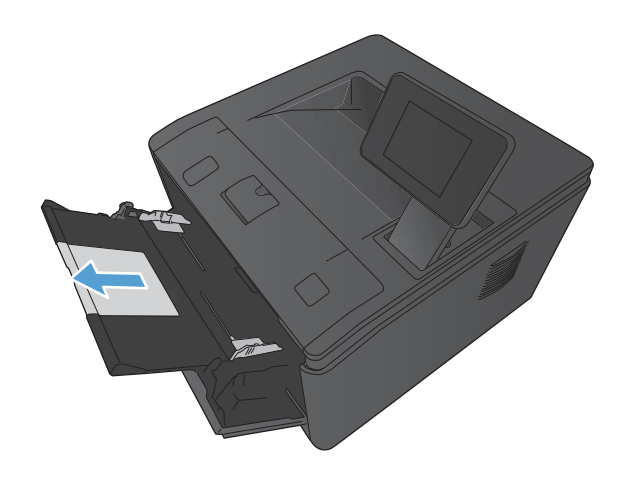

**2.** Para papéis maiores, abra a extensão para apoiar o papel na bandeja.

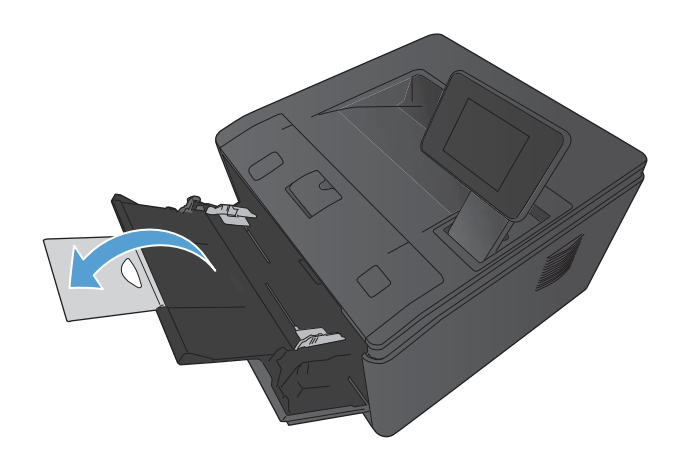

<span id="page-27-0"></span>**3.** Coloque a pilha de papel na Bandeja 1 e deslize as guias de papel de modo a ajustá- -las contra as folhas.

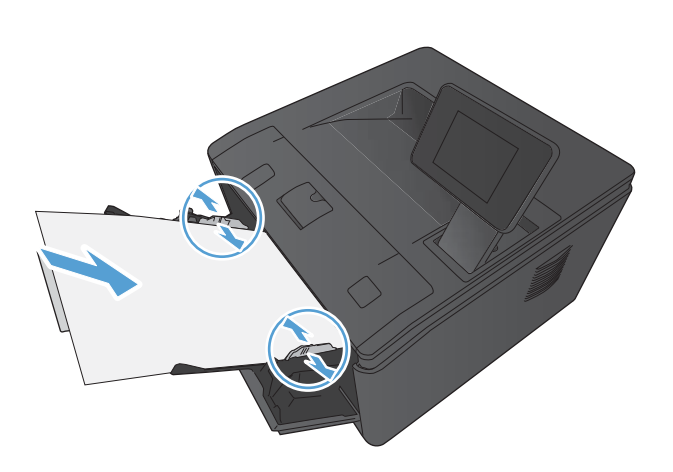

**4.** Alimente a bandeja com a pilha de papel, empurrando o papel até o ponto máximo.

## **Carregar Bandeja 2**

**1.** Puxe a bandeja para fora do produto.

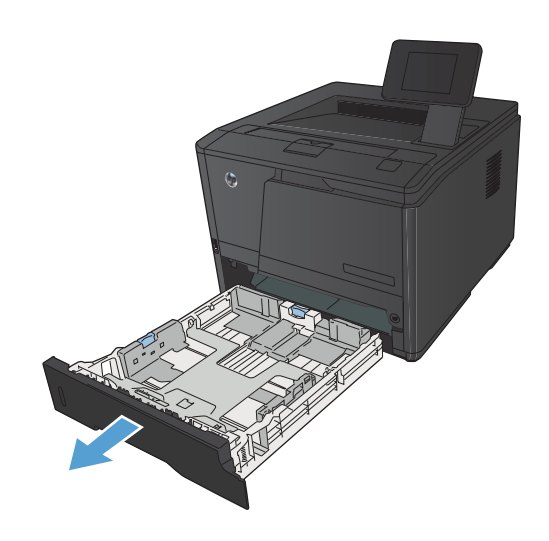

**2.** Deslize para abrir as guias de altura e largura do papel emburrando as guias azuis para fora.

**3.** Para carregar papel ofício, estenda a bandeja pressionando o botão na parte de trás da bandeja e puxando a parte de trás da bandeja para fora.

**NOTA:** Quando estiver carregada com papel ofício, a bandeja aumentará em aproximadamente 70 mm desde a parte de trás do produto.

**4.** Coloque o papel na bandeja e certifique-se de que ele esteja nivelado em suas quatro extremidades. Deslize as guias de altura e largura do papel de modo a ajustá-las contra a pilha de papel.

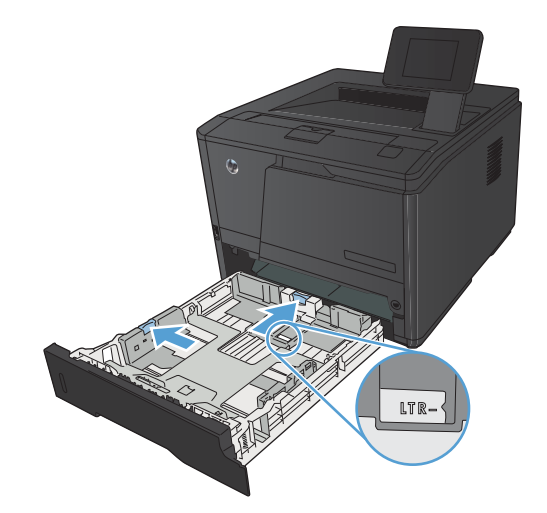

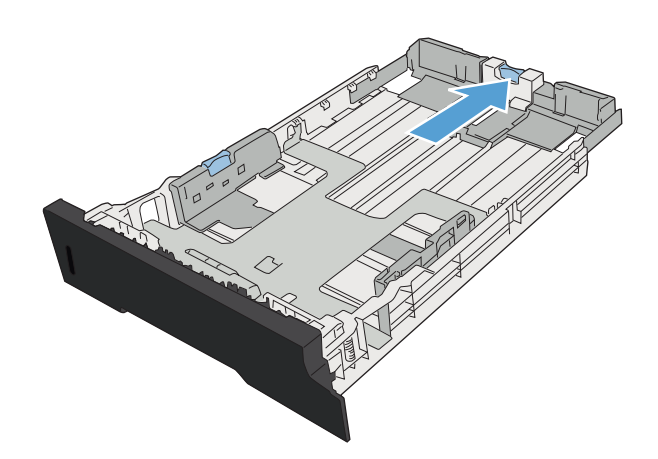

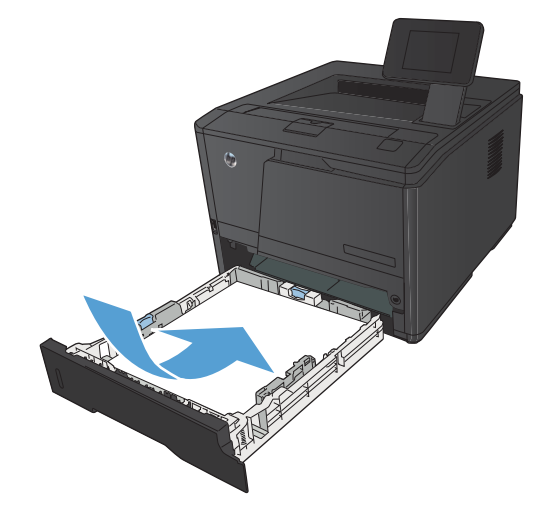

<span id="page-29-0"></span>**5.** Empurre o papel para baixo para garantir que a pilha esteja sob as guias de limite de papel localizadas no lado direito e na parte de trás da bandeja.

**6.** Deslize a bandeja para dentro do produto.

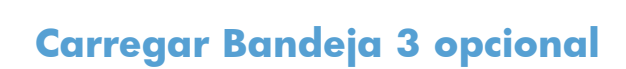

**1.** Puxe a bandeja para fora do produto.

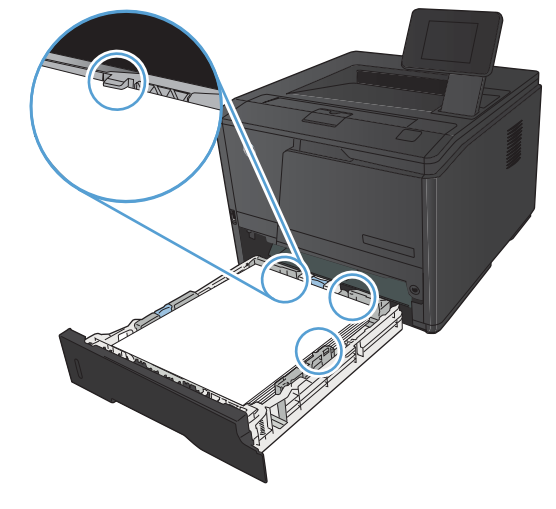

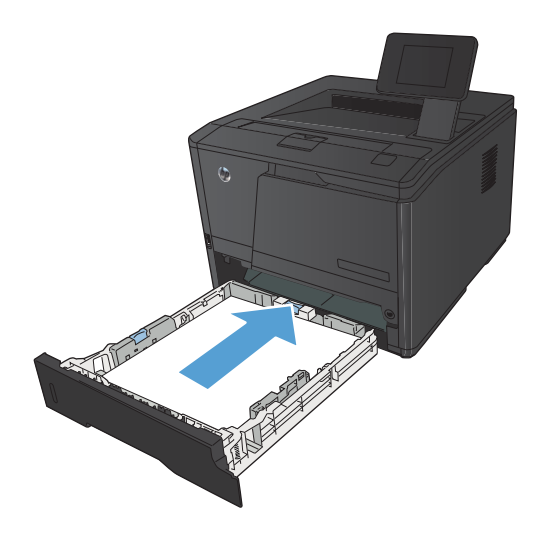

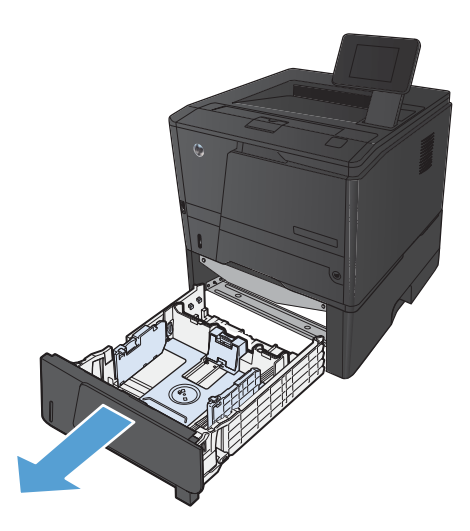

**2.** Deslize para abrir as guias de altura e largura do papel emburrando as guias azuis para fora.

**3.** Para carregar papel ofício, estenda a bandeja pressionando o botão na parte de trás da bandeja e puxando a parte de trás da bandeja para fora.

**NOTA:** Quando estiver carregada com papel ofício, a bandeja aumentará em aproximadamente 70 mm desde a parte de trás do produto.

**4.** Coloque o papel na bandeja e certifique-se de que ele esteja nivelado em suas quatro extremidades. Deslize as guias de altura e largura do papel de modo a ajustá-las contra a pilha de papel.

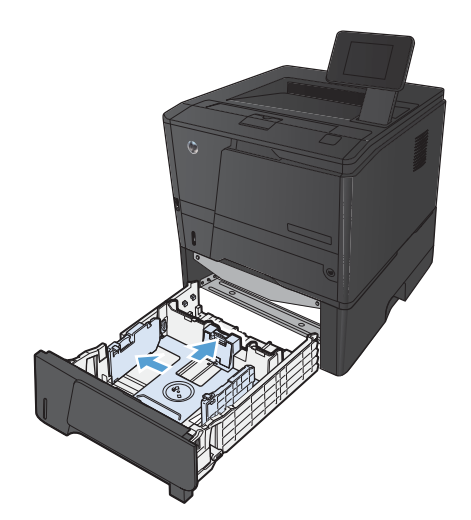

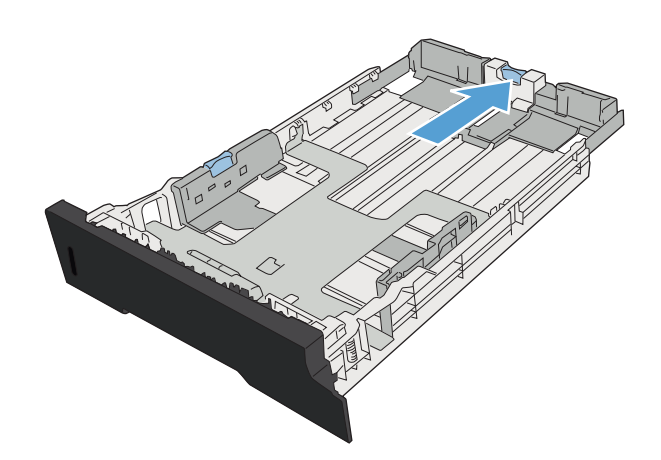

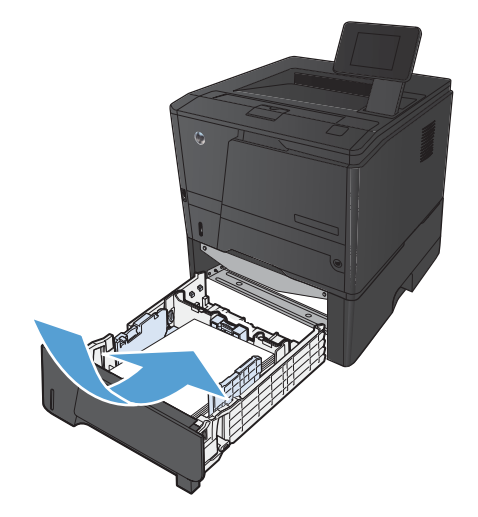

**5.** Empurre o papel para baixo para garantir que a pilha esteja abaixo das guias de limite na parte traseira da bandeja.

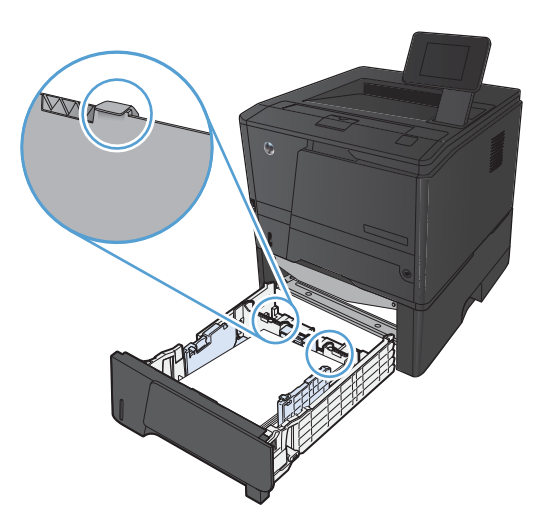

1

**6.** Deslize a bandeja para dentro do produto.

# <span id="page-32-0"></span>**3 Impressão**

- [Drivers de impressora compatíveis \(Windows\)](#page-33-0)
- [Alterar as configurações de trabalho de impressão \(Windows\)](#page-35-0)
- [Alterar as configurações de trabalho de impressão \(Mac OS X\)](#page-37-0)
- [Trabalhos de impressão para Windows](#page-39-0)
- [Trabalhos de impressão para Mac OS X](#page-54-0)
- [Trabalhos adicionais de impressão \(Windows\)](#page-58-0)
- [Trabalhos adicionais de impressão \(Mac OS X\)](#page-60-0)
- [Criar impressões com qualidade de arquivamento](#page-62-0)
- [Usar o HP ePrint](#page-63-0)
- [Use AirPrint](#page-65-0)
- **•** [Impressão imediata via USB](#page-66-0)

## <span id="page-33-0"></span>**Drivers de impressora compatíveis (Windows)**

Os drivers de impressora fornecem acesso aos recursos do produto e permitem que o computador se comunique com o produto (usando um idioma da impressora). Verifique as notas de instalação e os arquivos Leiame no CD do produto para conhecer outros softwares e idiomas.

#### **Descrição do driver HP PCL 6**

- É instalado automaticamente ao instalar o software do produto
- Fornecido como o driver padrão.
- Recomendado para impressão em todos os ambientes Windows suportados
- Fornece a melhor velocidade, qualidade de impressão e suporte a recursos do produto para a maioria dos usuários
- Desenvolvido para adequar-se à Windows Graphic Device Interface (Interface de Dispositivo Gráfico do Windows) (GDI) para a melhor velocidade em ambientes Windows
- Talvez ele não seja totalmente compatível com programas de software personalizados e de terceiros baseados no PCL 5

#### **Descrição do driver HP UPD PS**

- Disponível para download na Web, em [www.hp.com/support/ljm401series](http://www.hp.com/support/ljm401series)
- Recomendado para impressão com programas de software Adobe® ou com outros programas de software com muitos em gráficos
- Oferece suporte para impressão partindo das necessidades de emulação postscript ou para suporte de fontes de flash postscript

#### **Descrição do driver HP UPD PCL 5**

- Disponível para download na Web, em [www.hp.com/support/ljm401series](http://www.hp.com/support/ljm401series)
- Compatível com versões de PCL anteriores e produtos HP LaserJet mais antigos
- A melhor opção para impressão com programas de software personalizados ou de terceiros
- Projetado para uso e ambientes corporativos Windows para oferecer um driver único a ser utilizado com vários modelos de impressoras
- Preferencial para impressão com vários modelos de impressoras em um computador Windows móvel

#### **Descrição do driver HP UPD PCL 6**

- Disponível para download na Web, em [www.hp.com/support/ljm401series](http://www.hp.com/support/ljm401series)
- Recomendado para impressão em todos os ambientes Windows suportados
- Fornece a melhor velocidade, qualidade de impressão e suporte a recursos do produto para a maioria dos usuários
- Desenvolvido para adequar-se à Windows Graphic Device Interface (Interface de Dispositivo Gráfico do Windows) (GDI) para a melhor velocidade em ambientes Windows
- Talvez ele não seja totalmente compatível com programas de software personalizados e de terceiros baseados no PCL 5

# <span id="page-35-0"></span>**Alterar as configurações de trabalho de impressão (Windows)**

### **Prioridade para alteração de configurações do trabalho de impressão**

As alterações feitas nas configurações de impressão são priorizadas, dependendo de onde as alterações são feitas:

**NOTA:** Os nomes de comandos e caixas de diálogo podem variar, dependendo do software aplicativo utilizado.

- **Caixa de diálogo Configurar página**: Clique em **Configurar página** ou use um comando semelhante do menu **Arquivo** do programa no qual você está trabalhando para abrir essa caixa de diálogo. As configurações alteradas aqui substituem as configurações alteradas em qualquer outro local.
- **Caixa de diálogo Imprimir**: Clique em **Imprimir**, **Configurações de impressão** ou em um comando semelhante no menu **Arquivo** do programa onde está, para abrir essa caixa de diálogo. As configurações alteradas na caixa de diálogo **Imprimir** têm menor prioridade e geralmente não ignoram as alterações feitas na caixa de diálogo **Configurar página**.
- **Caixa de diálogo Propriedades da impressora (driver da impressora)**: Clique em **Propriedades** na caixa de diálogo **Imprimir** para abrir o driver de impressora. As configurações alteradas na caixa de diálogo **Propriedades da impressora** geralmente não ignoram configurações feitas em outro local no software de impressão. É possível alterar aqui a maioria das configurações de impressão.
- **Configurações padrão do driver da impressora**: As configurações padrão do driver da impressora determinam as configurações utilizadas em todos os trabalhos de impressão, *a não ser* que haja alteração nas configurações das caixas de diálogo **Configurar página**, **Imprimir** ou **Propriedades da impressora**.
- **Configurações do painel de controle da impressora**: As configurações alteradas no painel de controle da impressora têm uma prioridade menor do que aquelas feitas em qualquer outro lugar.

### **Alterar as configurações de todos os trabalhos de impressão até o software seja fechado**

- **1.** No programa de software, selecione a opção **Imprimir**.
- **2.** Selecione o driver, e clique em **Propriedades** ou **Preferências**.
### **Alterar as configurações padrão de todos os trabalhos de impressão**

**1. Windows XP, Windows Server 2003 e Windows Server 2008 (usando a visualização do menu Iniciar padrão)**: Clique em **Iniciar** e, em seguida, clique em **Impressoras e aparelhos de fax**.

**Windows XP, Windows Server 2003 e Windows Server 2008 (usando a visualização do menu Iniciar Clássico)**: Clique em **Iniciar**, **Configurações** e, em seguida, clique em **Impressoras**.

**Windows Vista**: Clique em **Iniciar**, **Painel de controle** e, em seguida, na categoria de **Hardware e som**, clique em **Impressora**.

**Windows 7**: Clique em **Iniciar** e, em seguida, clique em **Dispositivos e impressoras**.

**2.** Com o botão direito do mouse, clique no ícone e, em seguida, selecione **Preferências de impressão**.

### **Alterar as configurações padrão do produto**

**1. Windows XP, Windows Server 2003 e Windows Server 2008 (usando a visualização do menu Iniciar padrão)**: Clique em **Iniciar** e, em seguida, clique em **Impressoras e aparelhos de fax**.

**Windows XP, Windows Server 2003 e Windows Server 2008 (usando a visualização do menu Iniciar Clássico)**: Clique em **Iniciar**, **Configurações** e, em seguida, clique em **Impressoras**.

**Windows Vista**: Clique em **Iniciar**, **Painel de controle** e, em seguida, na categoria de **Hardware e som**, clique em **Impressora**.

**Windows 7**: Clique em **Iniciar** e, em seguida, clique em **Dispositivos e impressoras**.

- **2.** Clique com o botão direito do mouse no ícone do driver e selecione **Propriedades** ou **Propriedades da impressora**.
- **3.** Clique na guia **Configurações do dispositivo**.

# **Alterar as configurações de trabalho de impressão (Mac OS X)**

### **Prioridade para alteração de configurações do trabalho de impressão**

As alterações feitas nas configurações de impressão são priorizadas, dependendo de onde as alterações são feitas:

**NOTA:** Os nomes de comandos e caixas de diálogo podem variar, dependendo do software aplicativo utilizado.

- **Caixa de diálogo Configurar página**: Clique em **Configurar página** ou use um comando semelhante do menu **Arquivo** do programa no qual você está trabalhando para abrir essa caixa de diálogo. As configurações alteradas aqui podem sobrepor as configurações alteradas em algum outro lugar.
- **Caixa de diálogo Imprimir**: Clique em **Imprimir**, **Configurações de impressão** ou em um comando semelhante no menu **Arquivo** do programa que você está usando para abrir essa caixa de diálogo. As configurações alteradas na caixa de diálogo **Imprimir** têm uma prioridade menor e *não* substituem as alterações feitas na caixa de diálogo **Configurar página**.
- **Configurações padrão do driver de impressão**: As configurações padrão do driver de impressão determinam as configurações utilizadas em todos os trabalhos de impressão, *a não ser que* haja alteração nas caixas de diálogo **Configurar página** ou **Imprimir**.
- **Configurações do painel de controle da impressora**: As configurações alteradas no painel de controle da impressora têm uma prioridade menor do que aquelas feitas em qualquer outro lugar.

### **Alterar as configurações de todos os trabalhos de impressão até o software seja fechado**

- **1.** No menu **Arquivo**, clique no item **Impressão**.
- **2.** No menu **Impressora**, selecione o produto.
- **3.** Na lista suspensa de configurações, altere as configurações desejadas.

### **Alterar as configurações padrão de todos os trabalhos de impressão**

- **1.** No menu **Arquivo**, clique no item **Impressão**.
- **2.** No menu **Impressora**, selecione o produto.
- **3.** Na lista suspensa de configurações, altere as configurações desejadas.
- **4.** No menu **Predefinições**, clique na opção **Salvar como...** e digite um nome para atribuir à predefinição.

Essas configurações são salvas no menu **Predefinições**. Para utilizar as novas configurações, selecione a opção de predefinição salva sempre que abrir um programa e imprimir.

### **Alterar as configurações padrão do produto**

- 1. A partir do menu Apple  $\bullet$ , clique no menu **Preferências do sistema** e, em seguida, no ícone **Impressão e fax**.
- **2.** Selecione o produto na parte esquerda da janela.
- **3.** Clique no botão **Opções e Suprimentos**.
- **4.** Clique na guia **Driver**.
- **5.** Configure as opções instaladas.

# **Trabalhos de impressão para Windows**

### **Usar um atalho de impressão (Windows)**

- **1.** No programa de software, selecione a opção **Imprimir**.
- **2.** Selecione o produto e clique no botão **Propriedades** ou **Preferências**.

**3.** Clique na guia **Atalhos de impressão**.

**4.** Selecione um dos atalhos e, em seguida, clique no botão **OK**.

> **NOTA:** Ao selecionar um atalho, as configurações correspondentes serão alteradas em outras guias do driver de impressão.

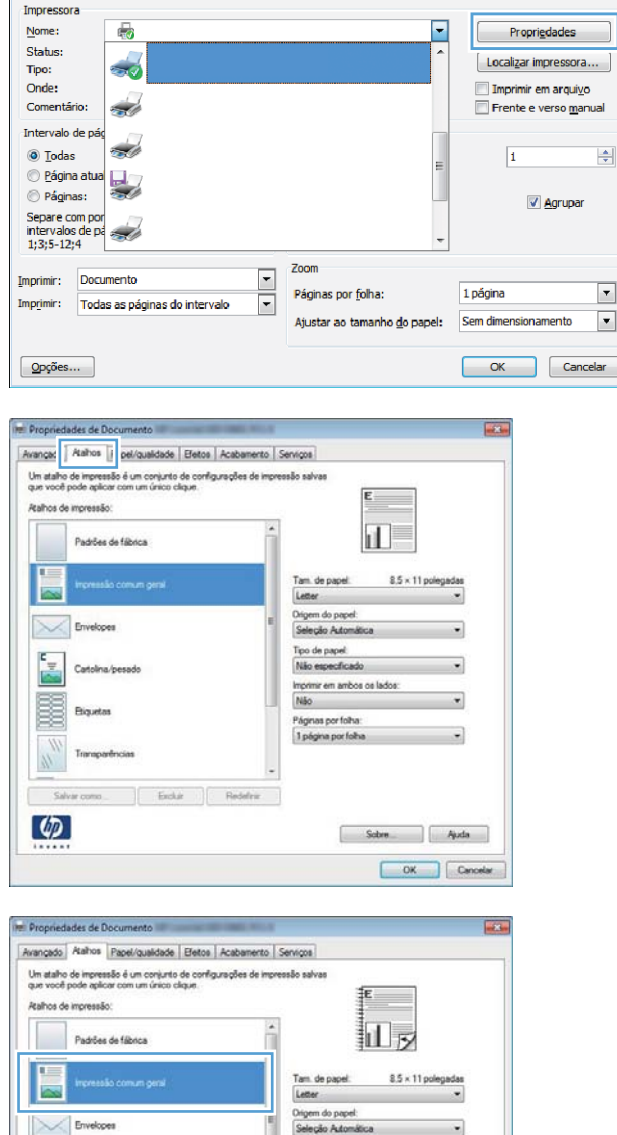

Seleção Automát Tipo de papel:<br>Não específica mir em ambos os lad Imprimir em a<br>Sim, virar ágnas por foi 1 página por fol

> Sobre Auda

 $\varphi$ 

 $7<sup>2</sup>$ 

### **Criar um atalho de impressão (Windows)**

- **1.** No programa de software, selecione a opção **Imprimir**.
- **2.** Selecione o produto e clique no botão **Propriedades** ou **Preferências**.

**3.** Clique na guia **Atalhos de impressão**.

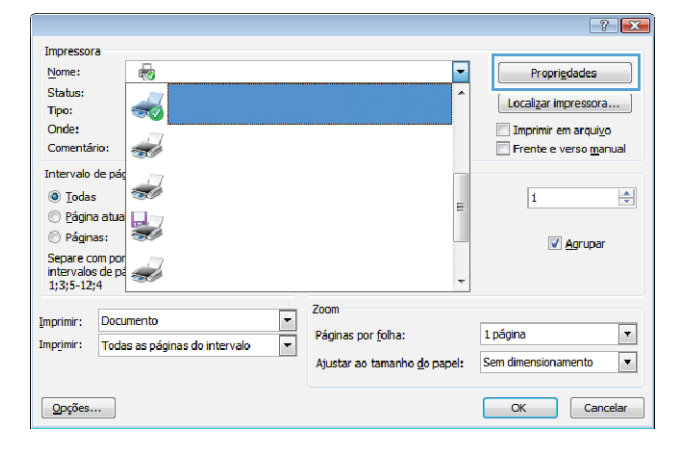

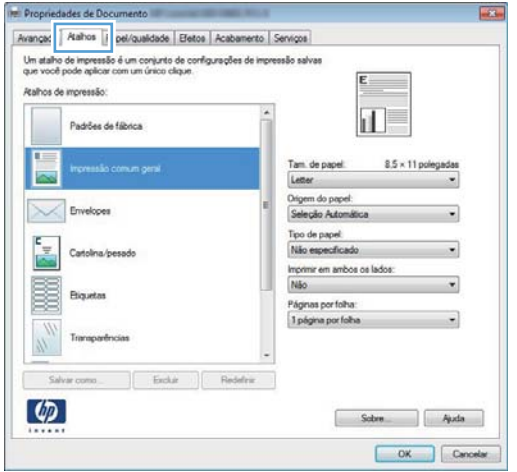

**4.** Selecione um atalho existente como base.

**NOTA:** Selecione sempre um atalho antes de ajustar qualquer configuração no lado direito da tela. Se ajustar as configurações e, então, selecionar um atalho, ou se selecionar um atalho diferente, todos os ajustes serão perdidos

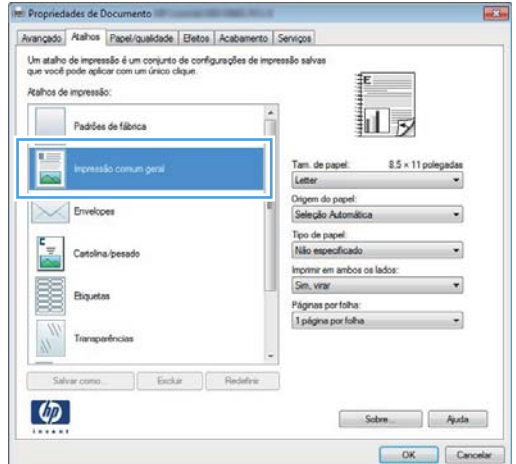

**5.** Selecione as opções de impressão para o novo atalho.

**NOTA:** Você pode selecionar as opções de impressão nesta guia ou em qualquer outra guia no driver da impressora. Depois de selecionar as opções em outras guias, retorne à guia **Atalhos de impressão** antes de prosseguir com a etapa seguinte.

**6.** Clique no botão **Salvar como**.

**7.** Digite um nome para o atalho e clique no botão **OK**.

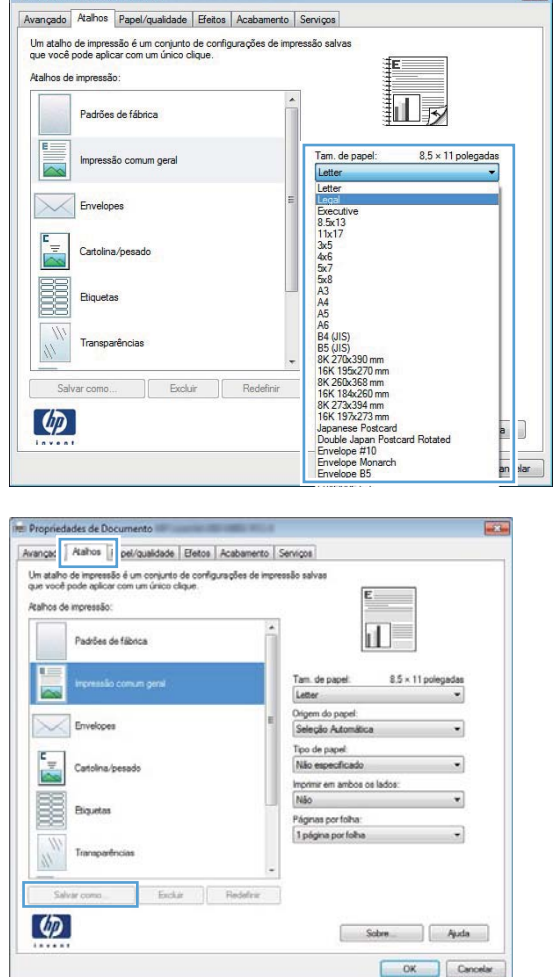

 $rac{1}{2}$ 

Propriedades de Documento

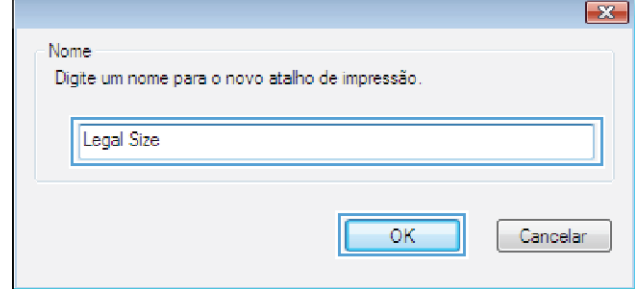

### **Imprimir automaticamente nos dois lados com o Windows**

**NOTA:** Esta seção aplica-se somente aos modelos Impressora HP LaserJet Pro 400 M401d, Impressora HP LaserJet Pro 400 M401dn e Impressora HP LaserJet Pro 400 M401dw.

**1.** No menu **Arquivo** do programa de software, clique em **Imprimir**.

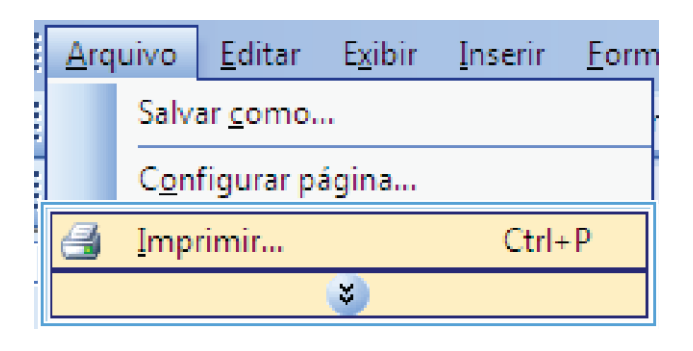

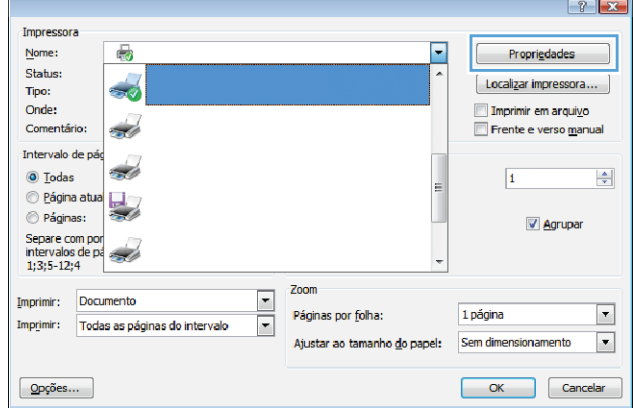

**2.** Selecione o produto e clique no botão **Propriedades** ou **Preferências**.

**3.** Clique na guia **Conclusão**.

- Propriedades de Documento Opoões de documento Imprimir em ambos os lados (manual) Virar páginas para cima Lavout de folheto Desativado  $\downarrow$ Páginas por folha:  $\overline{\phantom{0}}$ 1 página por folha Imprimir margens da página Ordem das páginas: Para a direita, depois para baixo v Orientação **O** Retrato Paisagem Girar 180 graus  $\left( \phi \right)$ Sobre... Ajuda OK Cancelar Propriedades de Documento  $\sqrt{23}$ Opcões de documento Imprimir em ambos os lados Virar páginas para cima T avout de folheto Desativado  $\downarrow$ Páginas por folha: 1 página por folha  $\overline{ }$ Imprimir margens da página rdem das páginas Para a direita, depois para baixo  $\overline{\phantom{a}}$ Orientação C Retrato Paisagem Girar 180 graus  $\left( \phi \right)$ Sobre... Ajuda OK Cancelar
- **4.** Marque a caixa de seleção **Imprimir em ambos os lados**. Clique no botão **OK** para imprimir o trabalho.

# **Imprimir manualmente nos dois lados com o Windows**

- **NOTA:** Esta seção aplica-se principalmente aos modelos Impressora HP LaserJet Pro 400 M401a e Impressora HP LaserJet Pro 400 M401n. No entanto, os modelos Impressora HP LaserJet Pro 400 M401d, Impressora HP LaserJet Pro 400 M401dn e Impressora HP LaserJet Pro 400 M401dw também podem imprimir trabalhos frente e verso manualmente, se o papel não for compatível com a impressão frente e verso automática, ou se a unidade dúplex estiver desativada.
- **1.** No menu **Arquivo** do programa de software, clique em **Imprimir**.

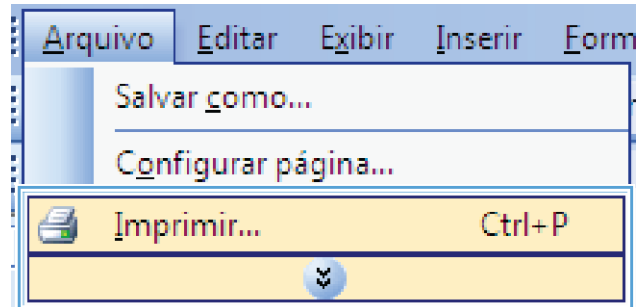

**2.** Selecione o produto e clique no botão **Propriedades** ou **Preferências**.

**3.** Clique na guia **Conclusão**.

**4.** Marque a caixa de seleção **Imprimir em ambos os lados (manualmente)**. Clique no botão **OK** para imprimir o primeiro lado do trabalho.

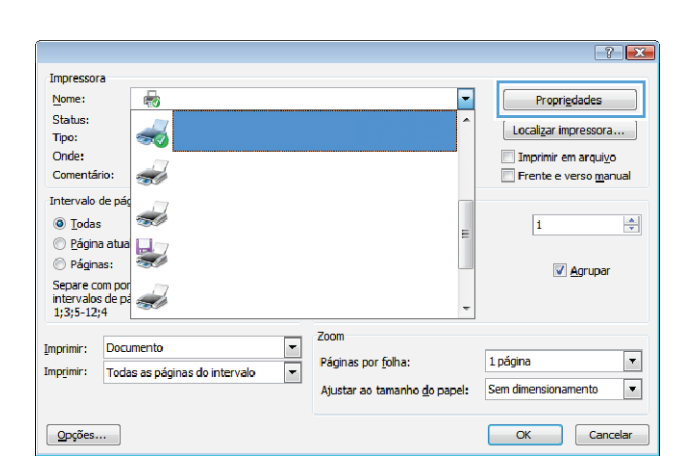

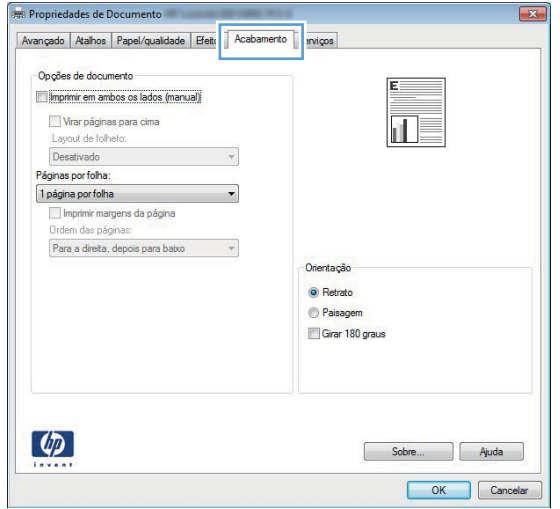

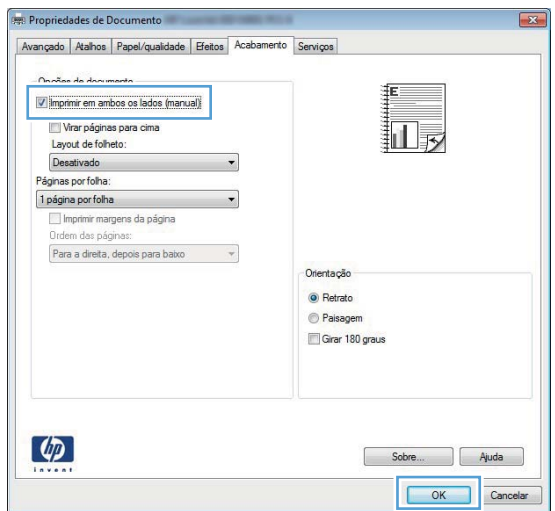

**5.** Retire a pilha impressa do compartimento de saída e, mantendo a mesma orientação, coloque-a na Bandeja 1 com o lado impresso voltado para baixo e a parte de cima das páginas voltadas para o produto.

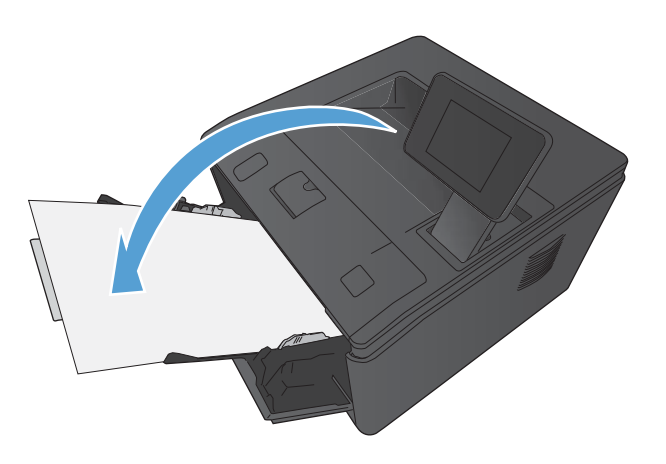

**6.** No painel de controle, pressione o botão OK para imprimir o segundo lado do trabalho.

## **Imprimir múltiplas páginas por folha com o Windows**

**1.** No menu **Arquivo** do programa de software, clique em **Imprimir**.

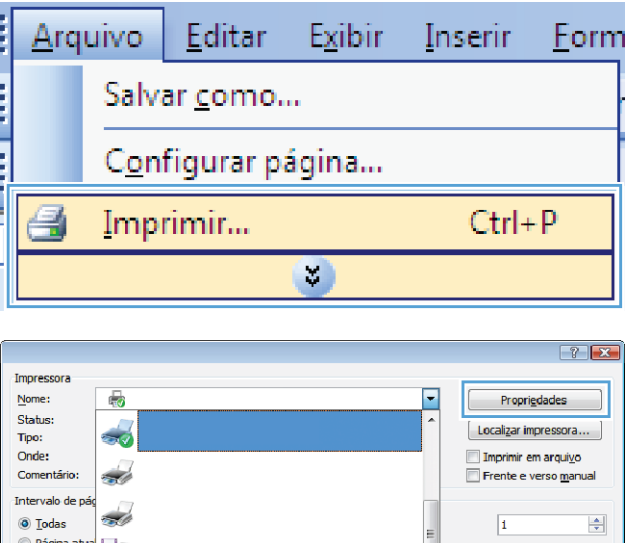

Zoom  $\frac{1}{2}$ 

Páginas por folha:

Ajustar ao tamanho do papel:

**2.** Selecione o produto e clique no botão **Propriedades** ou **Preferências**.

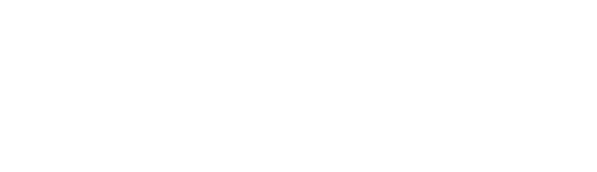

 $\circledcirc$  Páginas:

Imprimir:

Imprimir:

 $Op$ ções...

Separe com por<br>intervalos de pa<br>1;3;5-12;4

Documento

Todas as páginas do intervalo

Agrupar

 $\boxed{\blacksquare}$ 

 $\blacksquare$ 

1 página

Sem dimensionamento

OK Cancelar

**3.** Clique na guia **Conclusão**.

**4.** Selecione o número de páginas por folha na lista suspensa **Páginas por folha**.

**5.** Selecione as opções **Imprimir margens da página**, **Ordem das páginas** e **Orientação** corretas.

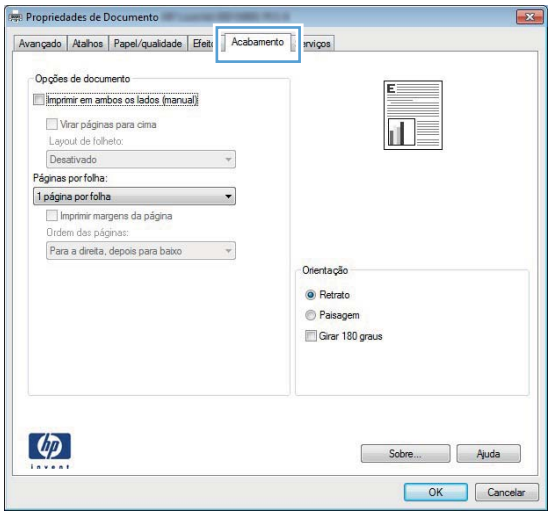

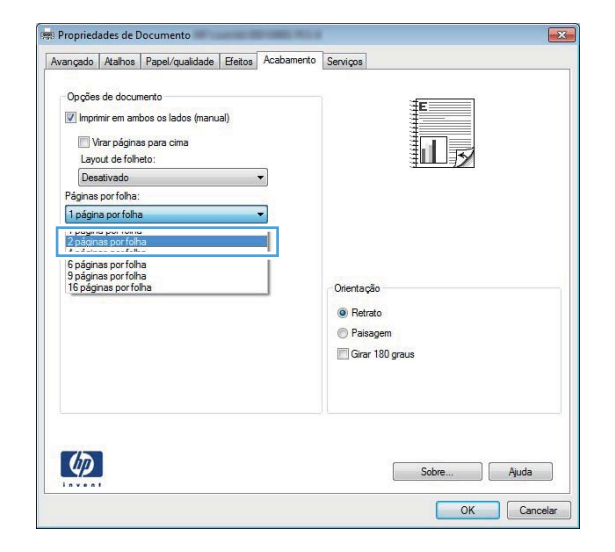

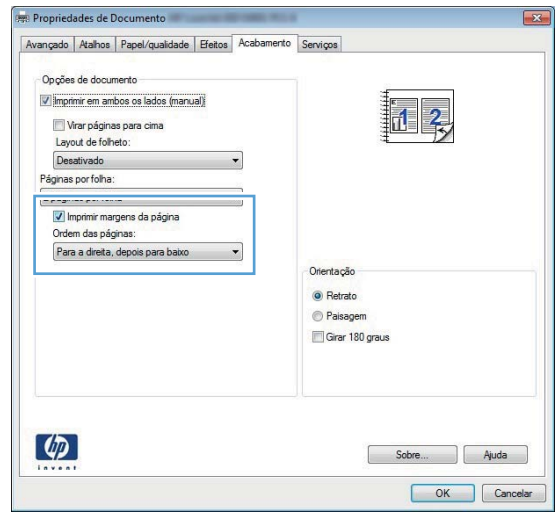

### **Selecionar a orientação de página (Windows)**

- **1.** No programa de software, selecione a opção **Imprimir**.
- **2.** Selecione o produto e clique no botão **Propriedades** ou **Preferências**.

**3.** Clique na guia **Conclusão**.

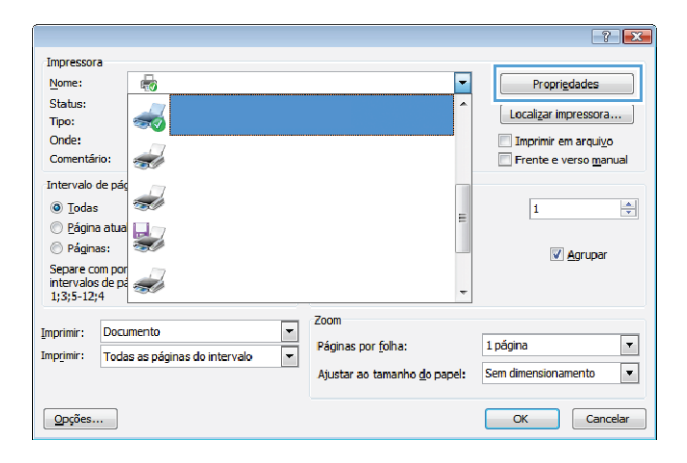

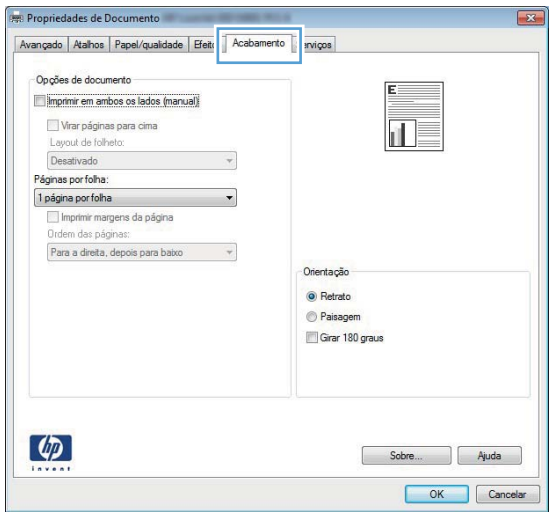

**4.** Na área **Orientação**, selecione a opção **Retrato** ou **Paisagem**.

> Para imprimir a imagem de cabeça para baixo, selecione a opção **Girar 180 graus**.

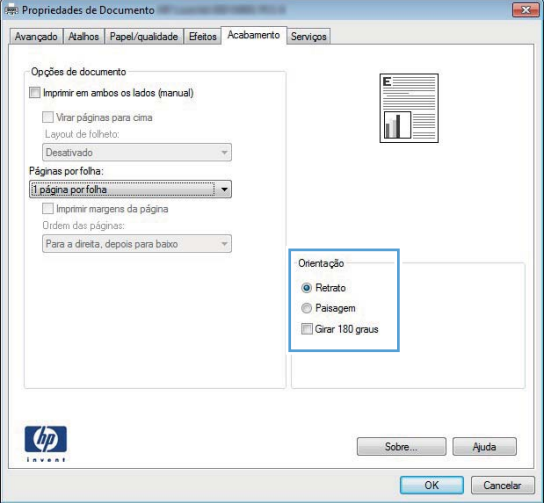

## **Selecionar o tipo de papel (Windows)**

- **1.** No programa de software, selecione a opção **Imprimir**.
- **2.** Selecione o produto e clique no botão **Propriedades** ou **Preferências**.

**3.** Clique na guia **Papel/Qualidade**.

 $\overline{?}$   $\overline{X}$ Impressora  $\overline{\phantom{a}}$ Nome:  $\overline{\mathbb{Q}}$ Propriedades -<br>Status:  $[$  Localizar impressora... Tipo: Onde: Imprimir em arquivo Comentário: <u>a d</u> Frente e verso manual Intervalo de pa  $\overrightarrow{d}$ ◉ <u>T</u>odas  $\overline{\mathbf{1}}$  $\left|\frac{\Delta}{\Delta t}\right|$ e pous<br>
e página atua<br>
e páginas: Páginas: V Agrupar Separe com por<br>intervalos de partes<br>1;3;5-12;4 Zoom  $\overline{ }$ Imprimir: Documento Páginas por folha: 1 página  $\mathbf{r}$ Imprimir: Todas as páginas do intervalo  $\boxed{\blacksquare}$  $\blacksquare$ Ajustar ao tamanho do papel: Sem dimensionamento  $Qpq$ ões... OK Cancelar

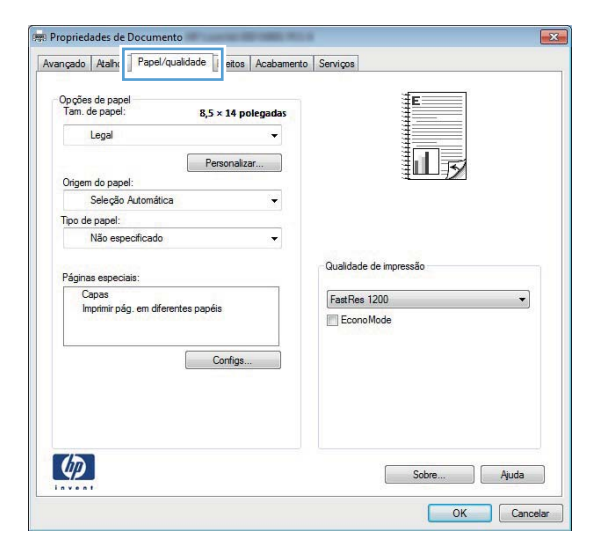

**4.** Na lista suspensa **Tipo de papel**, clique na opção **Mais...**.

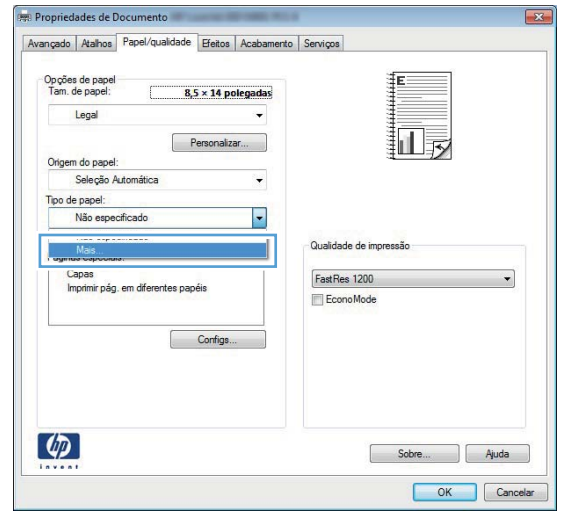

- **5.** Selecione a categoria de tipos de papel que melhor descreve o seu papel.
- O tipo é:  $7x$ ⊟«O tipo é: E Uso diário <96g Apresentação 96-130g File Brochura 131-175g D-Outro Transparência monocrom. laser **Etiquetas** - Timbrado - Envelope Pré-impresso Perfurado - Colorido - Áspero ОК Cancelar
- **6.** Selecione a opção para o tipo de papel que você está usando e clique no botão **OK**.

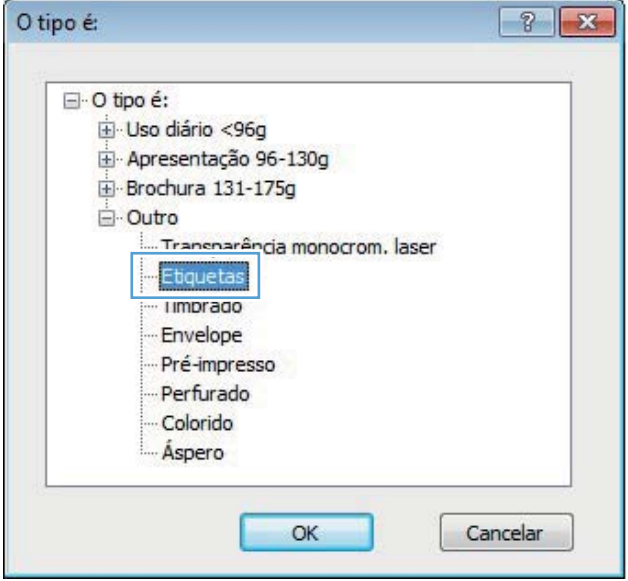

### **Imprimir a primeira ou a última página em um papel diferente (Windows)**

**1.** No programa de software, selecione a opção **Imprimir**.

**2.** Selecione o produto e clique no botão **Propriedades** ou **Preferências**.

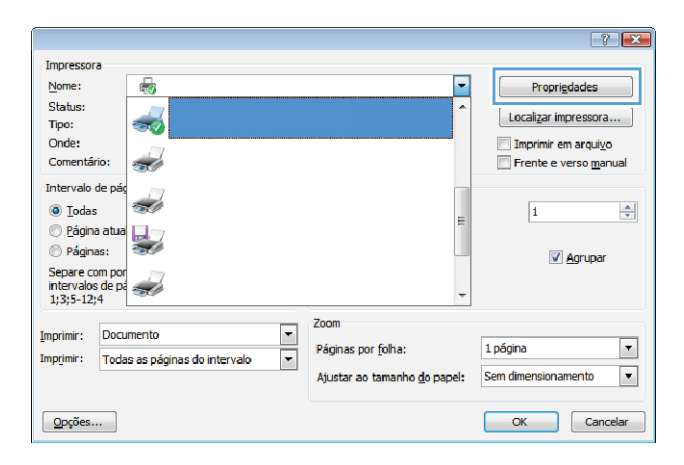

**3.** Clique na guia **Papel/Qualidade**.

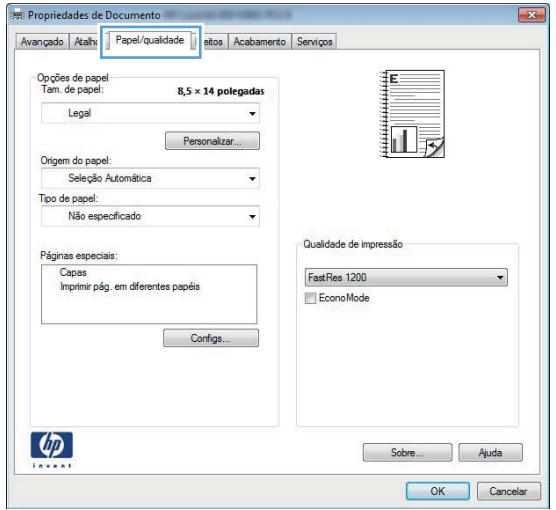

**4.** Clique no item **Imprimir páginas em papel diferente** e clique no botão **Configurações** para selecionar as configurações necessárias para a capa, para as outras páginas e a contracapa.

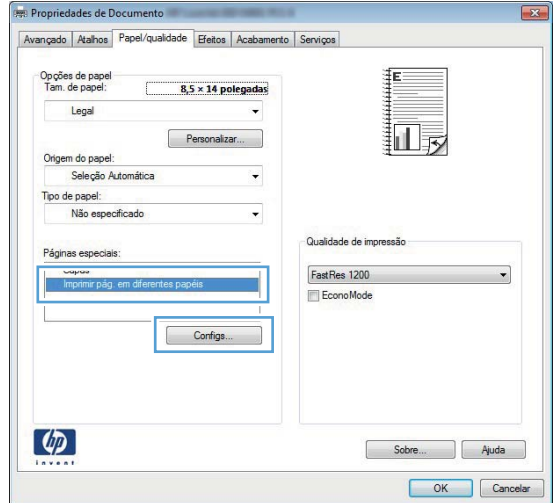

# **Como dimensionar um documento para ajustá-lo ao tamanho da página (Windows)**

- **1.** No programa de software, selecione a opção **Imprimir**.
- **2.** Selecione o produto e clique no botão **Propriedades** ou **Preferências**.

**3.** Clique na guia **Efeitos**.

**4.** Selecione a opção **Imprimir documento em** e, em seguida, selecione um tamanho na lista suspensa.

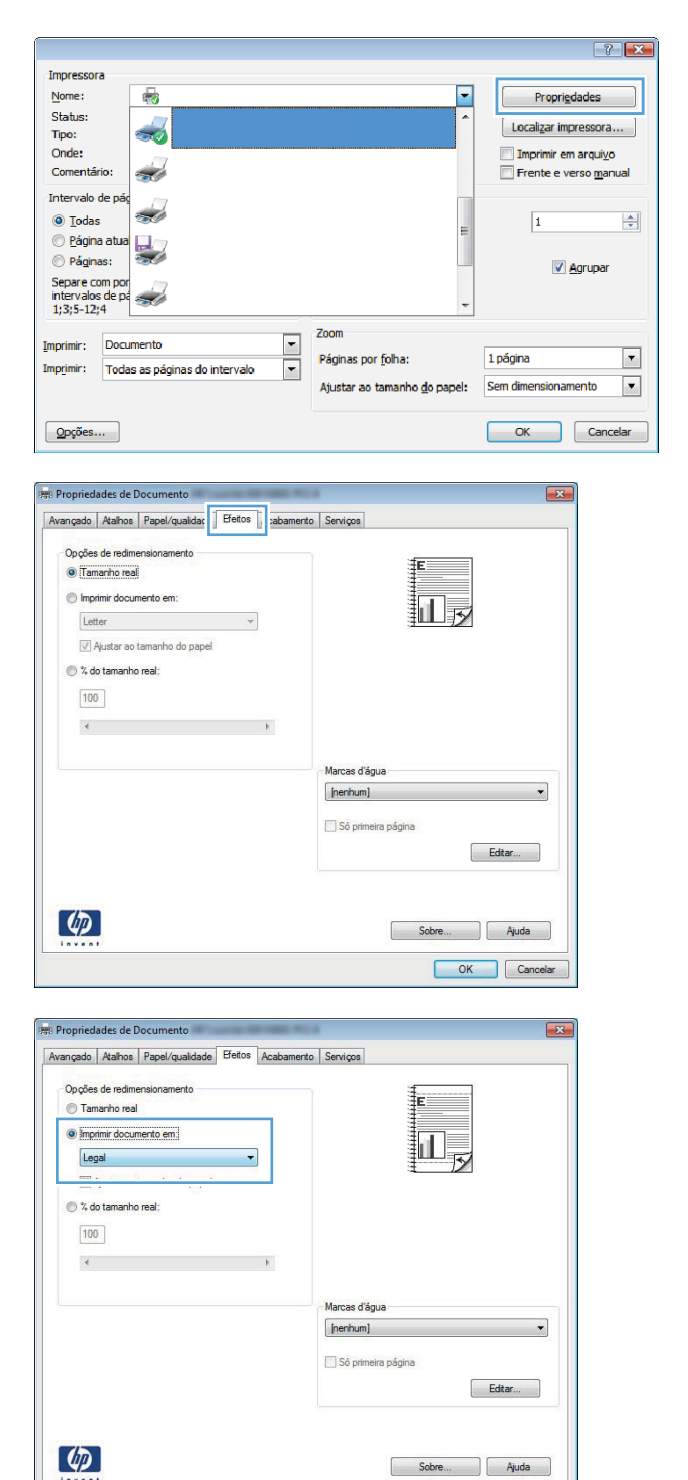

OK Cancelar

# **Criar um folheto (Windows)**

- **1.** No programa de software, selecione a opção **Imprimir**.
- **2.** Selecione o produto e clique no botão **Propriedades** ou **Preferências**.

**3.** Clique na guia **Conclusão**.

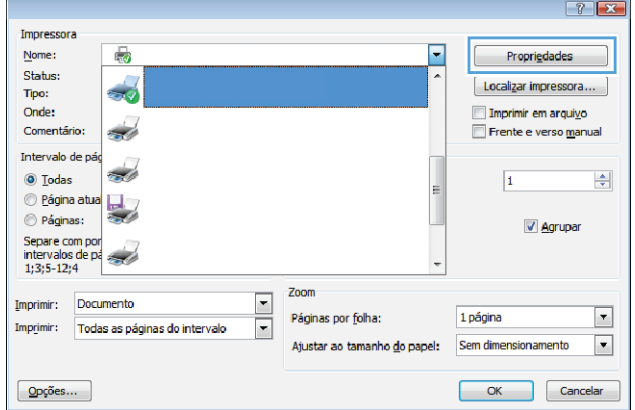

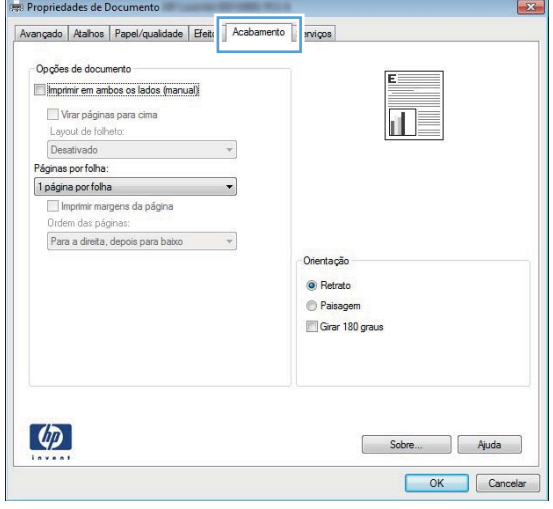

**4.** Marque a caixa de seleção **Imprimir em ambos os lados** ou **Imprimir em ambos os lados (manualmente)**.

**5.** Na lista suspensa **Layout de folheto**, selecione a opção de encadernação. A opção **Páginas por folha** altera automaticamente para **2 páginas por folha**.

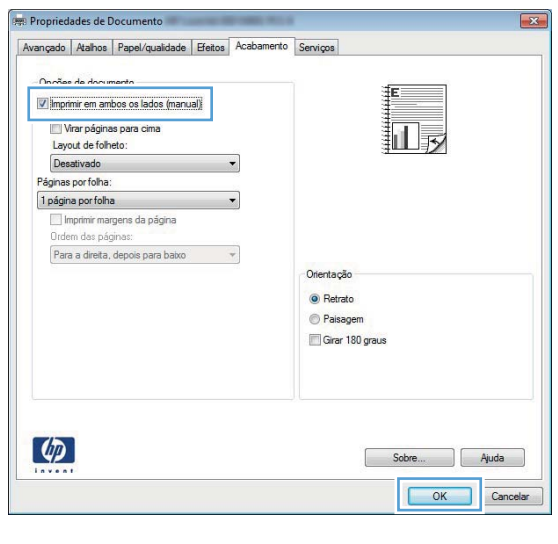

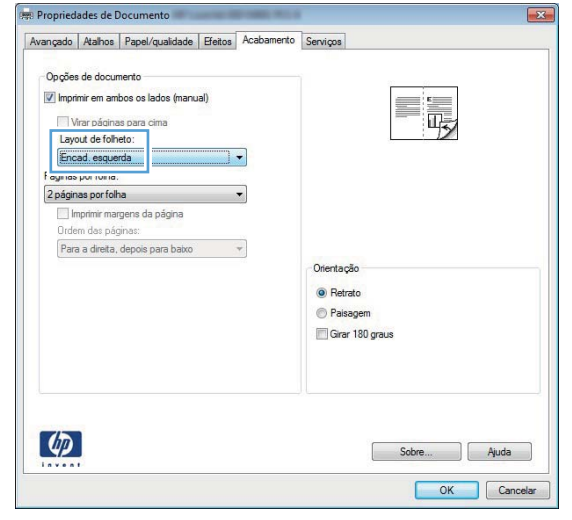

# **Trabalhos de impressão para Mac OS X**

### **Usar uma predefinição de impressão (Mac OS X)**

- **1.** No menu **Arquivo**, clique na opção **Impressão**.
- **2.** No menu **Impressora**, selecione o produto.
- **3.** No menu **Predefinições**, selecione a predefinição de impressão.
- **4.** Clique no botão **Impressão**.

**NOTA:** Para usar as configurações padrão do driver de impressão, selecione a opção **padrão**.

### **Criar uma predefinição de impressão (Mac OS X)**

Use predefinições de impressão para salvar as configurações atuais do driver de impressão para reutilização.

- **1.** No menu **Arquivo**, clique na opção **Impressão**.
- **2.** No menu **Impressora**, selecione o produto.
- **3.** Selecione as configurações de impressão que você deseja salvar para reutilizar posteriormente.
- **4.** No menu **Predefinições**, clique na opção **Salvar como...** e digite um nome para atribuir à predefinição.
- **5.** Clique no botão **OK**.

#### **Imprimir automaticamente nos dois lados (Mac OS X)**

**EXECTA:** Esta seção aplica-se somente aos modelos Impressora HP LaserJet Pro 400 M401d, Impressora HP LaserJet Pro 400 M401dn e Impressora HP LaserJet Pro 400 M401dw.

- **1.** Insira uma quantidade de papel suficiente em uma das bandejas para acomodar o trabalho de impressão.
- **2.** No menu **Arquivo**, clique na opção **Impressão**.
- **3.** Na lista suspensa **Impressora**, selecione este produto.
- **4.** Selecione o item **Layout** na lista suspensa.
- **5.** Na lista suspensa **Frente e verso**, selecione uma opção de encadernação.
- **6.** Clique no botão **Impressão**.

### **Imprimir manualmente nos dois lados (Mac OS X)**

**NOTA:** Esta seção aplica-se principalmente aos modelos Impressora HP LaserJet Pro 400 M401a e Impressora HP LaserJet Pro 400 M401n. No entanto, os modelos Impressora HP LaserJet Pro 400 M401d, Impressora HP LaserJet Pro 400 M401dn e Impressora HP LaserJet Pro 400 M401dw também podem imprimir trabalhos frente e verso manualmente, se o papel não for compatível com a impressão frente e verso automática, ou se a unidade dúplex estiver desativada.

- **1.** Insira uma quantidade de papel suficiente na Bandeja 1 para acomodar o trabalho de impressão.
- **2.** No menu **Arquivo**, clique na opção **Impressão**.
- **3.** Na lista suspensa **Impressora**, selecione este produto.
- **4.** Selecione o item **Duplex manual** na lista suspensa.
- **5.** Clique na caixa **Duplex manual** e selecione uma opção de encadernação.
- **6.** Clique no botão **Impressão**. Siga as instruções na janela pop-up que aparece na tela do computador antes de substituir a pilha de saída na Bandeja 1 para imprimir a segunda metade.
- **7.** Vá ao produto e remova todos os papéis em branco da Bandeja 1.
- **8.** Insira a pilha impressa na Bandeja 1 com o lado impresso voltado para baixo e a parte de cima das páginas voltada para o produto.

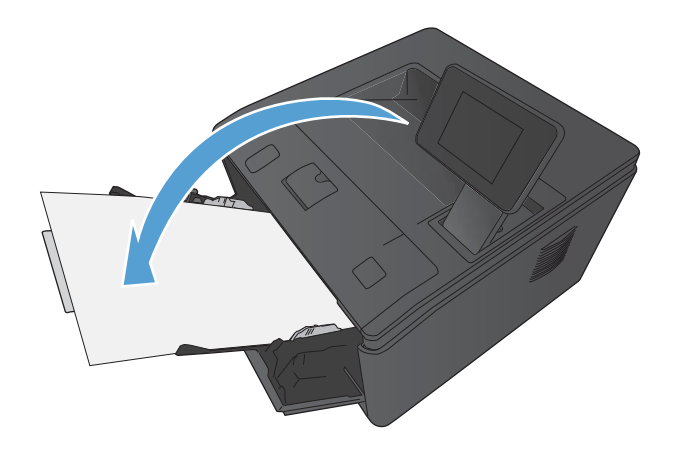

**9.** Se solicitado, toque no botão apropriado do painel de controle para continuar.

### **Imprimir várias páginas em uma folha de papel (Mac OS X)**

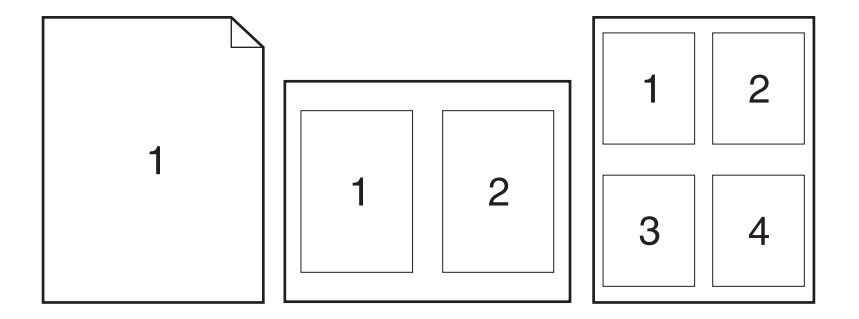

- **1.** No menu **Arquivo**, clique na opção **Impressão**.
- **2.** No menu **Impressora**, selecione o produto.
- **3.** Abra o menu **Layout**.
- **4.** No menu **Páginas por folha**, selecione o número de páginas que deseja imprimir em cada folha (1, 2, 4, 6, 9 ou 16).
- **5.** Na área **Direção do layout**, selecione a ordem e posicionamento das páginas na folha.
- **6.** No menu **Margens**, selecione o tipo de borda que você deseja imprimir em cada página da folha.
- **7.** Clique no botão **Impressão**.

#### **Selecionar a orientação da página (Mac OS X)**

- **1.** No menu **Arquivo**, clique na opção **Impressão**.
- **2.** No menu **Impressora**, selecione o produto.
- **3.** No menu **Cópias e Páginas**, clique no botão **Configurar página**.
- **4.** Clique no ícone que representa a orientação da página que você deseja usar e clique no botão **OK**.
- **5.** Clique no botão **Impressão**.

#### **Selecionar o tipo de papel (Mac OS X)**

- **1.** No menu **Arquivo**, clique na opção **Impressão**.
- **2.** No menu **Impressora**, selecione o produto.
- **3.** Abra o menu **Conclusão**.
- **4.** Selecione um tipo na lista suspensa **Tipo de mídia**.
- **5.** Clique no botão **Impressão**.

#### **Imprimir uma capa (Mac OS X)**

- **1.** No menu **Arquivo**, clique na opção **Impressão**.
- **2.** No menu **Impressora**, selecione o produto.
- **3.** Abra o menu **Página da capa** e selecione onde você deseja imprimir a capa. Clique no botão **Antes do documento** ou no botão **Após o documento**.
- **4.** No menu **Tipo de capa**, selecione a mensagem que você deseja imprimir na capa.

**NOTA:** Para imprimir uma capa em branco, selecione a opção **padrão** no menu **Tipo de capa**.

**5.** Clique no botão **Impressão**.

### **Dimensionar um documento para ajustá-lo ao tamanho da página (Mac OS X)**

- **1.** No menu **Arquivo**, clique na opção **Impressão**.
- **2.** No menu **Impressora**, selecione o produto.
- **3.** Abra o menu **Manuseio de papel**.
- **4.** Na área **Tamanho do papel do destino**, clique na caixa **Redimensionar para o tamanho do papel** e depois selecione o tamanho na linha de seleção suspensa.
- **5.** Clique no botão **Impressão**.

### **Criar um folheto (Mac OS X)**

- **1.** No menu **Arquivo**, clique na opção **Impressão**.
- **2.** No menu **Impressora**, selecione o produto.
- **3.** Abra o menu **Duplex manual**.
- **4.** Clique na caixa **Duplex manual**.
- **5.** Abra o menu **Impressão de folheto**.
- **6.** Clique na caixa **Saída no formato de folheto** e selecione uma opção de encadernação.
- **7.** Selecione um tamanho de papel.
- **8.** Clique no botão **Impressão**.

# **Trabalhos adicionais de impressão (Windows)**

### **Cancelar um trabalho de impressão (Windows)**

- **1.** Se o trabalho de impressão estiver em execução no momento, cancele-o pressionando o botão Cancelar  $\times$  no painel de controle do produto.
- **NOTA:** Pressionar o botão Cancelar X, apaga o trabalho que o produto está processando no momento. Se houver mais de um processo em execução, pressionar o botão Cancelar X excluirá o processo indicado, no momento, no painel de controle do produto.
- **2.** Também é possível cancelar um trabalho de impressão de um programa de software ou uma fila de impressão.
	- **Programa de software:** Normalmente, uma caixa de diálogo aparece rapidamente na tela do computador, permitindo cancelar o trabalho de impressão.
	- **Fila de impressão do Windows:** Se um trabalho de impressão estiver aguardando em uma fila de impressão (memória do computador) ou no spooler de impressão, exclua o trabalho de lá.
		- **Windows XP, Windows Server 2003 e Windows Server 2008:** Clique em **Start** (Iniciar), clique em **Settings** (Configurações) e depois clique em **Printers and Faxes** (Impressoras e aparelhos de fax). Clique duas vezes no ícone do produto para abrir a janela, clique com o botão direito do mouse no trabalho de impressão que você deseja cancelar e, em seguida, clique em **Cancelar**.
		- **Windows Vista:** Clique em **Iniciar**, **Painel de Controle** e, em **Hardware e Sons**, clique em **Impressora**. Clique duas vezes no ícone do produto para abrir a janela, clique com o botão direito do mouse no trabalho de impressão que você deseja cancelar e, em seguida, clique em **Cancelar**.
		- **Windows 7:** Clique em **Iniciar** e, em seguida, clique em **Dispositivos e impressoras**. Clique duas vezes no ícone do produto para abrir a janela, clique com o botão direito do mouse no trabalho de impressão que você deseja cancelar e, em seguida, clique em **Cancelar**.

#### **Selecionar o tamanho do papel (Windows)**

- **1.** No programa de software, selecione a opção **Imprimir**.
- **2.** Selecione o produto e clique no botão **Propriedades** ou **Preferências**.
- **3.** Clique na guia **Papel/Qualidade**.
- **4.** Selecione um tamanho na lista suspensa **Tamanho papel**.

### **Selecionar um tamanho de papel personalizado (Windows)**

- **1.** No programa de software, selecione a opção **Imprimir**.
- **2.** Selecione o produto e clique no botão **Propriedades** ou **Preferências**.
- **3.** Clique na guia **Papel/Qualidade**.
- **4.** Clique no botão **Personalizado**.
- **5.** Digite um nome para o tamanho personalizado e especifique as dimensões.
	- A largura é a borda menor do papel.
	- O comprimento é a borda longa do papel.

**NOTA:** Sempre carregue o papel nas bandejas com a borda menor primeiro.

**6.** Clique no botão **Salvar** e, então, no botão **Fechar**.

#### **Imprimir marcas d'água (Windows)**

- **1.** No programa de software, selecione a opção **Imprimir**.
- **2.** Selecione o produto e clique no botão **Propriedades** ou **Preferências**.
- **3.** Clique na guia **Efeitos**.
- **4.** Selecione uma marca d'água na lista suspensa **Marcas d'água**.

Ou adicione uma nova marca d'água à lista clicando no botão **Editar**. Especifique as configurações da marca d'água e clique no botão **OK**.

**5.** Para imprimir a marca d'água somente na primeira página, marque a caixa de seleção **Primeira página somente**. Caso contrário, a marca d'água será impressa em todas as páginas.

# **Trabalhos adicionais de impressão (Mac OS X)**

#### **Cancelar um trabalho de impressão (Mac OS X)**

- **1.** Se o trabalho de impressão estiver em execução no momento, cancele-o pressionando o botão Cancelar  $\times$  no painel de controle do produto.
- **EX NOTA:** Pressionar o botão Cancelar X, apaga o trabalho que o produto está processando no momento. Se mais de um trabalho de impressão estiver em espera, pressione o botão Cancelar  $\times$  para apagar o trabalho de impressão exibido no painel de controle do produto no momento.
- **2.** Também é possível cancelar um trabalho de impressão de um programa de software ou uma fila de impressão.
	- **Programa de software:** Normalmente, uma caixa de diálogo aparece rapidamente na tela do computador, permitindo cancelar o trabalho de impressão.
	- **Fila de impressão do Mac:** Abra a fila de impressão com um clique duplo no ícone do produto no dock. Realce o trabalho de impressão e clique em **Excluir**.

### **Selecionar o tamanho do papel (Mac OS X)**

- **1.** No menu **Arquivo**, clique na opção **Impressão**.
- **2.** No menu **Impressora**, selecione o produto.
- **3.** No menu **Cópias e Páginas**, clique no botão **Configurar página**.
- **4.** Selecione um tamanho na lista suspensa **Tamanho do papel** e, em seguida, clique no botão **OK**.
- **5.** Clique no botão **Impressão**.

#### **Selecionar tamanho de papel personalizado (Mac OS X)**

- **1.** No menu **Arquivo**, clique na opção **Impressão**.
- **2.** No menu **Impressora**, selecione o produto.
- **3.** No menu **Cópias e Páginas**, clique no botão **Configurar página**.
- **4.** Na lista suspensa **Tamanho do papel**, selecione a opção **Gerenciar tamanhos personalizados**.
- **5.** Especifique as dimensões do tamanho da página e clique no botão **OK**.
- **6.** Clique no botão **Impressão**.

### **Imprimir marcas d'água (Mac OS X)**

- **1.** No menu **Arquivo**, clique na opção **Impressão**.
- **2.** No menu **Impressora**, selecione o produto.
- **3.** Abra o menu **Marcas d'água**.
- **4.** Clique na caixa de seleção **Marca d'água**.
- **5.** Abaixo da caixa de seleção, use as listas suspensas para definir os vários elementos de maca d'água.
- **6.** Clique no botão **Impressão**.

# **Criar impressões com qualidade de arquivamento**

A impressão com arquivamento resulta em menos suscetível a borrões de toner. Use a impressão com arquivamento para criar documentos que você deseja preservar ou arquivar.

**NOTA:** A impressão com qualidade de arquivamento é executada com o aumento da temperatura do fusor. Devido ao aumento da temperatura, o produto imprime com metade da velocidade para evitar danos.

### **Criar impressões com qualidade de arquivamento (painel de controle de LCD)**

- **1.** No painel de controle, pressione o botão OK para abrir os menus.
- **2.** Abra os seguintes menus:
	- **Serviço**
	- **Impressão de arquivo**
- **3.** Selecione a opção **Ligado** e pressione o botão OK.

### **Criar impressões com qualidade de arquivamento (painel de controle com tela de toque)**

- **1.** Na tela inicial do painel de controle do produto, toque no botão Configuração ...
- **2.** Toque no menu **Serviço**.
- **3.** Toque no botão **Impressão de arquivo** e depois em **Ligado**.

# **Usar o HP ePrint**

Use o HP ePrint para imprimir documentos enviando-os como um anexo de e-mail para o endereço de e-mail do produto, de qualquer dispositivo habilitado de e-mail.

**PEZ NOTA:** O produto deve estar conectado a uma rede com ou sem fio e ter acesso à Internet para usar o HP ePrint. O HP ePrint não está disponível na Impressora HP LaserJet Pro 400 M401d.

#### **Configurar o HP ePrint (painel de controle de LCD)**

- **1.** Para usar o HP ePrint, primeiramente, é necessário ativar o HP Web Services.
	- **a.** No painel de controle, pressione o botão OK para abrir os menus.
	- **b.** Selecione o menu **Serviços da Web da HP** e, em seguida, pressione o botão OK.
	- **c.** Selecione a opção **Ativar Web Services** e pressione o botão OK.

Quando ao opção Web Services está ativada, o produto imprime uma folha de informações contendo o código e as instruções do produto para se inscrever em [www.eprintcenter.com.](http://www.eprintcenter.com.)

- **2.** Assim que tiver registrado o produto, use o Website do HP ePrintCenter para definir configurações de segurança e definir configurações de impressão padrão para todas as tarefas HP ePrint enviadas para este produto.
	- **a.** Acesse [www.hpeprintcenter.com](http://www.hpeprintcenter.com).
	- **b.** Clique em **Login** e insira as suas credenciais do HP ePrintCenter ou inscreva-se para uma nova conta.
	- **c.** Selecione o produto na lista ou clique em **+ Adicionar impressora** para adicioná-lo. Para adicionar o produto, você precisa do código da impressora, que é a parte do endereço de e-mail que está antes do símbolo @. Você pode obter este código imprimindo a página Web Services no painel de controle do produto.

Depois de adicionar seu produto, você terá a opção de personalizar o endereço de e-mail do produto.

**EX NOTA:** Esse código é válido somente por 24 horas a partir da ativação do HP Web Services. Se ele expirar, siga as instruções para ativar o HP Web Services novamente e obtenha o novo código.

- **d.** Para impedir que o seu produto imprima documentos inesperados, clique em **Configurações do ePrint** e, em seguida, clique na guia **Remetentes permitidos**. Clique em **Somente remetentes permitidos** e adicione os endereços de e-mail autorizados a imprimir trabalhos do ePrint.
- **e.** Para definir as configurações padrão para todos os trabalhos do ePrint enviados para este produto, clique em **Configurações do ePrint**, clique em **Opções de impressão** e selecione as configurações que você deseja usar.
- **3.** Para imprimir um documento, anexe-o a uma mensagem de e-mail enviada para o endereço eletrônico do produto. A mensagem e o anexo do e-mail serão impressos.

### **Configurar o HP ePrint (painel de controle com tela de toque)**

- **1.** Para usar o HP ePrint, primeiramente, é necessário ativar o HP Web Services.
	- **a.** Na tela inicial do painel de controle do produto, toque no botão Web services si
	- **b.** Toque no botão **Ativar Web Services**.
- **2.** No menu **Serviços da Web da HP**, toque no botão **Exibir endereço de e-mail** para exibir o endereço de e-mail do produto no painel de controle.
- **3.** Use o site HP ePrintCenter para definir as configurações de segurança e as configurações de impressão padrão para todos os trabalhos do HP ePrint enviados para este produto.
	- **a.** Acesse [www.hpeprintcenter.com](http://www.hpeprintcenter.com).
	- **b.** Clique em **Login** e insira as suas credenciais do HP ePrintCenter ou inscreva-se para uma nova conta.
	- **c.** Selecione o produto na lista ou clique em **+ Adicionar impressora** para adicioná-lo. Para adicionar o produto, você precisa do código da impressora, que é a parte do endereço de e-mail que está antes do símbolo @. Você pode obter este código imprimindo a página Web Services no painel de controle do produto.

Depois de adicionar seu produto, você terá a opção de personalizar o endereço de e-mail do produto.

- **NOTA:** Esse código é válido somente por 24 horas a partir da ativação do HP Web Services. Se ele expirar, siga as instruções para ativar o HP Web Services novamente e obtenha o novo código.
- **d.** Para impedir que o seu produto imprima documentos inesperados, clique em **Configurações do ePrint** e, em seguida, clique na guia **Remetentes permitidos**. Clique em **Somente remetentes permitidos** e adicione os endereços de e-mail autorizados a imprimir trabalhos do ePrint.
- **e.** Para definir as configurações padrão para todos os trabalhos do ePrint enviados para este produto, clique em **Configurações do ePrint**, clique em **Opções de impressão** e selecione as configurações que você deseja usar.
- **4.** Para imprimir um documento, anexe-o a uma mensagem de e-mail enviada para o endereço eletrônico do produto. A mensagem e o anexo do e-mail serão impressos.

# **Use AirPrint**

A impressão direta usando o AirPrint da Apple é compatível com o iOS 4.2 ou posterior. Use o AirPrint para imprimir diretamente para o produto usando um iPad (iOS 4.2), um iPhone (3GS ou posterior) ou iPod de toque (terceira geração ou posterior) nos seguintes aplicativos:

- E-mail
- Fotos
- Safari
- Selecionar aplicativos de terceiros

Para usar o AirPrint, o produto deve estar conectado a uma rede ou por meio de uma conexão direta sem fio. Para obter mais informações sobre o uso do AirPrint e sobre quais produtos HP são compatíveis com o AirPrint, vá para [www.hp.com/go/airprint](http://www.hp.com/go/airprint).

**NOTA:** Talvez seja necessário atualizar o firmware do produto para usar o AirPrint. Acesse o endereço [www.hp.com/support/ljm401series](http://www.hp.com/support/ljm401series).

# **Impressão imediata via USB**

Os modelos Impressora HP LaserJet Pro 400 M401dn e Impressora HP LaserJet Pro 400 M401dw permitem imprimir a partir de uma unidade flash USB para que você possa imprimir arquivos rapidamente sem enviá-los de um computador. Esses produtos aceitam acessórios de armazenamento USB padrão na porta USB da parte frontal dos produtos. Você pode imprimir os seguintes tipos de arquivos:

- .PDF
- .JPEG
- **1.** Insira a unidade USB na porta USB, localizada na parte frontal do produto.

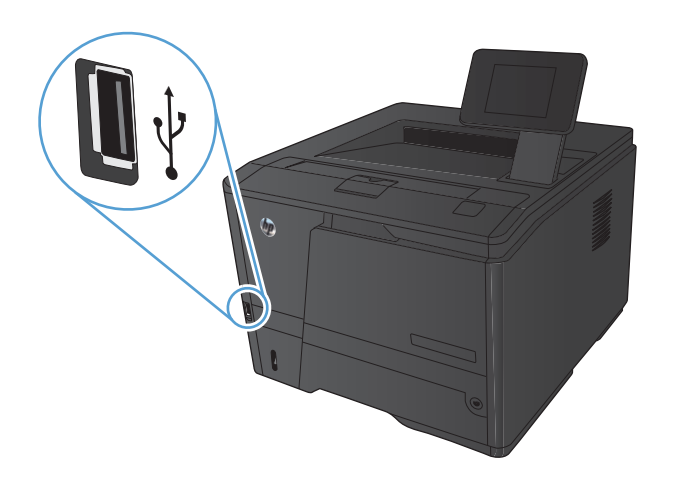

- **2.** O menu **Unidade flash USB** será aberto. Toque nos botões de seta para percorrer as opções.
	- **Imprimir documentos**
	- **Visualizar e imprimir fotos**
	- **Digitalizar para unidade USB**
- **3.** Para imprimir um documento, toque na tela **Imprimir documentos** e, então, no nome da pasta na unidade USB em que o documento está armazenado. Quando a tela de resumo abrir, você poderá tocar nela para ajustar as configurações. Toque no botão **Impressão** para imprimir o documento.
- **4.** Para imprimir fotos, toque na tela **Visualizar e imprimir fotos** e, então, toque na imagem de visualização de cada foto que deseja imprimir. Toque no botão **Concluído**. Quando a tela de resumo for aberta, você poderá tocar nela para ajustar as configurações. Toque no botão **Impressão** para imprimir as fotos.
- **5.** Retire a tarefa impressa no compartimento de saída e remova a unidade USB.

# **4 Gerenciar e manter**

- [Usar o Utilitário de Reconfiguração HP para alterar a conexão do produto](#page-69-0)
- **[Configurar o HP Wireless Direct Printing](#page-70-0)**
- [Usar aplicativos HP Web Services](#page-71-0)
- [Definir configurações de rede IP](#page-72-0)
- **•** [HP Toolbox do dispositivo \(Windows\)](#page-76-0)
- [HP Utility para Mac OS X](#page-78-0)
- **•** [HP Web Jetadmin](#page-79-0)
- [Recursos de segurança do produto](#page-80-0)
- [Configurações de economia](#page-82-0)
- [Impressão quando um cartucho de toner está no fim de sua vida útil estimada](#page-85-0)
- **[Armazenar e reciclar suprimentos](#page-87-0)**
- [Instruções de substituição](#page-88-0)
- **•** [Memória](#page-90-0)
- **•** [Atualizar o firmware.](#page-91-0)

# <span id="page-69-0"></span>**Usar o Utilitário de Reconfiguração HP para alterar a conexão do produto**

Se você já estiver usando o produto e quiser alterar o modo como ele está conectado, use o Utilitário de Reconfiguração HP para configurar a conexão. Por exemplo, você pode reconfigurar o produto para usar um endereço sem fio diferente, para se conectar a uma rede com ou sem fio ou alterar de uma conexão de rede para uma conexão USB. Você pode alterar a configuração sem inserir o CD do produto. Após selecionar o tipo de conexão que você deseja estabelecer, o programa vai diretamente para a parte do procedimento de configuração do produto que precisa de alteração.

O Utilitário de Reconfiguração HP está localizado no grupo de programas HP no seu computador.

# <span id="page-70-0"></span>**Configurar o HP Wireless Direct Printing**

**EX NOTA:** Este recurso está disponível apenas nos modelos com o recurso de conexão sem fio.

O recurso HP Wireless Direct Printing permite que você imprima conteúdo do seu dispositivo móvel sem fio diretamente em um produto com esse recurso, sem precisar de conexão com uma rede estabelecida ou com a Internet. Use o HP Wireless Direct para imprimir via conexão sem fio conteúdo dos seguintes dispositivos:

- iPhone, iPad ou iTouch usando o Apple AirPrint
- Dispositivos móveis que executam Android, iOS ou Symbian usando o aplicativo HP ePrint Home & Biz

Para configurar o HP Wireless Direct a partir do painel de controle, execute as seguintes etapas:

- **1.** Na tela inicial do painel de controle do produto, toque no botão Configuração ...
- **2.** Abra os seguintes menus:
	- **Configuração da rede**
	- **Menu Sem fio**
	- **Configurações diretas sem fio**
	- **Direto sem fio On/Off**

**NOTA:** Se o item **Configurações diretas sem fio** não for exibido no painel de controle, será necessário carregar a versão atual do firmware do produto. Para obter a versão atual, visite [www.hp.com,](http://www.hp.com) digite o número do produto HP na caixa de pesquisa, selecione o modelo do produto específico e clique no link **Downloads de drivers e softwares**.

**3.** Toque no item do menu **Ligado**. O produto salva a configuração e retorna o painel de controle para o menu **Configurações diretas sem fio**.

# <span id="page-71-0"></span>**Usar aplicativos HP Web Services**

Há vários aplicativos inovadores disponíveis para esse produto que você pode baixar diretamente da Internet. Para obter mais informações sobre como baixar esses aplicativos, vá para o site HP ePrintCenter Web em [www.hpeprintcenter.com.](http://www.hpeprintcenter.com)

Para usar esse recurso, o produto deve estar conectado a um computador ou rede que tenha uma conexão com a Internet. É necessário ativar o HP Web Services no produto. Siga este procedimento para ativar o HP Web Services:

### **Usar os aplicativos HP Web services (painel de controle de LCD)**

- **1.** No painel de controle, pressione o botão OK.
- **2.** Selecione o menu **Serviços da Web da HP** e, em seguida, pressione o botão OK.

Após o download de um aplicativo do site HP ePrintCenter, ele estará disponível no menu Aplicativos no painel de controle do produto.

### **Usar os aplicativos HP Web services (painel de controle com tela de toque)**

- **1.** Na tela inicial do painel de controle do produto, toque no botão Web services  $\mathbf{q}_i$ .
- **2.** Toque no botão **Ativar Web Services**.

Após o download de um aplicativo do site HP ePrintCenter, ele estará disponível no menu Aplicativos no painel de controle do produto.
# **Definir configurações de rede IP**

# **Exibir ou alterar as configurações de rede**

Use o **HP Toolbox do dispositivo** para visualizar ou alterar as definições de configuração de IP.

- **1.** Imprima uma página de configuração e localize o endereço IP.
	- Caso esteja usando IPv4, o endereço IP conterá somente dígitos. Ele tem o seguinte formato:

xxx.xxx.xxx.xxx

● Se você estiver usando IPv6, o endereço IP será uma combinação hexadecimal de caracteres e dígitos. Ele tem um formato semelhante a este:

xxxx::xxxx:xxxx:xxxx:xxxx

- **2.** Abra o **HP Toolbox do dispositivo** clicando no botão **Iniciar**, no grupo **Programas** ou **Todos os programas**, em **HP**, no grupo de produtos e, então, em **Definições de produto HP**.
- **3.** Clique na guia **Rede** para obter informações sobre a rede. Você pode alterar essas configurações, se necessário.

# **Configuração manual dos parâmetros de TCP/IP IPv4 no painel de controle**

## **Configurar manualmente os parâmetros de TCP/IP IPv4 (painel de controle de LCD)**

- **1.** No painel de controle, pressione o botão OK.
- **2.** Utilize os botões de seta para selecionar a opção **Configuração da rede** e, em seguida, pressione o botão OK.
- **3.** Utilize os botões de seta para selecionar a opção **Configuração de TCP/IP** e, em seguida, pressione o botão OK.
- **4.** Utilize os botões de seta para selecionar a opção **Manual** e, em seguida, pressione o botão OK.
- **5.** Use os botões alfanuméricos para digitar o endereço IP e pressione o botão OK.
- **6.** Se o endereço IP estiver incorreto, use os botões de seta para selecionar a opção **Não** e, em seguida, pressione o botão OK. Repita a etapa 5 com o endereço de IP correto e, depois, repita a etapa 5 para as configurações de máscara de rede e de gateway padrão.

## **Configuração manual dos parâmetros de TCP/IP IPv4 (painel de controle com tela de toque)**

Use os menus do painel de controle para definir manualmente um endereço IPv4, uma máscara de sub-rede e um gateway padrão.

- **1.** Na tela inicial do painel de controle do produto, toque no botão Configuração ...
- **2.** Role até o menu **Configuração da rede** e toque nele.
- **3.** Toque no menu **Configuração de TCP/IP** e, em seguida, toque no botão **Manual**.
- **4.** Use o teclado numérico para inserir o endereço IP e toque no botão OK. Toque no botão **Sim** para confirmar.
- **5.** Use o teclado numérico para inserir a máscara de sub-rede e toque no botão OK. Toque no botão **Sim** para confirmar.
- **6.** Use o teclado numérico para inserir o gateway padrão e toque no botão OK. Toque no botão **Sim** para confirmar.

### **Renomear o produto em uma rede**

Se você quiser renomear o produto em uma rede para que possa ser identificado exclusivamente, use o Servidor da Web incorporado da HP.

**1.** Para abrir o servidor da Web incorporado da HP, digite o endereço IP do produto na linha de endereço do navegador da Web.

**NOTA:** Você também pode acessar o Servidor da Web incorporado da HP a partir da HP Toolbox do dispositivo para Windows ou do HP Utility para Mac OS X.

- **2.** Abra a guia **Sistema**.
- **3.** Na página **Informações sobre o dispositivo**, o nome do produto padrão está no campo **Status do dispositivo**. Você pode alterar esse nome para identificar exclusivamente esse produto.

**EX NOTA:** O preenchimento dos outros campos nessa página é opcional.

**4.** Clique no botão **Aplicar** para salvar as alterações.

# **Configurações de velocidade de conexão e dúplex**

**NOTA:** Estas informações se aplicam somente às redes Ethernet. Elas não se aplicam a redes sem fio.

A velocidade do link e o modo de comunicação do servidor de impressão devem corresponder ao hub da rede. Para a maioria das situações, deixe o produto no modo automático. Alterações incorretas na velocidade do link e nas configurações de dúplex podem impedir que o produto se comunique com outros dispositivos da rede. Se precisar fazer alterações, use o painel de controle do produto.

**EX NOTA:** Essa configuração deve corresponder ao produto de rede ao qual você está se conectando (um hub de rede, comutador, gateway, roteador ou computador).

**MOTA:** A alteração dessas configurações pode fazer com que o produto seja desligado e ligado novamente Faça as alterações somente quando o produto estiver ocioso.

## **Velocidade de link e configurações de duplex (painel de controle de LCD)**

- **1.** No painel de controle, pressione o botão OK.
- **2.** Utilize os botões de seta para selecionar a opção **Configuração da rede** e, em seguida, pressione o botão OK.
- **3.** Utilize os botões de seta para selecionar a opção **Velocidade do link** e, em seguida, pressione o botão OK.
- **4.** Use os botões de seta para selecionar uma das seguintes configurações.

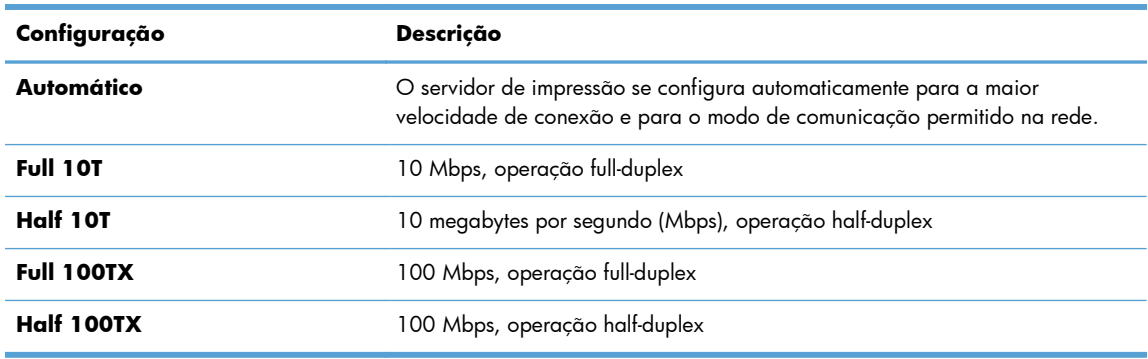

**5.** Pressione o botão OK. O produto é desligado e ligado novamente.

## **Velocidade de link e configurações de dúplex (painel de controle com tela de toque)**

- 1. Na tela Início, toque no botão Configuração ...
- **2.** Role até o menu **Configuração da rede** e toque nele.
- **3.** Toque no menu **Velocidade do link**.
- **4.** Selecione uma destas opções.

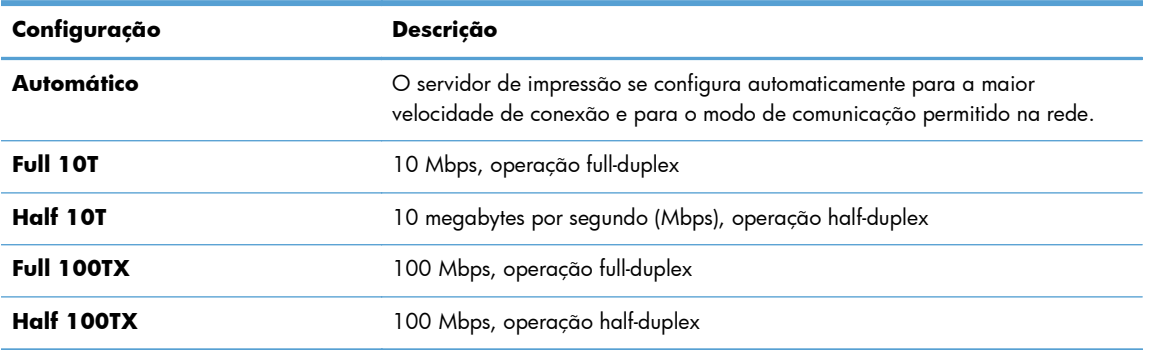

**5.** Toque no botão OK. O produto é desligado e ligado novamente.

# **HP Toolbox do dispositivo (Windows)**

Use a HP Toolbox do dispositivo para Windows para exibir ou alterar as configurações do produto de um computador. Essa ferramenta abre o Servidor da Web incorporado HP para o produto.

**NOTA:** Esta ferramenta está disponível somente se você executar a instalação completa depois de instalar o produto.

- **1.** Clique no botão **Iniciar** e no item **Programas**.
- **2.** Clique em seu grupo de produto HP e no item **HP Toolbox do dispositivo**.

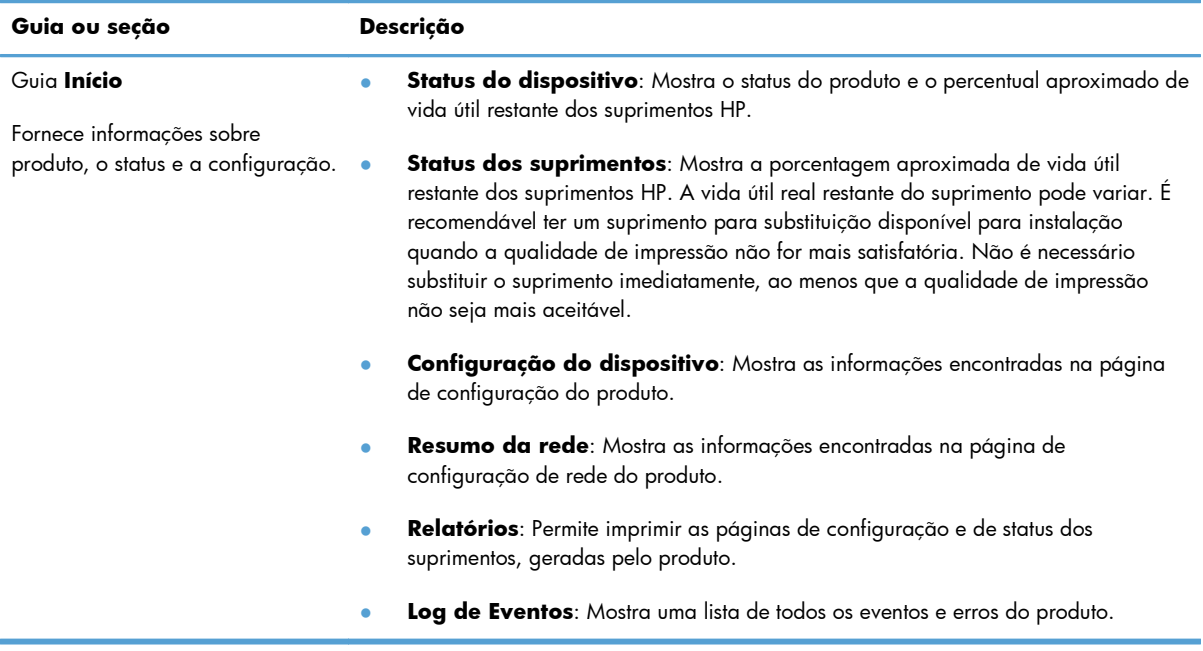

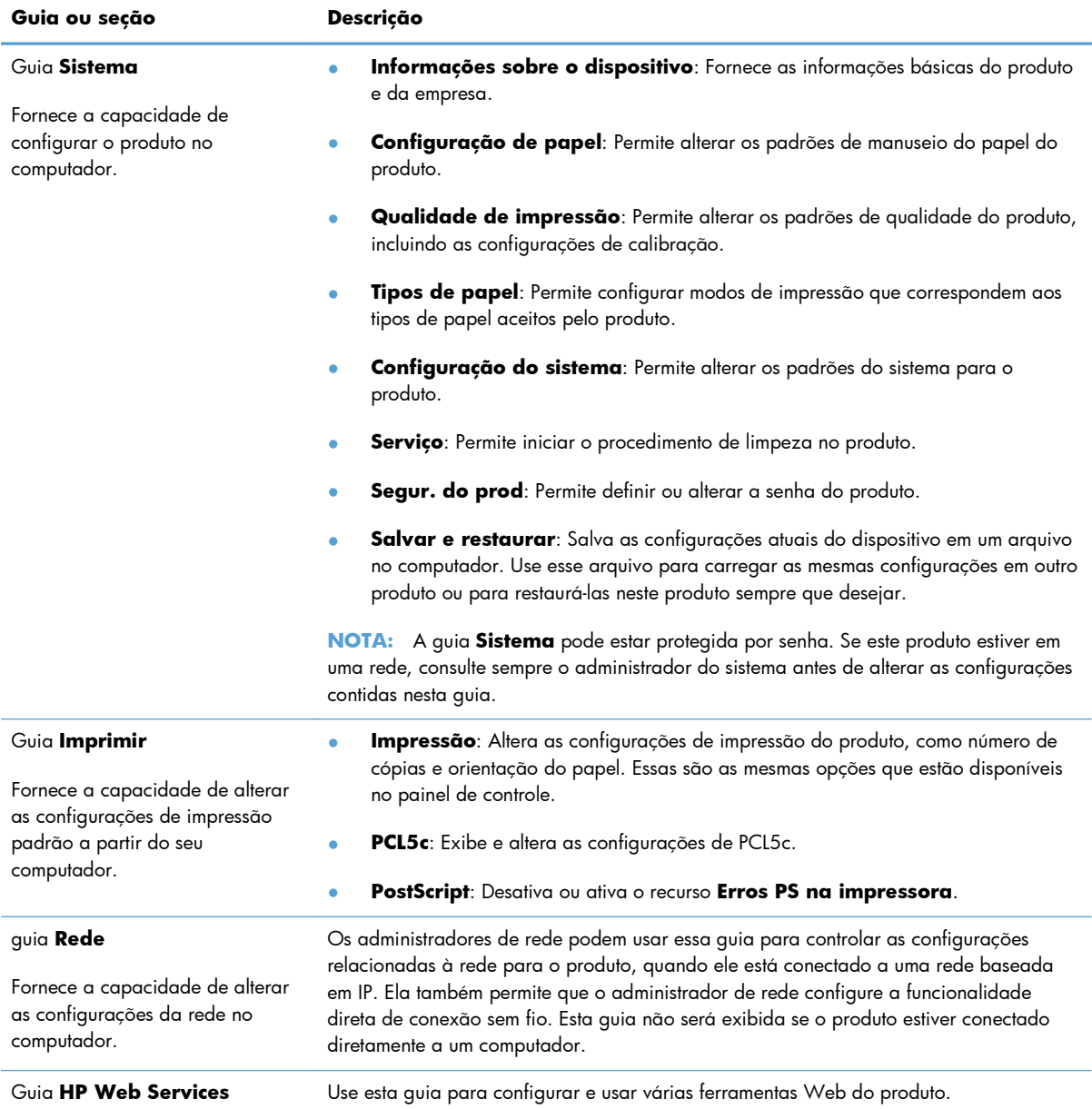

# **HP Utility para Mac OS X**

Use o HP Utility para Mac OS X para exibir ou alterar as configurações do produto no seu computador. Essa ferramenta abre o Servidor da Web incorporado HP para o produto.

Você poderá usar o HP Utility se o dispositivo usar um cabo USB ou se estiver conectado a uma rede TCP/IP.

# **Abrir o HP Utility**

**▲** No dock, clique em **HP Utility**.

**-ou-**

Em **Aplicativos**, clique em **Hewlett Packard** e, em seguida, clique em **HP Utility**.

# **Recursos do HP Utility**

Use o software HP Utility para executar as seguintes tarefas:

- Obter informações sobre o status dos suprimentos.
- Obter informações sobre o produto, como a versão do firmware e o número de série.
- Imprimir uma página de configuração.
- Configurar o tipo e o tamanho do papel para a bandeja.
- Transferir arquivos e fontes do computador para o produto.
- Atualizar o firmware do produto.
- Alterar o nome Bonjour para o produto na rede do Bonjour.

# **HP Web Jetadmin**

HP Web Jetadmin é uma ferramenta premiada, líder no setor, por gerenciar eficientemente uma ampla variedade de dispositivos conectados da HP, incluindo impressoras, produtos multifuncionais e dispositivos de envio digital. Esta solução única permite-lhe fazer remotamente a instalação, o monitoramento, a manutenção, a solução de problemas e a proteção de seu ambiente de impressão e digitalização, aumentando assim a sua produtividade e ajudando-o a economizar tempo, controlar custos e proteger seu investimento.

As atualizações do HP Web Jetadmin estão periodicamente disponíveis para fornecer suporte a recursos de produto específicos. Visite [www.hp.com/go/webjetadmin](http://www.hp.com/go/webjetadmin) e clique no link de **Auto ajuda e documentação** para informar-se melhor sobre atualizações.

**NOTA:** Os plug-ins do dispositivo podem ser instalados no HP Web Jetadmin para oferecer suporte a recursos específicos do produto.

**AOTA:** Os navegadores devem estar ativados para Java. Não há suporte para o Web Jetadmin no Mac OS X.

# **Recursos de segurança do produto**

O produto suporta padrões de segurança e protocolos recomendados que o ajudam a manter o produto seguro, proteger informações importantes da sua rede e simplificar a forma de monitorar e manter o produto.

Para obter informações detalhadas sobre as soluções de geração de imagens e impressão seguras da HP, visite [www.hp.com/go/secureprinting.](http://www.hp.com/go/secureprinting) O site fornece links para documentações e FAQ sobre recursos de segurança.

# **Bloquear o produto**

**1.** Você pode conectar um cabo de segurança no slot que está na parte posterior do produto.

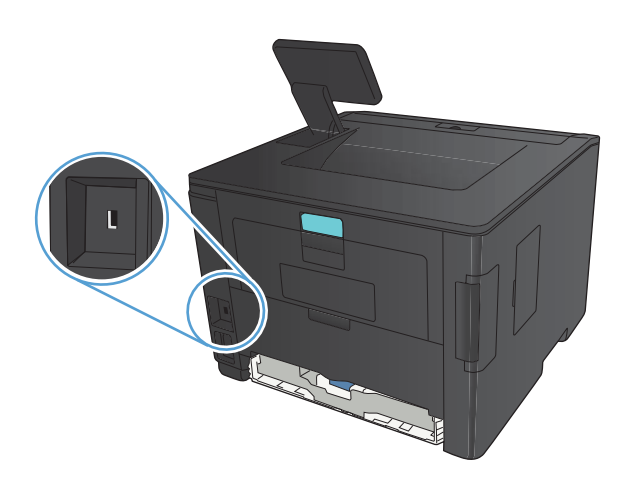

# **Definir ou alterar a senha do produto**

Use o Servidor da Web incorporado da HP para definir ou alterar uma senha existente para um produto em uma rede.

**1. Painel de controle de LED**: Imprima uma página de configuração no menu **Relatórios** do painel de controle.

**Painel de controle com tela de toque**: Na tela Inicial do painel de controle do produto,

toque no botão Rede  $\mathbb{Q}_{\square}^{\square}$  para localizar o endereço IP do produto.

- **2.** Para abrir o servidor da Web incorporado da HP, digite o endereço IP do produto na linha de endereço do navegador da Web.
- **NOTA:** Você também pode acessar o Servidor da Web incorporado da HP a partir da HP Toolbox do dispositivo para Windows ou do HP Utility para Mac OS X.
- **3.** Clique na guia **Configurações** e no link **Segurança**.

**NOTA:** Se já houver uma senha definida, você será solicitado a digitá-la. Digite a senha e, em seguida, clique no botão **Aplicar**.

- **4.** Digite a nova senha nas caixas **Nova senha** e **Verificar a senha**.
- **5.** Na parte inferior da janela, clique no botão **Aplicar** para salvar a senha.

# **Configurações de economia**

# **Impressão no EconoMode**

Este produto tem uma opção EconoMode para imprimir rascunhos ou documentos. O EconoMode pode usar menos toner e diminuir o custo por página. No entanto, o EconoMode pode também reduzir a qualidade da impressão.

A HP não recomenda o uso da opção EconoMode em tempo integral. Se o EconoMode for usado continuamente, o suprimento de toner pode durar mais do que as partes mecânicas do cartucho de toner. Se a qualidade da impressão começar a diminuir e não for mais satisfatória, avalie a possibilidade de substituir o cartucho de toner.

**EX NOTA:** Se esta opção não estiver disponível em seu driver de impressão, você pode defini-la usando o servidor da Web incorporado da HP.

- **1.** No programa de software, selecione a opção **Imprimir**.
- **2.** Selecione o produto e clique no botão **Propriedades** ou **Preferências**.
- **3.** Clique na guia **Papel/Qualidade**.
- **4.** Clique na caixa de seleção **EconoMode**.

# **Definir o atraso de inatividade**

O recurso do período de inatividade determina por quanto tempo o produto deve permanecer inativo antes de passar para o modo de inatividade, a fim de reduzir o consumo de energia.

### **Configurar o período de inatividade (painel de controle de LCD)**

- **1.** No painel de controle, pressione o botão OK para abrir os menus.
- **2.** Abra os seguintes menus:
	- **Configuração do sistema**
	- **Configurações de energia**
	- **Período de inatividade**
- **3.** Selecione o tempo de atraso e pressione o botão OK.

**NOTA:** O valor-padrão é **15 minutos**.

## **Configurar o período de inatividade (painel de controle com tela de toque)**

- **1.** Na tela inicial do painel de controle do produto, toque no botão Configuração  $\delta\!\delta\!$ .
- **2.** Abra os seguintes menus:
	- **Configuração do sistema**
	- **Configurações de energia**
	- **Período de inatividade**
- **3.** Selecione a hora do atraso de hibernação.

**NOTA:** O valor-padrão é **15 minutos**.

## **Configurar o atraso no Desligamento automático**

### **Configurar o atraso no Desligamento automático (painel de controle de LCD)**

- 1. No painel de controle, pressione o botão OK para abrir os menus.
- **2.** Abra os seguintes menus:
	- **Configuração do sistema**
	- **Configurações de energia**
	- **Desligamento automático**
	- **Atraso no desligamento automático**
- **3.** Selecione o horário do atraso no desligamento.

**NOTA:** O valor-padrão é **30 minutos**.

- **4.** O produto é ativado automaticamente do modo de desligamento automático quando recebe trabalhos ou quando você pressiona um botão no painel de controle. Você pode alterar quais eventos causam a ativação do produto. Abra os seguintes menus:
	- **Configuração do sistema**
	- **Configurações de energia**
	- **Desligamento automático**
	- **Eventos de ativação**

Para desativar um evento de ativação, selecione o evento e selecione a opção **Não**.

## **Configurar o atraso no Desligamento automático (painel de controle com tela de toque)**

- **1.** Na tela inicial do painel de controle do produto, toque no botão Configuração &.
- **2.** Abra os seguintes menus:
	- **Configuração do sistema**
	- **Configurações de energia**
	- **Desligamento automático**
	- **Atraso no desligamento automático**
- **3.** Selecione o horário do atraso no desligamento.

**NOTA:** O valor-padrão é **30 minutos**.

- **4.** O produto é ativado automaticamente do modo de desligamento automático quando recebe trabalhos ou quando você pressiona um botão no painel de controle. Você pode alterar quais eventos causam a ativação do produto. Abra os seguintes menus:
	- **Configuração do sistema**
	- **Configurações de energia**
	- **Desligamento automático**
	- **Eventos de ativação**

Para desativar um evento de ativação, selecione o evento e selecione a opção **Não**.

# **Impressão quando um cartucho de toner está no fim de sua vida útil estimada**

**Preto baixo**: O produto indica quando o nível de um cartucho de toner está baixo. A vida útil restante real do cartucho de toner pode variar. É recomendável ter um cartucho para substituição disponível para instalação quando a qualidade de impressão não for mais satisfatória. O cartucho de toner não precisa ser substituído no momento.

**Preto muito baixo** O produto indica quando o nível do cartucho de toner está muito baixo. A vida útil restante real do cartucho de toner pode variar. É recomendável ter um cartucho para substituição disponível para instalação quando a qualidade de impressão não for mais satisfatória. Não é necessário substituir o cartucho de toner, a menos que a qualidade de impressão não seja mais aceitável.

Quando um cartucho de impressão HP atinge um nível "muito baixo", a Garantia Premium Protection da HP para o cartucho de toner é encerrada.

Você pode alterar a maneira como o produto reage quando os suprimentos alcançam um estado Muito baixo. Não é necessário restabelecer essas configurações ao instalar um novo cartucho de toner.

# **Ativar ou desativar as configurações Muito baixo (no painel de controle de LCD)**

Você pode ativar ou desativar a configuração padrão a qualquer momento e não precisa reativá-las ao instalar um novo cartucho de toner.

- 1. No painel de controle, pressione o botão OK para abrir os menus.
- **2.** Abra os seguintes menus:
	- **Configuração do sistema**
	- **Configurações de suprimento**
	- **Cartucho preto**
	- **Configuração muito baixa**
- **3.** Selecione uma destas opções.
	- Selecione a opção **Continuar** para configurar o produto para alertar você quando o cartucho de toner estiver muito baixo, mas continuar imprimindo.
	- Selecione a opção **Parar** para configurar o produto para não imprimir até a reposição do cartucho de toner.
	- Selecione a opção **Avisar** para configurar o produto para parar de imprimir e solicitar a substituição do cartucho de toner. Você pode confirmar a solicitação e continuar imprimindo. A opção "Lembrar-me em 100 páginas, 200 páginas, 300 páginas, 400 páginas ou nunca." pode ser configurada pelo cliente neste produto. Esta opção é fornecida

para praticidade do cliente e não significa que essas páginas terão uma qualidade de impressão satisfatória.

Quando um cartucho de toner HP atinge um nível **Muito baixo**, a Garantia Premium Protection da HP para o cartucho de toner é encerrada.

# **Ativar ou desativar as configurações Muito baixo (no painel de controle com tela de toque)**

Você pode ativar ou desativar as configurações padrão a qualquer momento e não precisa reativá-las ao instalar um novo cartucho de toner.

- **1.** Na tela inicial do painel de controle do produto, toque no botão Configuração  $\mathcal{S}_\lambda$ .
- **2.** Abra os seguintes menus:
	- **Configuração do sistema**
	- **Configurações de suprimento**
	- **Cartucho preto**
	- **Configuração muito baixa**
- **3.** Selecione uma destas opções:
	- Selecione a opção **Continuar** para configurar o produto para alertar você quando o cartucho de toner estiver muito baixo, mas continuar imprimindo.
	- Selecione a opção **Parar** para configurar o produto para não imprimir até a reposição do cartucho de toner.
	- Selecione a opção **Avisar** para configurar o produto para parar de imprimir e solicitar a substituição do cartucho de toner. Você pode confirmar a solicitação e continuar imprimindo. A opção "Lembrar-me em 100 páginas, 200 páginas, 300 páginas, 400 páginas ou nunca." pode ser configurada pelo cliente neste produto. Esta opção é fornecida para praticidade do cliente e não significa que essas páginas terão uma qualidade de impressão satisfatória.

Quando um cartucho de toner HP atinge um nível **Muito baixo**, a Garantia Premium Protection da HP para o cartucho de toner é encerrada. Todos os defeitos de impressão ou falhas nos cartuchos, incorridos quando um cartucho de toner HP é usado em **Continuar** em um modo muito baixo, não serão considerados defeito de material ou de fabricação do cartucho de toner pela Declaração de Garantia de Cartuchos de Impressão HP.

# **Armazenar e reciclar suprimentos**

# **Reciclar suprimentos**

Para reciclar um cartucho de toner HP original, coloque o cartucho de impressão usado na embalagem em que o cartucho novo foi enviado. Use a etiqueta de devolução fornecida para enviar o suprimento usado à HP para reciclagem. Para obter informações completas, consulte o guia de reciclagem fornecido com cada novo item de suprimento HP.

# **Armazenamento de cartuchos de toner**

Não retire o cartucho de toner da embalagem até o momento de usá-lo.

A **CUIDADO:** Para evitar danos ao cartucho de toner, não o exponha à luz por mais de alguns minutos.

# **Instruções de substituição**

# **Troque o cartucho de toner**

Quando a vida útil de um cartucho de toner chega ao fim, você é solicitado a encomendar um novo cartucho. É possível continuar imprimindo com o cartucho atual até que a redistribuição do toner não produza mais uma qualidade de impressão aceitável.

**1.** Abra a porta do cartucho de toner e remova- -o.

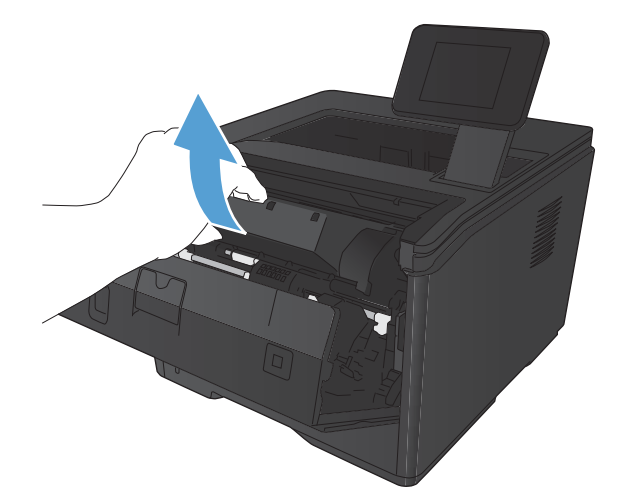

**2.** Remova o novo cartucho de toner da embalagem. Coloque o cartucho de toner usado na embalagem para reciclagem.

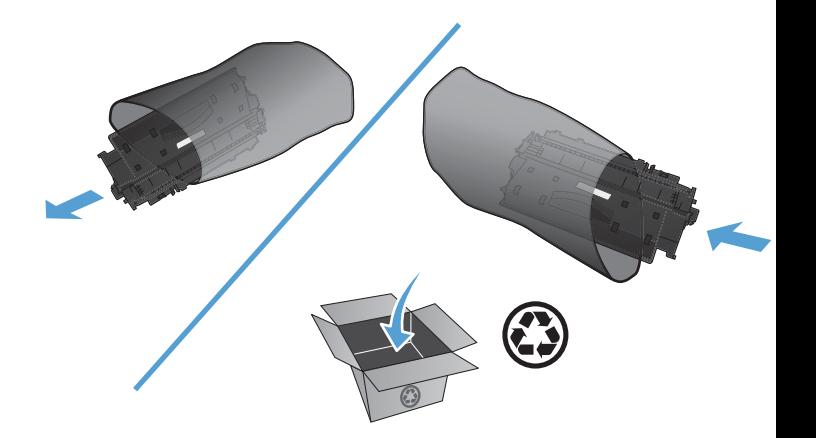

**3.** Segure nas laterais do cartucho de toner e agite-o suavemente para distribuir seu conteúdo.

**CUIDADO:** Não toque o obturador nem a superfície do cilindro.

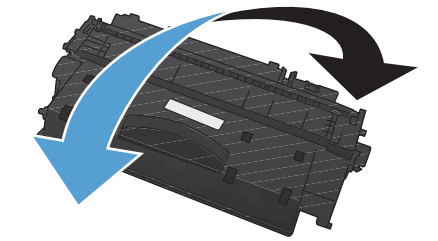

**4.** Incline a guia localizada no lado esquerdo do cartucho até soltá-la. Puxe a guia até que a fita seja removida do cartucho. Coloque a guia e a fita na caixa do cartucho de toner para devolvê-la para reciclagem.

**5.** Alinhe o cartucho de toner com as marcas dentro do produto, insira o cartucho de toner até encaixá-lo com firmeza e, em seguida, feche a porta do cartucho de toner.

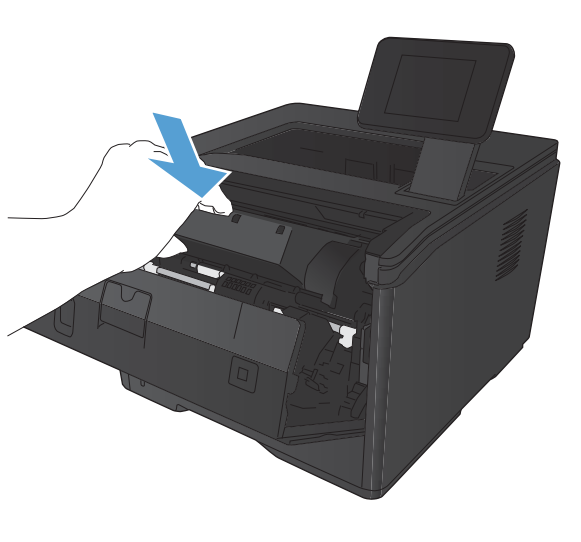

**6.** A instalação está concluída. Coloque o cartucho de toner usado na caixa do cartucho novo. Consulte o guia de reciclagem anexo para obter instruções sobre reciclagem.

# **Memória**

Este produto inclui um painel de memória que aceitará os seguintes módulos de memória de código de barras e fontes de terceiros. A Hewlett-Packard não comercializa estes produtos.

- BarDIMM Pro, Jetmobile
- **MicrDIMM Pro, Jetmobile**
- Fontes e soluções de códigos de barras TypeHaus, TypeHaus, Inc.
- Fontes asiáticas, JITCO, Ltd.
- BarDIMM® Box, Jetmobile
- BarSIMM 1,9, Jetmobile
- EIO Hard-Disk para a série LaserJet, Oberon Service SRL
- Roteador Ethernet para Token Ring (ETRR), Ringdale
- Código de barras 100 EuroForm, EuroForm S/A

# **Atualizar o firmware.**

A HP oferece atualizações periódicas para o firmware do produto. Você pode carregar as atualizações de firmware manualmente ou configurar o produto para carregar as atualizações automaticamente.

# **Atualizar manualmente o firmware (painel de controle de LCD)**

- 1. No painel de controle, pressione o botão OK para abrir os menus.
- **2.** Abra os seguintes menus:
	- **Serviço**
	- **Atualização da LaserJet**
	- **Verificar atualizações agora**
- **3.** Selecione a opção **Sim** e, em seguida, pressione o botão OK para solicitar que o produto procure atualizações de firmware. Se o produto detectar uma atualização de produto, ele iniciará o processo de atualização.

# **Atualizar manualmente o firmware (painel de controle com tela de toque)**

- **1.** Na tela inicial do painel de controle do produto, toque no botão Configuração  $\mathcal{S}_\infty$ .
- **2.** Abra os seguintes menus:
	- **Serviço**
	- **Atualização da LaserJet**
	- **Verificar atualizações agora**
- **3.** Toque o botão **Sim** para indicar que o produto procure atualizações de firmware. Se o produto detectar uma atualização de produto, ele iniciará o processo de atualização.

# **Configurar o produto para atualizar o firmware automaticamente (painel de controle de LCD)**

**EXAMPTA:** Esta seção se aplica somente ao modelo Impressora HP LaserJet Pro 400 M401a.

- 1. No painel de controle, pressione o botão OK para abrir os menus.
- **2.** Abra os seguintes menus:
	- **Serviço**
	- **Atualização da LaserJet**
- **Gerenciar atualizações**
- Perguntar antes de instalar
- **3.** Selecione a opção **Instalar automaticamente** e pressione o botão OK.

# **Configurar o produto para atualizar o firmware automaticamente (painel de controle com tela de toque)**

**NOTA:** Esta seção se aplica somente ao modelo Impressora HP LaserJet Pro 400 M401d.

- 1. Na tela inicial do painel de controle do produto, toque no botão Configuração &.
- **2.** Abra os seguintes menus:
	- **Serviço**
	- **Atualização da LaserJet**
	- **Gerenciar atualizações**
	- **Perguntar antes de instalar**
- **3.** Toque na opção **Instalar automaticamente**.

# **5 Solução de problemas**

- [Lista de verificação de solução de problemas](#page-95-0)
- **•** [Restaurar os padrões de fábrica](#page-97-0)
- [Sistema de ajuda do painel de controle](#page-98-0)
- [Interpretar as mensagens do painel de controle](#page-99-0)
- [O papel é alimentado de modo incorreto ou fica congestionado](#page-109-0)
- [Eliminar congestionamentos](#page-111-0)
- [Melhorar a qualidade da impressão](#page-119-0)
- **•** [O produto não imprime ou imprime lentamente](#page-126-0)
- [Solucionar problemas de impressão independente via USB](#page-128-0)
- [Solucionar problemas de conexão direta](#page-130-0)
- **•** [Solucionar problemas de rede com fio](#page-131-0)
- **•** [Solucionar problemas de rede sem fio](#page-133-0)
- [Resolver problemas de software do produto no Windows](#page-137-0)
- [Resolver problemas de software do produto no Mac OS X](#page-139-0)
- [Remover software \(Windows\)](#page-142-0)
- [Remover software \(Mac OS X\)](#page-143-0)

# <span id="page-95-0"></span>**Lista de verificação de solução de problemas**

Siga estas etapas ao tentar resolver um problema com o produto.

- Etapa 1: Verifique se o produto está configurado corretamente
- Etapa 2: Verifique o cabeamento ou uma conexão sem fio
- [Etapa 3: Verifique se há alguma mensagem de erro no painel de controle](#page-96-0)
- [Etapa 4: Verifique o papel](#page-96-0)
- [Etapa 5: Verifique o software](#page-96-0)
- [Etapa 6: Teste a funcionalidade de impressão](#page-96-0)
- [Etapa 7: Verifique o cartucho de toner](#page-96-0)
- [Etapa 8: Tente enviar um trabalho de impressão de um computador](#page-96-0)

## **Etapa 1: Verifique se o produto está configurado corretamente**

- **1.** Pressione o botão liga/desliga para ligar o produto ou desativar o modo Desligamento automático.
- **2.** Verifique as conexões do cabo de alimentação.
- **3.** Verifique se a voltagem da linha está correta para a configuração de alimentação da impressora. Consulte a etiqueta na parte de trás do produto sobre exigências de voltagem. Se você estiver usando um filtro de linha e sua voltagem não estiver de acordo com as especificações, conecte o produto diretamente na tomada de parede. Se já estiver conectado na parede, tente uma saída diferente.
- **4.** Se nenhuma dessas medidas restaurar a energia, entre em contato com o Atendimento ao cliente HP.

## **Etapa 2: Verifique o cabeamento ou uma conexão sem fio**

- **1.** Verifique a conexão do cabo entre o produto e o computador. Verifique se a conexão está segura.
- **2.** Verifique se o cabo não está danificado usando um outro cabo, se possível.
- **3.** Se o produto estiver conectado a uma rede, verifique os seguintes itens:
	- Verifique a luz que está próxima à conexão de rede no produto. Se a rede estiver ativa, a luz estará verde.
	- Verifique se você está usando um cabo de rede e não um cabo de telefone para conexão com a rede.
- <span id="page-96-0"></span>Verifique se o roteador, hub ou switch de rede está ligado e funcionando corretamente.
- Se o computador ou o produto estiver conectado a uma rede sem fio, interferência ou qualidade de sinal insatisfatória pode atrasar os trabalhos de impressão.
- **4.** Se estiver usando um sistema de firewall pessoal no computador, ele talvez esteja bloqueando a comunicação com o produto. Tente desativar o firewall temporariamente para ver se ele é a causa do problema.

# **Etapa 3: Verifique se há alguma mensagem de erro no painel de controle**

O painel de controle deve indicar o status de Pronto. Se aparecer uma mensagem de erro, corrija o erro.

# **Etapa 4: Verifique o papel**

- **1.** Verifique se o papel que você está usando atende às especificações.
- **2.** Verifique se o papel está carregado corretamente na bandeja.

# **Etapa 5: Verifique o software**

- **1.** Verifique se o software do produto está instalado corretamente.
- **2.** Verifique se o driver da impressora deste produto está instalado. Verifique o programa para certificar-se de estar usando o driver da impressora deste produto.

# **Etapa 6: Teste a funcionalidade de impressão**

- **1.** Imprima uma página de configuração.
- **2.** Se a página não for impressa, verifique se a bandeja de entrada contém papel.
- **3.** Se a página atolar no produto, elimine o atolamento.

## **Etapa 7: Verifique o cartucho de toner**

Imprima uma página de status dos suprimentos e verifique a vida útil restante do cartucho de toner.

# **Etapa 8: Tente enviar um trabalho de impressão de um computador**

- **1.** Tente imprimir o trabalho de outro computador que tenha o software da impressora instalado.
- **2.** Verifique a conexão USB ou do cabo de rede. Direcione o produto para a porta adequada ou reinstale o software, escolhendo o tipo de conexão que será usada.
- **3.** Se a qualidade da impressão não for satisfatória, verifique se as configurações de impressão estão corretas para a mídia que está sendo usada.

# <span id="page-97-0"></span>**Restaurar os padrões de fábrica**

A restauração nos padrões de fábrica retorna todas as configurações de produto e rede para os padrões de fábrica. A contagem de páginas, o tamanho da bandeja e o idioma não serão redefinidos. Para restaurar as configurações padrão de fábrica do produto, siga estas etapas.

**CUIDADO:** A restauração nos padrões de fábrica retorna todas as configurações nos padrões de fábrica e também exclui todas as páginas armazenadas na memória. Em seguida, o procedimento reinicia o produto.

# **Restaurar os padrões de fábrica (painel de controle de LCD)**

- **1.** No painel de controle, pressione o botão OK para abrir os menus.
- **2.** Abra os seguintes menus:
	- **Serviço**
	- **Restaurar padrões**

O produto será reiniciado automaticamente.

# **Restaurar os padrões de fábrica (painel de controle com tela de toque)**

- **1.** Na tela inicial do painel de controle do produto, toque no botão Configuração ...
- **2.** Role até o menu **Serviço** e toque nele.
- **3.** Role até o botão **Restaurar padrões** e toque nele. Em seguida, toque no botão OK.

O produto será reiniciado automaticamente.

# <span id="page-98-0"></span>**Sistema de ajuda do painel de controle**

Os modelos Impressora HP LaserJet Pro 400 M401dn e Impressora HP LaserJet Pro 400 M401dw produto têm sistemas de Ajuda incorporados que explicam como usar cada tela. Para abrir o sistema de Ajuda, pressione o botão Ajuda do ? no canto superior direito da tela.

Em algumas telas, a Ajuda abre um menu global onde você pode procurar tópicos específicos. Você pode percorrer a estrutura de menus tocando nos botões no menu.

Algumas telas de Ajuda contêm animações para orientá-lo nos procedimentos, tais como eliminação de atolamentos.

Para telas que contêm configurações de trabalhos individuais, a Ajuda abre um tópico que explica as opções daquela tela.

Se o produto alertá-lo sobre um erro ou aviso, toque no Ajuda do ? para abrir uma mensagem que descreve o problema. A mensagem também contém instruções para ajudar a resolver o problema.

# <span id="page-99-0"></span>**Interpretar as mensagens do painel de controle**

## **Tipos de mensagem do painel de controle**

As mensagens no painel de controle indicam o status atual do produto ou situações que possam demandar providências.

Mensagens de alerta e de aviso aparecem temporariamente e talvez exijam que o usuário reconheça a mensagem pressionando o botão OK para continuar ou pressionando o botão Cancelar  $\bm{\times}$  para cancelar o trabalho. Com alguns avisos, o trabalho pode não ser concluído ou a qualidade de impressão pode ser afetada. Se a mensagem de alerta ou aviso estiver relacionada à impressão e o recurso de continuação automática estiver ativado, o produto tentará retomar o trabalho de impressão depois que o aviso tiver aparecido por 10 segundos sem reconhecimento.

As mensagens de erro crítico podem indicar algum tipo de falha. Desligar e ligar novamente pode resolver o problema. Se um erro crítico persistir, talvez a impressora precise de manutenção.

# **Mensagens do painel de controle**

### **50.x Erro no fusor Desligue e ligue**

#### **Descrição**

O produto apresentou um erro com o fusor.

#### **Ação recomendada**

Desligue o produto e aguarde ao menos 30 segundos. Em seguida, ligue-o novamente e espere que ele seja inicializado.

Desligue o produto, aguarde ao menos 25 minutos e, então, ligue-a novamente.

Se estiver usando um estabilizador, remova-o. Conecte o produto diretamente na tomada. Ligue o produto.

Se a mensagem persistir, entre em contato com a Assistência HP.

### **57 Erro do ventilador Desligue e ligue**

#### **Descrição**

O produto apresentou um problema no ventilador interno.

#### **Ação recomendada**

Desligue o produto e aguarde ao menos 30 segundos. Em seguida, ligue-o novamente e espere que ele seja inicializado.

Se estiver usando um estabilizador, remova-o. Conecte o produto diretamente na tomada. Ligue o produto.

Se a mensagem persistir, entre em contato com a Assistência HP.

## **79 Erro de serviço Desligue e ligue**

#### **Descrição**

Uma DIMM incompatível foi instalada.

#### **Ação recomendada**

- **1.** Desligue o produto.
- **2.** Instale uma DIMM compatível com o produto.
- **3.** Ligue o produto.

Se a mensagem persistir, entre em contato com a Assistência HP.

## **Alimentação manual <TAMANHO>, <TIPO> Pressione [OK] para obter as mídias disponíveis**

#### **Descrição**

O produto pode estar no modo de alimentação manual.

#### **Ação recomendada**

Pressione o botão OK para eliminar a mensagem *ou* coloque o papel correto na Bandeja 1.

### **Atolamento na Bandeja <X> Elimine o atolamento e, então, Pressione [OK]**

#### **Descrição**

O produto detectou um congestionamento.

#### **Ação recomendada**

Elimine o atolamento no local indicado e, em seguida, pressione o botão OK.

Se a mensagem persistir, entre em contato com a Assistência HP.

### **Atolamento no <local>**

#### **Descrição**

O produto detectou um congestionamento.

#### **Ação recomendada**

Limpe o congestionamento no local indicado. O trabalho deve continuar sendo impresso. Se não continuar, tente imprimir o trabalho novamente.

Se a mensagem persistir, entre em contato com a Assistência HP.

## **Carregue a bandeja <X> <TIPO>, <TAMANHO>**

#### **Descrição**

A bandeja está configurada para o tipo e o tamanho de papel que a tarefa de impressão está solicitando, mas a bandeja está vazia.

#### **Ação recomendada**

Coloque o papel correto na bandeja ou pressione o botão OK para usar o papel em outra bandeja.

### **Carregue a bandeja 1 <TAMANHO> COMUM Modo de limpeza**

#### **Descrição**

O produto está pronto para processar a operação de limpeza.

#### **Ação recomendada**

Coloque papel comum do tamanho indicado na Bandeja 1 e pressione o botão OK.

### **Carregue a bandeja 1 <TIPO>, <TAMANHO>**

#### **Descrição**

Nenhuma bandeja está configurada para o tipo e o tamanho de papel que a tarefa de impressão está solicitando.

#### **Ação recomendada**

Coloque o papel correto na Bandeja 1 ou pressione o botão OK para usar o papel em outra bandeja.

### **Cartucho preto baixo**

#### **Descrição**

A vida útil do cartucho de toner está próxima do fim.

#### **Ação recomendada**

A impressão pode continuar, mas considere ter um cartucho de toner para substituição disponível.

#### **Cartucho preto muito baixo**

#### **Descrição**

A vida útil do cartucho de toner está no fim. A opção "Lembrar-me em 100 páginas, 200 páginas, 300 páginas, 400 páginas ou nunca." pode ser configurada pelo cliente neste produto. Esta opção é fornecida para praticidade do cliente e não significa que essas páginas terão uma qualidade de impressão satisfatória.

#### **Ação recomendada**

Para garantir uma excelente qualidade de impressão, a HP recomenda a substituição do cartucho de toner nesse momento. Você pode continuar imprimindo até notar uma queda na qualidade da impressão. A vida útil real do cartucho pode variar.

Quando um cartucho de impressão HP atinge um nível muito baixo, a Garantia Premium Protection da HP para o cartucho de toner é encerrada. Todos os defeitos de impressão ou falhas nos cartuchos, incorridos quando um cartucho de toner HP continuar sendo usado em um modo muito baixo, não serão considerados defeito de material ou de fabricação do cartucho de toner pela Declaração de Garantia de Cartuchos de Impressão HP.

### **Cartucho preto não suportado Pressione [OK] para continuar**

#### **Descrição**

O produto detectou um cartucho de toner não fabricado pela HP.

#### **Ação recomendada**

Pressione o botão OK para continuar a imprimir.

Se você adquiriu um suprimento HP original, acesse [www.hp.com/go/anticounterfeit.](http://www.hp.com/go/anticounterfeit) Os serviços de manutenção ou de reparo decorrentes do uso de suprimentos não suportados não serão cobertos pela garantia da HP.

### **Cartucho preto usado instalado Pressione [OK] para continuar**

#### **Descrição**

Você está usando um cartucho de toner que atingiu o limite baixo padrão enquanto estava instalado em outro produto.

#### **Ação recomendada**

Pressione o botão OK para apagar a mensagem. A impressão pode continuar, mas considere ter um cartucho de toner para substituição disponível.

### **Coloque na bandeja <X> Pressione [OK] para obter as mídias disponíveis**

#### **Descrição**

A bandeja está vazia.

#### **Ação recomendada**

Coloque papel na bandeja para continuar a impressão. Pressione o botão OK para selecionar outra bandeja.

### **Driver inválido Pressione [OK]**

#### **Descrição**

Você está usando um driver de impressão incorreto.

#### **Ação recomendada**

Selecione o driver de impressão correto.

### **Duplexação manual Coloque na bandeja <X> Pressione [OK]**

#### **Descrição**

O primeiro lado de uma tarefa de duplex manual foi impresso e a página precisa ser carregada para processar o outro lado.

#### **Ação recomendada**

Carregue a página na bandeja indicada com o lado a ser impresso voltado para cima e a margem superior oposta a você e, em seguida, pressione o botão OK.

### **Erro 49 Desligue e ligue**

#### **Descrição**

O produto apresentou um erro interno.

#### **Ação recomendada**

Desligue o produto, aguarde ao menos 30 segundos e, em seguida, ligue-o novamente e espere que inicialize.

Se estiver usando um estabilizador, remova-o. Conecte o produto diretamente na tomada. Ligue o produto.

Se a mensagem persistir, entre em contato com a Assistência HP.

### **Erro 51.XX Desligue e ligue**

#### **Descrição**

O produto apresentou um erro de hardware interno.

#### **Ação recomendada**

Desligue o produto e aguarde ao menos 30 segundos. Em seguida, ligue-o novamente e espere que ele seja inicializado.

Se estiver usando um estabilizador, remova-o. Conecte o produto diretamente na tomada. Ligue o produto.

Se a mensagem persistir, entre em contato com a Assistência HP.

### **Erro 54.XX Desligue e ligue**

#### **Descrição**

O produto apresentou um erro com um dos sensores internos.

#### **Ação recomendada**

Desligue o produto e aguarde ao menos 30 segundos. Em seguida, ligue-o novamente e espere que ele seja inicializado.

Se estiver usando um estabilizador, remova-o. Conecte o produto diretamente na tomada. Ligue o produto.

Se a mensagem persistir, entre em contato com a Assistência HP.

### **Erro 55.X Desligue e ligue**

#### **Descrição**

O produto apresentou um erro interno.

#### **Ação recomendada**

Desligue o produto e aguarde ao menos 30 segundos. Em seguida, ligue-o novamente e espere que ele seja inicializado.

Se estiver usando um estabilizador, remova-o. Conecte o produto diretamente na tomada. Ligue o produto.

Se a mensagem persistir, entre em contato com a Assistência HP.

### **Erro 59.X Desligue e ligue**

#### **Descrição**

O produto apresentou um problema com um dos motores.

#### **Ação recomendada**

Desligue o produto e aguarde ao menos 30 segundos. Em seguida, ligue-o novamente e espere que ele seja inicializado.

Se estiver usando um estabilizador, remova-o. Conecte o produto diretamente na tomada. Ligue o produto.

Se a mensagem persistir, entre em contato com a Assistência HP.

### **Erro 79 Desligue e ligue**

#### **Descrição**

O produto apresentou um erro de firmware interno.

#### **Ação recomendada**

Desligue o produto e aguarde ao menos 30 segundos. Em seguida, ligue-o novamente e espere que ele seja inicializado.

Se estiver usando um estabilizador, remova-o. Conecte o produto diretamente na tomada. Ligue o produto.

Se a mensagem persistir, entre em contato com a Assistência HP.

## **Erro de dispositivo Pressione [OK]**

#### **Descrição**

Ocorreu um erro interno.

#### **Ação recomendada**

Pressione o botão OK para retomar o trabalho.

### **Erro de suprimento 10.x000**

#### **Descrição**

O chip de memória do cartucho de toner não pode ser lido ou está ausente.

- 10.0000 = erro no chip de memória
- 10.1000 = chip de memória ausente

#### **Ação recomendada**

Reinstalar o cartucho de toner.

Desligue o produto e ligue-o novamente.

Se a mensagem persistir, substitua o cartucho de toner.

## **Falha na impressão, pressione OK. Se o erro persistir, desligue e ligue novamente.**

#### **Descrição**

O produto não pode processar a página.

#### **Ação recomendada**

Pressione o botão OK para continuar a imprimir o trabalho, mas o resultado poderá ser afetado.

Se o erro persistir, desligue e ligue em seguida. Reenvie o trabalho de impressão.

### **Há pouca memória Pressione [OK]**

#### **Descrição**

A memória do produto está quase cheia.

#### **Ação recomendada**

Pressione o botão OK para concluir o trabalho ou pressione o botão Cancelar  $\times$  para cancelar o trabalho.

Divida o trabalho em trabalhos menores que contenham menos páginas.

## **Impressão incorreta Pressione [OK]**

#### **Descrição**

O papel sofre um atraso à medida que passa pelo produto.

#### **Ação recomendada**

Pressione o botão OK para apagar a mensagem.

Para evitar esse problema, experimente as soluções a seguir:

- Ajuste as guias de papel na bandeja. Verifique se a guia frontal do papel está empurrando o papel contra a margem traseira da bandeja.
- Use papel que atenda às especificações da HP. Armazene o papel não usado na embalagem original.
- Use o produto em uma área que atenda às especificações ambientais para este produto.

### **Instale o cartucho preto**

#### **Descrição**

O cartucho de toner não está instalado ou não foi instalado corretamente no produto.

#### **Ação recomendada**

Instalar o cartucho de toner.

### **Limpando**

#### **Descrição**

O produto realiza um procedimento de limpeza periodicamente para manter a melhor qualidade de impressão.

#### **Ação recomendada**

Aguarde o término do processo de limpeza.

### **Porta aberta**

#### **Descrição**

A porta frontal do produto está aberta.

#### **Ação recomendada**

Feche a porta.

### **Port tras aberta**

#### **Descrição**

A porta traseira do produto está aberta.

#### **Ação recomendada**

Feche a porta.

### **Remover material de transporte do cartucho de toner**

#### **Descrição**

Está instalada uma trava de transporte no cartucho de toner.

#### **Ação recomendada**

Puxe a guia laranja para remover a trava de transporte do cartucho.

### **Substituir cartucho preto**

#### **Descrição**

O cartucho de toner está no fim de sua vida útil, e o produto foi configurado pelo cliente para interromper a impressão quando atingir o nível muito baixo.

#### **Ação recomendada**

Para garantir uma excelente qualidade de impressão, a HP recomenda a substituição do cartucho de toner nesse momento. Você pode continuar imprimindo até notar uma queda na qualidade da impressão. A vida útil real do cartucho pode variar. Quando um cartucho de impressão HP atinge um nível muito baixo, a Garantia Premium Protection da HP para o cartucho de toner é encerrada. Todos os defeitos de impressão ou falhas nos cartuchos, incorridos quando um cartucho de toner HP continuar sendo usado em um modo muito baixo, não serão considerados defeito de material ou de fabricação do cartucho de toner pela Declaração de Garantia de Cartuchos de Impressão HP.

### **Suprimento original HP instalado**

#### **Descrição**

Um suprimento HP original foi instalado.

#### **Ação recomendada**

Nenhuma ação é necessária.

### **Suprimentos baixos**

#### **Descrição**

Um cartucho de toner está baixo.
#### **Ação recomendada**

A impressão continuará até que a mensagem Muito baixo seja exibida. Considere ter um cartucho de toner para substituição disponível.

#### **Tamanho inesperado na bandeja <X> Carregue <tamanho> Pressione [OK]**

#### **Descrição**

O produto detectou um papel na bandeja que não corresponde à configuração dessa bandeja.

#### **Ação recomendada**

Carregue o papel correto na bandeja ou configure-a para o tamanho que foi carregado.

# **O papel é alimentado de modo incorreto ou fica congestionado**

# **O produto não coleta papel**

Se o produto não coletar papel da bandeja, experimente as soluções a seguir.

- **1.** Abra o produto e remova as folhas congestionadas.
- **2.** Coloque a bandeja com o tamanho de papel correto para seu trabalho.
- **3.** Verifique se as guias de papel na bandeja estão ajustadas corretamente para o tamanho do papel. Ajuste as guias de forma que toquem a pilha de papel, sem dobrá-la.
- **4.** Verifique no painel de controle se o produto está aguardando você confirmar um aviso para colocar o papel manualmente. Coloque papel e continue.

## **O produto coleta várias folhas de papel**

Se o produto coletar várias folhas de papel da bandeja, experimente as soluções a seguir.

- **1.** Remova a pilha de papel da bandeja, dobre-a, gire-a 180° e vire-a ao contrário. *Não folheie o papel.* Recoloque a pilha de papel na bandeja.
- **2.** Use apenas papel que atenda às especificações da HP para esse produto.
- **3.** Use um papel que não esteja enrugado, dobrado ou danificado. Se necessário, use papel de um pacote diferente.
- **4.** Verifique se a bandeja não está cheia demais. Se estiver, remova toda a pilha de papel da bandeja, endireite a pilha e recoloque algumas folhas na bandeja.
- **5.** Verifique se as guias de papel na bandeja estão ajustadas corretamente para o tamanho do papel. Ajuste as guias de forma que toquem a pilha de papel, sem dobrá-la.

### **Evitar congestionamentos de papel**

Para reduzir o número de congestionamentos de papel, experimente as soluções a seguir.

- **1.** Use apenas papel que atenda às especificações da HP para esse produto.
- **2.** Use um papel que não esteja enrugado, dobrado ou danificado. Se necessário, use papel de um pacote diferente.
- **3.** Não use papel que já foi empregado em cópia ou impressão.
- **4.** Verifique se a bandeja não está cheia demais. Se estiver, remova toda a pilha de papel da bandeja, endireite a pilha e recoloque algumas folhas na bandeja.
- **5.** Verifique se as guias de papel na bandeja estão ajustadas corretamente para o tamanho do papel. Ajuste as guias de forma que toquem a pilha de papel, sem dobrá-la.
- **6.** Se estiver imprimindo papel de alta gramatura, com relevo ou perfurado, use o recurso de alimentação manual e coloque uma folha de cada vez.

# **Eliminar congestionamentos**

# **Locais de congestionamento**

Os congestionamentos podem ocorrer nos seguintes locais:

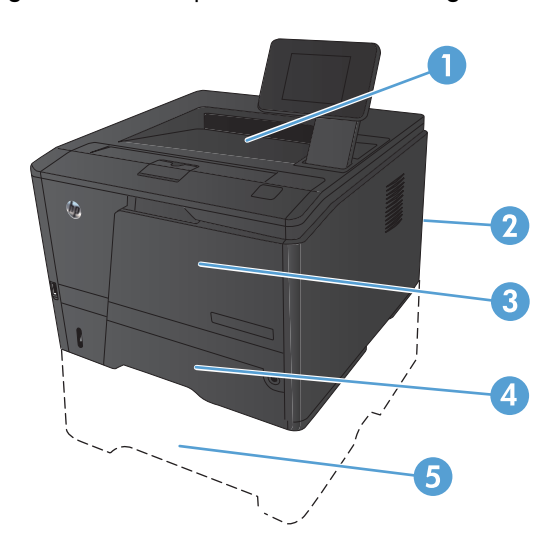

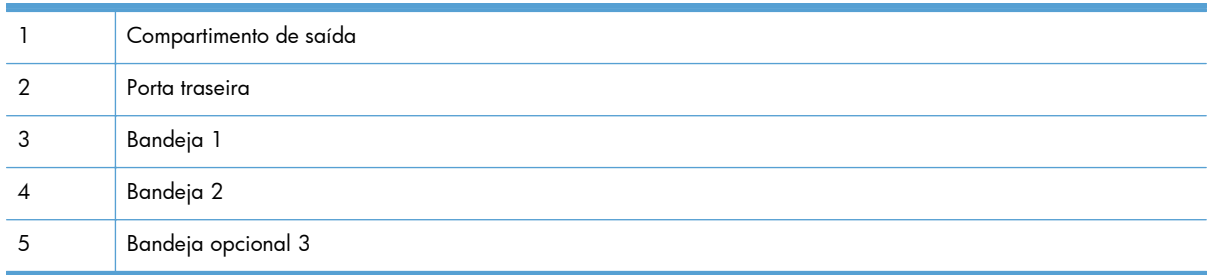

Depois de um congestionamento, pode haver toner espalhado no produto. Esse problema é geralmente solucionado após a impressão de algumas folhas.

## **Eliminar atolamento na Bandeja 1**

**NOTA:** Se a folha rasgar, remova todos os fragmentos antes de continuar imprimindo.

**1.** Se puder ver a folha atolada, puxe-a para fora para removê-la.

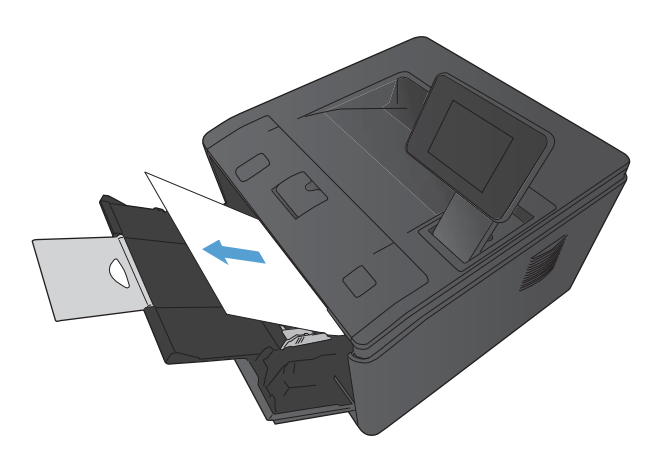

**2.** Se não puder ver a folha atolada, abra a porta para cartuchos de impressão e remova o cartucho de impressão.

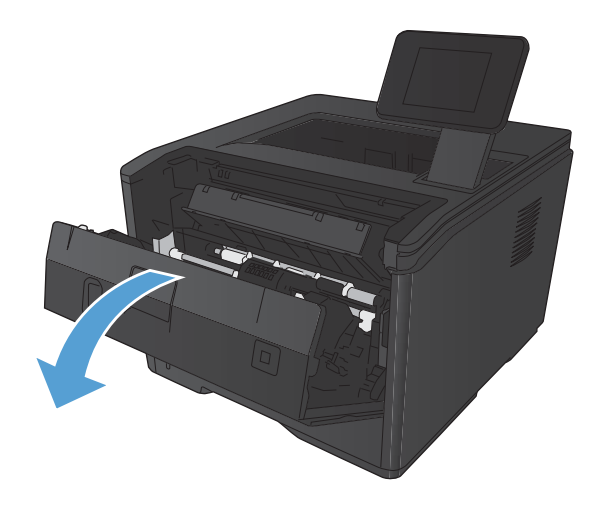

**3.** Puxe a folha atolada para fora para removê- -la.

> **CUIDADO:** Não puxe a folha atolada para cima. Puxe-a para fora.

**4.** Reinstale o cartucho de impressão e feche a porta para cartuchos de impressão.

- **Eliminar atolamento na Bandeja 2**
- **1.** Remova a bandeja do produto.

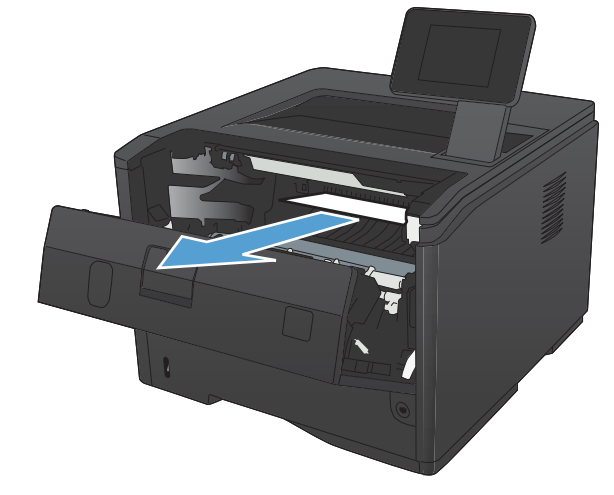

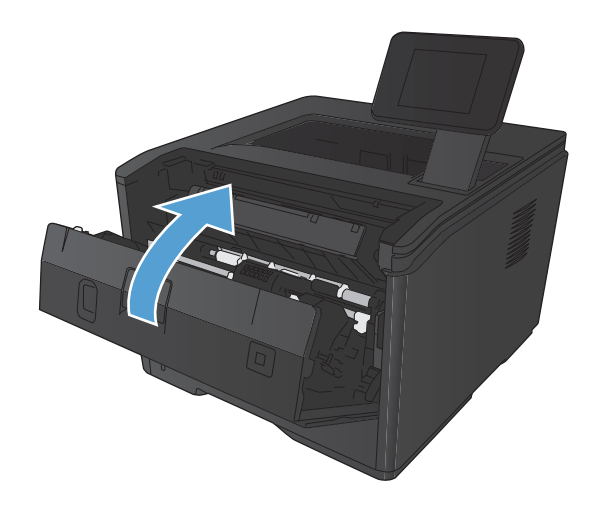

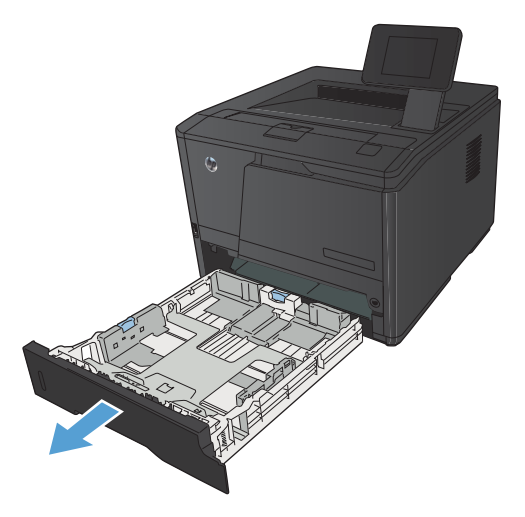

**2.** Puxe a folha atolada para fora para removê- -la.

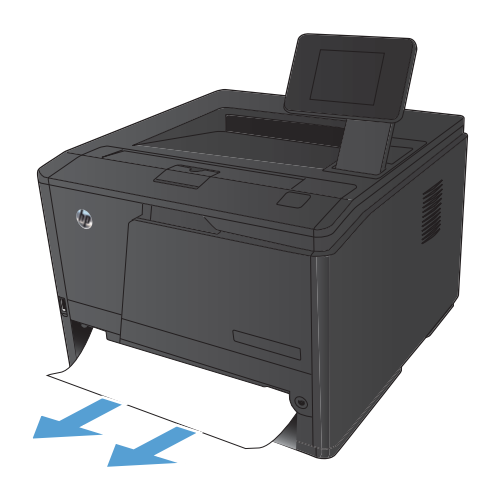

坝 All and Late

**3.** Recoloque a bandeja.

**4.** Pressione o botão OK para continuar a imprimir.

# **Eliminar atolamento na Bandeja 3 opcional**

**1.** Remova a bandeja do produto.

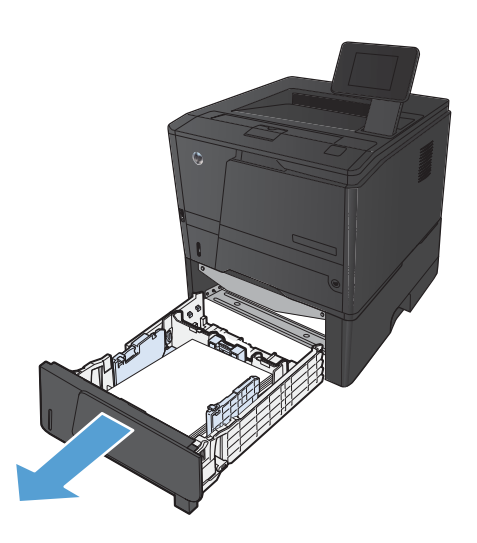

**2.** Puxe a folha atolada para fora para removê- -la.

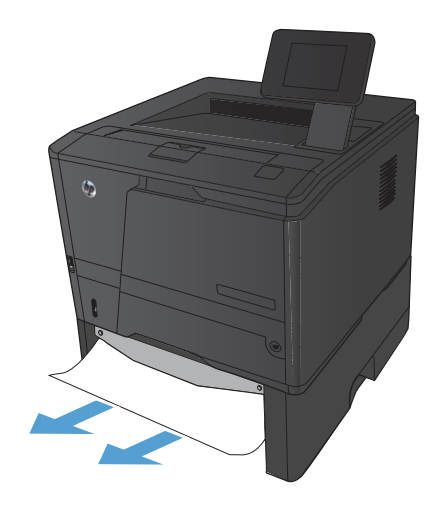

**3.** Recoloque a bandeja.

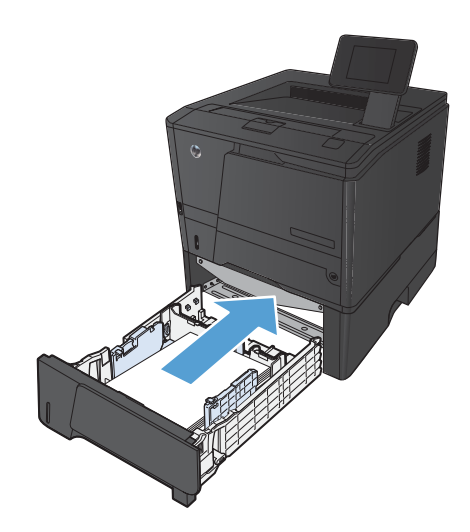

4. Pressione o botão OK para continuar a imprimir.

# **Eliminar atolamentos do compartimento de saída**

A **CUIDADO:** Não use objetos pontiagudos, como pinças ou alicates, para remover congestionamentos. Os danos causados por objetos penetrantes não serão cobertos pela garantia.

**1.** Com ambas as mãos, segure o papel e puxe-o cuidadosamente para fora do produto.

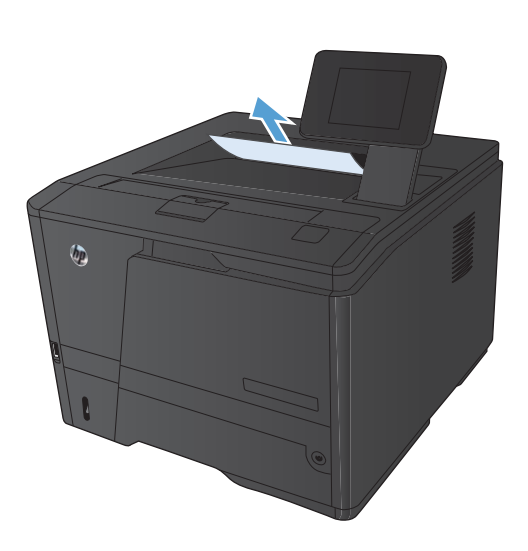

# **Eliminar atolamentos na área do duplexador**

**1.** Abra a porta traseira.

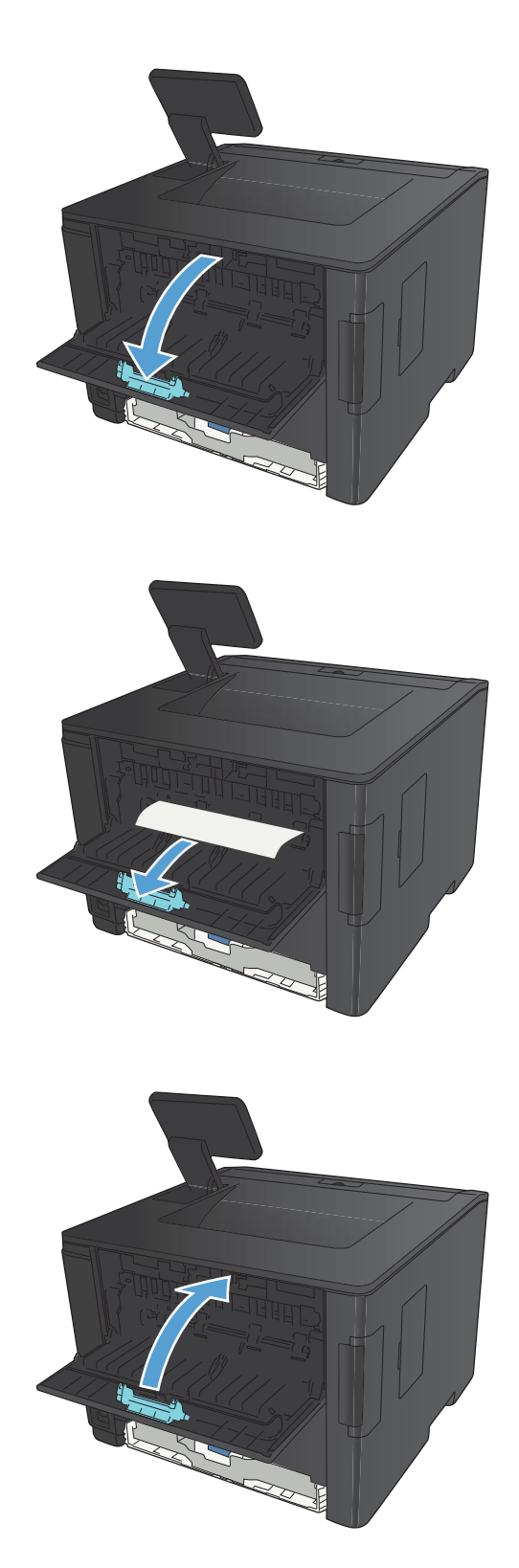

**2.** Remova as folhas atoladas.

**NOTA:** Se a folha rasgar, remova todos os fragmentos antes de continuar imprimindo.

**CUIDADO:** Antes de eliminar o atolamento, aguarde o esfriamento da área do fusor.

**3.** Feche a porta traseira.

## **Eliminar atolamentos na área do fusor**

**1.** Abra a porta traseira.

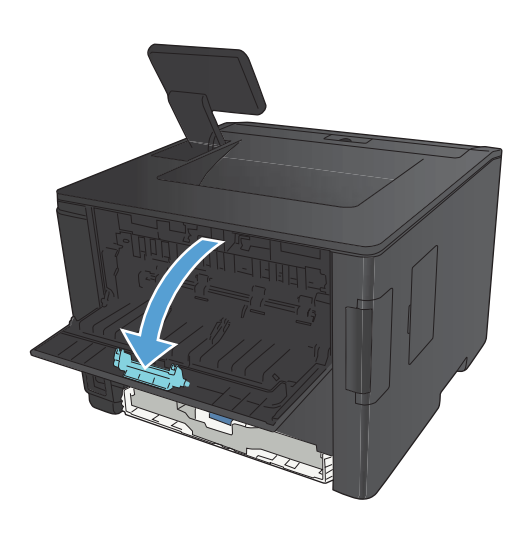

**2.** Remova as folhas atoladas.

**NOTA:** Se a folha rasgar, remova todos os fragmentos antes de continuar imprimindo.

**CUIDADO:** Antes de eliminar o atolamento, aguarde o esfriamento da área do fusor.

**3.** Feche a porta traseira.

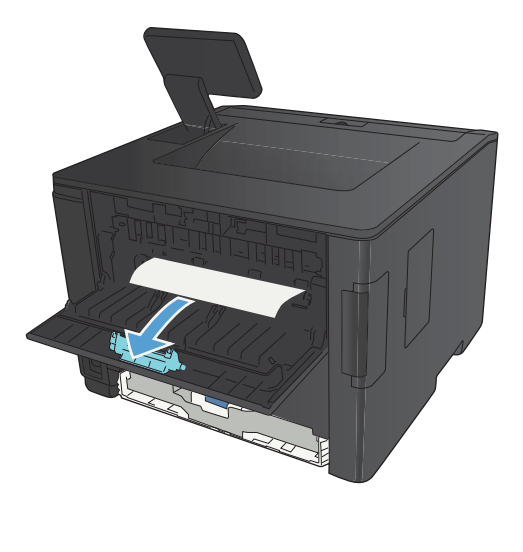

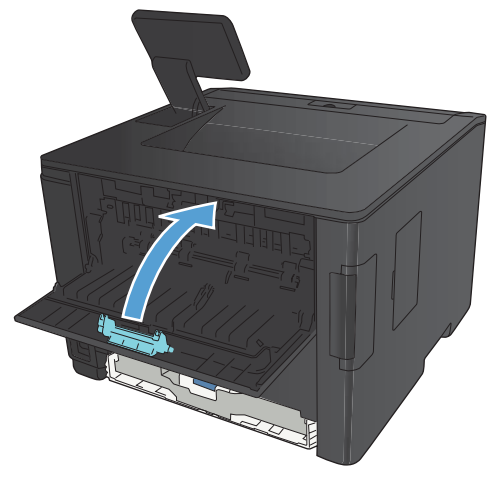

# **Melhorar a qualidade da impressão**

# **Verificar a configuração do tipo de papel (Windows)**

Verifique se a configuração do tipo de papel está causando um destes problemas:

- ○ O toner está borrando as páginas impressas.
- **Marcas repetidas aparecem nas páginas impressas.**
- As páginas impressas estão enroladas.
- ○ O toner descasca nas páginas impressas.
- As páginas impressas apresentam pequenas áreas com falhas de impressão.
- **1.** No programa de software, selecione a opção **Imprimir**.
- **2.** Selecione o produto e clique no botão **Propriedades** ou **Preferências**.
- **3.** Clique na guia **Papel/Qualidade**.
- **4.** Na lista suspensa **Tipo de papel**, clique na opção **Mais...**.
- **5.** Expanda a lista de opções **Tipo é:**.
- **6.** Expanda cada categoria de tipos de papel até encontrar o tipo de papel que está usando.
- **7.** Selecione a opção para o tipo de papel que você está usando e clique no botão **OK**.

## **Verificar a configuração do tipo de papel (Mac OS X)**

Verifique se a configuração do tipo de papel está causando um destes problemas:

- O toner está borrando as páginas impressas.
- Marcas repetidas aparecem nas páginas impressas.
- As páginas impressas estão enroladas.
- O toner descasca nas páginas impressas.
- As páginas impressas apresentam pequenas áreas com falhas de impressão.
- **1.** No menu **Arquivo**, clique na opção **Impressão**.
- **2.** No menu **Impressora**, selecione o produto.
- **3.** No menu **Cópias e Páginas**, clique no botão **Configurar página**.
- **4.** Selecione um tamanho na lista suspensa **Tamanho do papel** e, em seguida, clique no botão **OK**.
- **5.** Abra o menu **Conclusão**.
- **6.** Selecione um tipo na lista suspensa **Tipo de mídia**.
- **7.** Clique no botão **Impressão**.

### **Verificar o status do cartucho de toner**

#### **Imprimir uma página de status dos suprimentos (painel de controle de LCD)**

As páginas de informações residem na memória do produto. Essas páginas ajudam a diagnosticar e solucionar problemas com o produto.

**MOTA:** Se você não configurar o idioma do produto corretamente durante a instalação, poderá fazê-lo manualmente, para que as páginas de informações sejam impressas em um dos idiomas suportados. Altere o idioma usando o menu **Configuração do sistema** no painel de controle ou no servidor da Web incorporado.

- **1.** No painel de controle, pressione o botão OK para abrir os menus.
- **2.** Abra o menu **Relatórios**.
- **3.** Selecione o item **Status de suprimentos** e pressione o botão OK para imprimir o relatório.
- **4.** Verifique a página de status de suprimentos para o "Número aproximado de páginas restantes" e outras informações relacionadas ao cartucho de toner.

#### **Imprimir uma página de status dos suprimentos (painel de controle com tela de toque)**

As páginas de informações residem na memória do produto. Essas páginas ajudam a diagnosticar e solucionar problemas com o produto.

**NOTA:** Se você não configurar o idioma do produto corretamente durante a instalação, poderá fazê-lo manualmente, para que as páginas de informações sejam impressas em um dos idiomas suportados. Altere o idioma usando o menu **Configuração do sistema** no painel de controle ou no servidor da Web incorporado.

- **1.** Na tela inicial do painel de controle do produto, toque no botão Configuração &.
- **2.** Toque no botão **Relatórios**.
- **3.** Toque no botão **Status de suprimentos** para imprimir o relatório.

#### **Verificar o status dos suprimentos**

Verifique as seguintes informações na página de status dos suprimento:

- Porcentagem estimada da vida útil restante do cartucho
- Número aproximado de páginas restantes
- Números de peça dos cartuchos de toner HP
- Número de páginas impressas

# **Imprimir uma página de limpeza**

Imprima uma página de limpeza para remover a poeira e o excesso de toner da passagem do papel se estiver ocorrendo um destes problemas:

- Manchas de toner presentes nas páginas impressas.
- O toner está borrando as páginas impressas.
- Marcas repetidas aparecem nas páginas impressas.

#### **Imprimir uma página de limpeza (painel de controle de LCD)**

- 1. No painel de controle, pressione o botão OK para abrir os menus.
- **2.** Abra os seguintes menus:
	- **Serviço**
	- **Página de limpeza**
- **3.** Coloque papel na Bandeja 1 e pressione o botão OK para iniciar o processo de limpeza.

Aguarde até o processo ser concluído. Descarte as páginas impressas.

#### **Imprimir uma página de limpeza (painel de controle com tela de toque)**

- **1.** Na tela inicial do painel de controle do produto, toque no botão Configuração  $\delta\!\delta\!$ .
- **2.** Toque no menu **Serviço**.
- **3.** Toque no botão **Página de limpeza**.
- **4.** Carregue papel carta comum ou A4 quando for solicitado.
- **5.** Toque no botão OK para começar o processo de limpeza.

Aguarde até o processo ser concluído. Descarte as páginas impressas.

### **Inspecione se há algum dano no cartucho de toner**

**1.** Remova o cartucho de toner do produto e verifique se a fita de proteção foi retirada.

- **2.** Verifique se há danos no chip da memória.
- 
- **3.** Examine a superfície do tambor de imagem na parte inferior do cartucho de toner.

**CUIDADO:** Não toque no cilindro (tambor de imagem) na parte inferior do cartucho. Impressões digitais no tambor de imagem podem causar problemas na qualidade de impressão.

- **4.** Se houver algum arranhão, impressão digital ou outro dano no tambor de imagem, substitua o cartucho de impressão.
- **5.** Se o tambor de imagem não estiver danificado, agite o cartucho de toner delicadamente várias vezes e reinstale-o. Imprima algumas páginas para ver se o problema foi corrigido.

## **Verificar o ambiente de impressão e o papel**

#### **Usar papel que atenda às especificações da HP**

Use papel diferente se estiver ocorrendo um destes problemas:

- A impressão está muito clara ou parece desbotada em algumas áreas.
- Manchas de toner presentes nas páginas impressas.
- O toner está borrando as páginas impressas.
- Os caracteres impressos não estão bem formados.
- As páginas impressas estão enroladas.

Sempre use um tipo e uma gramatura de papel aceitos pelo produto. Além disso, siga estas diretrizes ao selecionar o papel:

- Use papel de boa qualidade e sem cortes, rasgos, manchas, partículas soltas, poeira, rugas, lacunas e bordas enroladas ou curvas.
- Use papel que não tenha sido usado para impressão anteriormente.
- Use papel desenvolvido para impressoras a laser. Não use papel destinado somente a impressoras jato de tinta.
- Não use papel excessivamente áspero. Usar papel mais liso geralmente resulta em melhor qualidade de impressão.

#### **Verificar o ambiente da impressora**

Verifique se o produto está funcionando de acordo com as especificações ambientais listadas no Guia Legal e na Garantia do produto.

## **Verificar as configurações do trabalho de impressão**

#### **Verificar a configuração do EconoMode**

Este produto tem uma opção EconoMode para imprimir rascunhos ou documentos. Usar o EconoMode pode consumir menos toner. No entanto, o EconoMode pode também reduzir a qualidade da impressão. Para melhorar a qualidade de impressão, verifique se a configuração de EconoMode foi desativada.

- **1.** No programa de software, selecione a opção **Imprimir**.
- **2.** Selecione o produto e clique no botão **Propriedades** ou **Preferências**.
- **3.** Clique na guia **Papel/Qualidade**.
- **4.** Verifique se a caixa de seleção **EconoMode** está desmarcada. Se houver uma marca na caixa de seleção, clique na caixa para desmarcá-la.

A HP não recomenda o uso da opção EconoMode em tempo integral. Se o EconoMode for usado continuamente, o suprimento de toner pode durar mais do que as partes mecânicas do cartucho de toner. Se a qualidade da impressão começar a diminuir e não for mais satisfatória, avalie a possibilidade de substituir o cartucho de toner.

# **Usar o driver de impressão mais adequado para suas necessidades de impressão**

Talvez você precise usar um driver de impressão diferente se a página impressa tiver linhas inesperadas em gráficos, se algum texto ou gráfico estiver faltando, se a formatação estiver incorreta ou se as fontes forem substituídas.

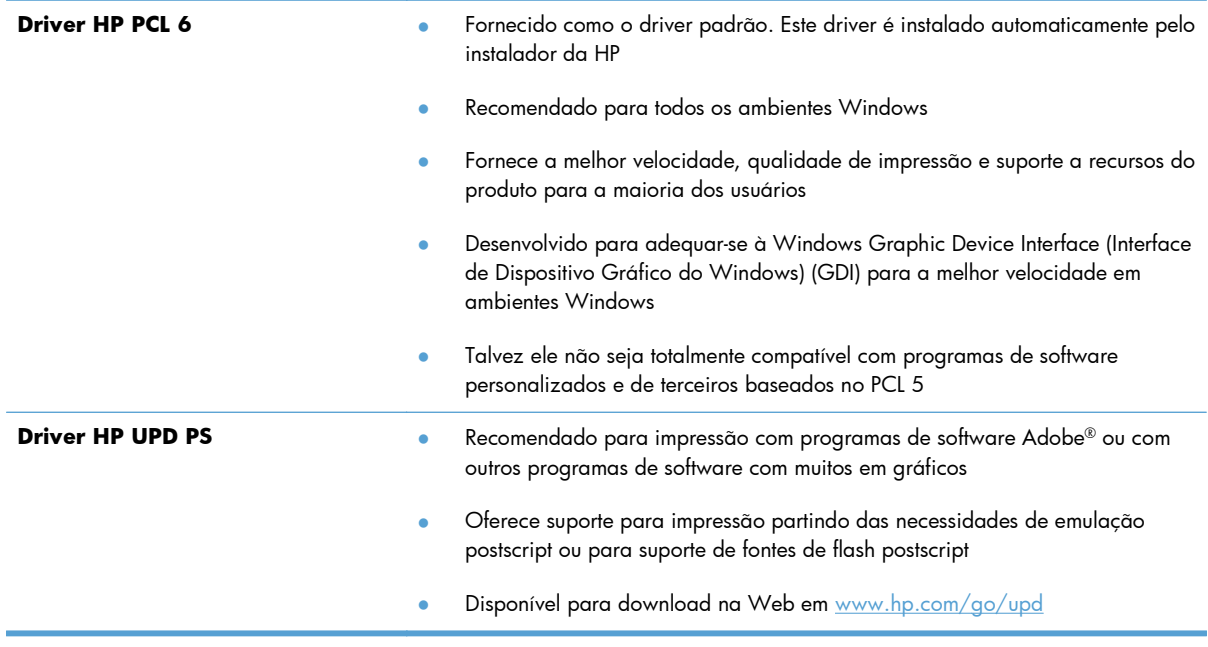

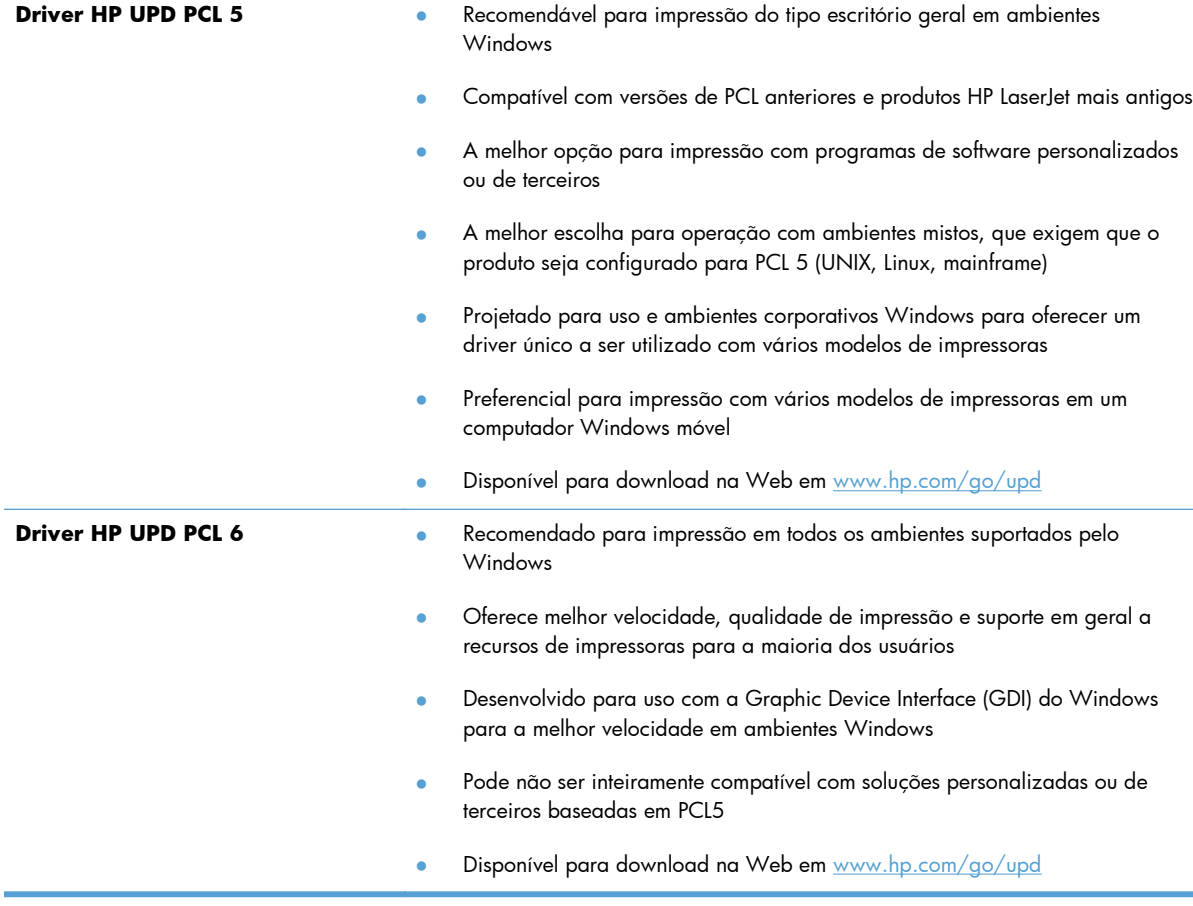

Faça download de drivers de impressão adicionais neste site: [www.hp.com/support/ljm401series](http://www.hp.com/support/ljm401series).

# **O produto não imprime ou imprime lentamente**

### **O produto não imprime**

Se o produto não imprimir, experimente as soluções a seguir.

- **1.** Verifique se o produto está ligado e se o painel de controle indica que ele está pronto.
	- Se o painel de controle não indicar que o produto está pronto, desligue e ligue o produto.
	- Se o painel de controle indicar que o produto está pronto, tente enviar o trabalho novamente.
- **2.** Se o painel de controle indicar que o produto tem um erro, resolva o erro e tente enviar o trabalho novamente.
- **3.** Verifique se todos os cabos estão conectados corretamente. Se o produto estiver conectado a uma rede, verifique os seguintes itens:
	- Verifique a luz que está próxima à conexão de rede no produto. Se a rede estiver ativa, a luz estará verde.
	- Verifique se você está usando um cabo de rede e não um cabo de telefone para conexão com a rede.
	- Verifique se o roteador, hub ou switch de rede está ligado e funcionando corretamente.
- **4.** Instale o software da HP do CD fornecido com o produto ou baixe o driver de impressão mais recente de [www.hp.com.](http://www.hp.com) Usar drivers de impressão genéricos pode causar atrasos na eliminação dos trabalhos da fila de impressão.
- **5.** Na lista de impressoras no seu computador, clique com o botão direito do mouse no nome desse produto, clique em **Propriedades** e abra a guia **Portas**.
	- Se estiver usando um cabo de rede para conexão com a rede, verifique se o nome da impressora listado na guia **Portas** corresponde ao nome do produto na página de configuração.
	- Se estiver usando um cabo USB e conectando-se a uma rede sem fio, verifique se está marcada a caixa ao lado de **Porta de impressora virtual para USB**.
- **6.** Se estiver usando um sistema de firewall pessoal no computador, ele talvez esteja bloqueando a comunicação com o produto. Tente desativar o firewall temporariamente para ver se ele é a causa do problema.
- **7.** Se o computador ou o produto estiver conectado a uma rede sem fio, interferência ou qualidade de sinal insatisfatória pode atrasar os trabalhos de impressão.

# **O produto imprime lentamente**

Se o produto imprimir lentamente, experimente as soluções a seguir.

- **1.** Verifique se o computador satisfaz as especificações mínimas desse produto. Para obter uma lista de especificações, acesse este site: [www.hp.com/support/ljm401series](http://www.hp.com/support/ljm401series).
- **2.** Ao configurar o produto para imprimir em alguns tipos de papel, como papel de alta gramatura, o papel imprime mais lentamente para poder fundir o toner no papel de modo correto. Se a configuração do tipo de papel não estiver correta para o tipo de papel que está sendo usado, altere a configuração para o tipo de papel correto. Usar o modo de impressão com arquivamento também tornará mais lento o processo de impressão do produto.
- **3.** Se o computador ou o produto estiver conectado a uma rede sem fio, interferência ou qualidade de sinal insatisfatória pode atrasar os trabalhos de impressão.

# **Solucionar problemas de impressão independente via USB**

**MOTA:** Esta seção aplica-se apenas aos modelos Impressora HP LaserJet Pro 400 M401dn e Impressora HP LaserJet Pro 400 M401dw.

- O menu da unidade flash USB não abre quando o acessório USB é inserido
- O arquivo não imprime a partir do acessório de armazenamento USB
- [O arquivo que você deseja imprimir não está listado no menu Unidade Flash USB](#page-129-0)

# **O menu da unidade flash USB não abre quando o acessório USB é inserido**

- **1.** Talvez você esteja utilizando um acessório de armazenamento USB ou um sistema de arquivos não suportado pelo produto. Salve os arquivos em um acessório de armazenamento USB padrão que utiliza sistemas de arquivo FAT (File Allocation Table). O produto oferece suporte a acessórios de armazenamento USB FAT12, FAT16 e FAT32.
- **2.** Se houver outro menu aberto, feche-o e insira novamente o acessório de armazenamento USB.
- **3.** O acessório de armazenamento USB pode ter muitas partições. (Alguns fabricantes de acessórios de armazenamento USB instalam software no acessório que cria partições, semelhantes a um CD.) Formate novamente o acessório de armazenamento USB para remover as partições ou utilize um acessório diferente.
- **4.** O acessório de armazenamento USB pode requerer mais potência do que o produto pode fornecer.
	- **a.** Remova o acessório de armazenamento USB.
	- **b.** Deslique o produto e lique-o novamente.
	- **c.** Use um acessório de armazenamento USB que possua sua própria fonte de alimentação ou exija menos energia.
- **5.** O acessório de armazenamento USB pode não estar funcionando corretamente.
	- **a.** Remova o acessório de armazenamento USB.
	- **b.** Desligue o produto e ligue-o novamente.
	- **c.** Tente imprimir a partir de outro acessório de armazenamento USB.

### **O arquivo não imprime a partir do acessório de armazenamento USB**

- **1.** Verifique se há papel carregado na bandeja.
- **2.** Verifique se há mensagens no painel de controle. Se houver papel atolado no produto, elimine o atolamento.

# <span id="page-129-0"></span>**O arquivo que você deseja imprimir não está listado no menu Unidade Flash USB**

- **1.** Talvez você esteja tentando imprimir um tipo de arquivo não suportado pelo recurso de impressão USB. O produto suporta os tipos de arquivo .PDF e .JPEG.
- **2.** Talvez haja arquivos além do limite em uma única pasta no acessório de armazenamento USB. Reduza o número de arquivos na pasta, movendo-os para subpastas.
- **3.** Talvez você esteja utilizando um conjunto de caracteres no nome do arquivo que o produto não suporta. Neste caso, o produto substituirá os nomes dos arquivos por caracteres de um conjunto diferente. Renomeie os arquivos utilizando caracteres ASCII.

# **Solucionar problemas de conexão direta**

Se você tiver conectado o produto diretamente ao computador, verifique o cabo.

- Verifique se o cabo está conectado ao computador e ao produto.
- Verifique se o cabo não tem comprimento superior a 5 m. Tente usar um cabo menor.
- Verifique se o cabo está funcionando corretamente conectando-o a outro produto. Substitua o cabo, se necessário.

# **Solucionar problemas de rede com fio**

**EXTES DOTA:** Esta seção aplica-se a todos os modelos, exceto os modelos Impressora HP LaserJet Pro 400 M401a e Impressora HP LaserJet Pro 400 M401d.

Verifique os itens a seguir para saber se o produto está se comunicando com a rede. Antes de começar, imprima uma página de configuração no painel de controle do produto e localize o endereço IP do produto que está listado nessa página.

- Conexão física incorreta
- O computador está usando o endereço IP incorreto para o produto
- [O computador não consegue estabelecer comunicação com o produto](#page-132-0)
- [O produto está usando o link e as configurações duplex incorretos para a rede](#page-132-0)
- [Novos programas de software podem estar causando problemas de compatibilidade](#page-132-0)
- [O computador ou a estação de trabalho talvez esteja configurado incorretamente](#page-132-0)
- [O produto foi desabilitado ou outras configurações de rede estão incorretas](#page-132-0)

**NOTA:** A HP não suporta rede ponto a ponto, já que o recurso é uma função dos sistemas operacionais da Microsoft e não dos drivers de impressão da HP. Para obter mais informações, visite o site da Microsoft em [www.microsoft.com](http://www.microsoft.com).

### **Conexão física incorreta**

- **1.** Verifique se o produto está conectado à porta de rede correta por um cabo de comprimento correto.
- **2.** Verifique se os cabos estão conectados firmemente.
- **3.** Observe a conexão da porta de rede na parte de trás do produto e verifique se a luz de atividade âmbar e a luz de status do link estão acesas.
- **4.** Se o problema continuar, tente um cabo ou portas diferentes do hub.

### **O computador está usando o endereço IP incorreto para o produto**

- **1.** Abra as propriedades da impressora e clique na guia **Portas**. Verifique se o endereço IP atual do produto está selecionado. O endereço IP do produto está relacionado na página de configuração do produto.
- **2.** Se você instalou o produto usando a porta TCP/IP padrão da HP, selecione a caixa **Sempre imprimir nesta impressora, mesmo que seu endereço IP seja alterado**.
- **3.** Se você instalou o produto usando uma porta TCP/IP padrão da Microsoft, use o nome do host em vez do endereço IP.
- **4.** Se o endereço de IP estiver correto, exclua o produto e adicione-o novamente.
- **5.** Crie uma nova porta TCP/IP da HP com o endereço correto.

# <span id="page-132-0"></span>**O computador não consegue estabelecer comunicação com o produto**

- **1.** Teste a comunicação de rede executando o ping da rede.
	- **a.** Abra um prompt de linha de comando no seu computador. Para o Windows, clique em **Iniciar, Executar** e digite cmd.
	- **b.** Digite ping seguido pelo endereço IP do produto.

Para o Mac OS X, abra o utilitário de rede e forneça o endereço IP no campo correto no painel **Ping**.

- **c.** Se a janela exibir tempos de trajeto, a rede está funcionando.
- **2.** Se o comando de ping falhar, verifique se os hubs de rede estão ligados e, em seguida, verifique se as configurações de rede, o produto e o computador estão todos configurados para a mesma rede.

**NOTA:** Você também pode testar a conexão de rede tentando abrir o servidor da Web incorporado da HP em um navegador compatível.

## **O produto está usando o link e as configurações duplex incorretos para a rede**

A Hewlett-Packard recomenda deixar essa configuração no modo automático (a configuração padrão). Se essas configurações forem alteradas, você também deverá alterá-las para a rede.

## **Novos programas de software podem estar causando problemas de compatibilidade**

Verifique se os novos programas de software foram instalados corretamente e se estão utilizando o driver de impressão correto.

# **O computador ou a estação de trabalho talvez esteja configurado incorretamente**

- **1.** Verifique os drivers da rede, os drivers de impressão e o redirecionamento da rede.
- **2.** Verifique se o sistema operacional está configurado corretamente.

## **O produto foi desabilitado ou outras configurações de rede estão incorretas**

- **1.** Analise a página de configuração para verificar o status do protocolo de rede. Habilite-o se necessário.
- **2.** Reconfigure as configurações de rede, se necessário.

# **Solucionar problemas de rede sem fio**

**EXTENTA:** Esta seção se aplica somente ao modelo Impressora HP LaserJet Pro 400 M401dw.

### **Lista de verificação de conectividade sem fio**

- Verifique se o cabo de rede não está conectado.
- Verifique se o produto e o roteador sem fio estão ligados e estão recebendo energia. Certifique--se também de que o rádio sem fio no produto está ligado.
- Verifique se o identificador de conjunto de serviços (SSID) está correto. Imprima uma página de configuração para determinar o SSID. Se não souber ao certo se o SSID está correto, realize a configuração sem fio novamente.
- Nas redes protegidas, verifique se as informações de segurança estão corretas. Se estiverem incorretas, realize a configuração sem fio novamente.
- Se a rede sem fio estiver funcionando corretamente, tente acessar outros computadores na rede sem fio. Se a rede tiver acesso à Internet, tente conectar a Internet através de uma conexão sem fio.
- Verifique se o método de criptografia (AES ou TKIP) é o mesmo para o produto e para o ponto de acesso sem fio (nas redes que usam a segurança WPA).
- Verifique se o produto está dentro do alcance da rede sem fio. Na maioria das redes, o produto deve estar a 30 m do ponto de acesso sem fio (roteador sem fio).
- Verifique se não há obstáculos bloqueando o sinal sem fio. Retire grandes objetos de metal entre o ponto de acesso e o produto. Verifique se postes, paredes ou colunas de suporte que contêm metal ou concreto não separam o produto e o ponto de acesso sem fio.
- Verifique se o produto está posicionado longe de dispositivos eletrônicos que podem interferir no sinal sem fio. Muitos dispositivos podem interferir no sinal sem fio, incluindo motores, telefones sem fio, câmeras de sistema de segurança, outras redes sem fio e alguns dispositivos Bluetooth.
- Verifique se o driver de impressão está instalado no computador.
- Verifique se a porta da impressora foi selecionada corretamente.
- Verifique se o computador e o produto estão conectados à mesma rede sem fio.
- Para Mac OS X, verifique se o roteador de conexão sem fio suporta Bonjour.

## **O produto não imprime depois da conclusão da configuração sem fio**

- **1.** Verifique se o produto está ligado e no estado de Pronto.
- **2.** Desligue os firewalls de terceiros do computador.
- **3.** Verifique se a rede sem fio está funcionando corretamente.
- **4.** Verifique se o computador está funcionando corretamente. Se necessário, reinicie o computador.
- **5.** Tente configurar manualmente o produto no painel de controle.

## **O produto não imprime e o computador tem um firewall de terceiros instalado**

- **1.** Atualize o firewall para a versão mais recente disponibilizada pelo fabricante.
- **2.** Se os programas solicitarem acesso ao firewall quando você instalar o produto ou tentar imprimir, permita a execução dos programas.
- **3.** Desative o firewall temporariamente e instale o produto sem fio no computador. Ative o firewall quando terminar a instalação sem fio.

## **A conexão sem fio não funciona depois que o roteador sem fio ou o produto foi movido**

- **1.** Verifique se o roteador ou o produto está conectado à mesma rede que o computador.
- **2.** Imprima uma página de configuração.
- **3.** Compare o identificador de conjunto de serviços (SSID) na página de configuração com o SSID na configuração da impressora do computador.
- **4.** Se os números não forem iguais, os dispositivos não estão conectados na mesma rede. Reconfigure a instalação sem fio do produto.

#### **Não é possível conectar mais computadores ao produto sem fio**

- **1.** Verifique se outros computadores estão no intervalo sem fio e se algum obstáculo está bloqueando o sinal. Para a maioria das redes, o intervalo sem fio está a 30 m do ponto de acesso sem fio.
- **2.** Verifique se o produto está ligado e no estado de Pronto.
- **3.** Desligue os firewalls de terceiros do computador.
- **4.** Verifique se a rede sem fio está funcionando corretamente.
- **5.** Verifique se o computador está funcionando corretamente. Se necessário, reinicie o computador.

### **O produto sem fio perde a comunicação quando conectado a uma VPN**

● Normalmente, não é possível estabelecer conexão com uma VPN e outras redes ao mesmo tempo.

## **A rede não aparece na lista de redes sem fio**

- Verifique se o roteador sem fio está ligado e tem energia.
- A rede pode estar oculta. No entanto, você ainda pode se conectar a uma rede oculta.

### **A rede sem fio não está funcionando**

- **1.** Verifique se o cabo de rede não está conectado.
- **2.** Para verificar se a rede perdeu a comunicação, tente conectar outros dispositivos à rede.
- **3.** Teste a comunicação de rede executando o ping da rede.
	- **a.** Abra um prompt de linha de comando no seu computador. Para o Windows, clique em **Iniciar, Executar** e digite cmd.
	- **b.** Digite ping sequido pelo endereco IP do roteador.

Para o Mac OS X, abra o utilitário de rede e forneça o endereço IP no campo correto no painel **Ping**.

- **c.** Se a janela exibir tempos de trajeto, a rede está funcionando.
- **4.** Verifique se o roteador ou o produto está conectado à mesma rede que o computador.
	- **a.** Imprima uma página de configuração.
	- **b.** Compare o identificador de conjunto de serviços (SSID) no relatório de configuração com o SSID na configuração da impressora do computador.
	- **c.** Se os números não forem iguais, os dispositivos não estão conectados na mesma rede. Reconfigure a instalação sem fio do produto.

### **Executar um teste diagnóstico de rede sem fio**

No painel de controle do produto, você pode executar um teste diagnóstico que fornece informações sobre as configurações de rede sem fio.

- **1.** Na tela inicial do painel de controle do produto, toque no botão Configuração ...
- **2.** Abra os seguintes menus
	- **Configuração do sistema**
	- **Autodiagnóstico**
- **3.** Toque no botão **Executar teste de rede** para iniciar o teste. O produto imprime uma página de teste que mostra os resultados de teste.

## **Reduza a interferência em uma rede sem fio**

As seguintes dicas podem reduzir a interferência em uma rede sem fio:

- Mantenha os dispositivos sem fio distantes de grandes objetos de metal, como arquivos e outros dispositivos magnéticos, como micro-ondas e telefones sem fio. Esses objetos podem interromper sinais de rádio.
- Mantenha os dispositivos sem fio distantes de estruturas de alvenaria e de outras estruturas de construção. Esses objetos podem absorver ondas de rádio e intensidade mais baixa de sinal.
- Posicione o roteador sem fio em um local central na linha de visão com os produtos sem fio na rede.

# **Resolver problemas de software do produto no Windows**

# **O driver de impressão do produto não está visível na pasta Impressora**

**1.** Reinstale o software do produto.

**EX NOTA:** Feche todos os aplicativos em execução. Para fechar um aplicativo com um ícone na bandeja do sistema, clique com o botão direito do mouse e selecione **Fechar** ou **Desativar**.

**2.** Tente conectar o cabo USB em uma porta USB diferente do computador.

# **Uma mensagem de erro foi exibida durante a instalação do software**

**1.** Reinstale o software do produto.

**EX NOTA:** Feche todos os aplicativos em execução. Para fechar um aplicativo com um ícone na bandeja do sistema, clique com o botão direito do mouse e selecione **Fechar** ou **Desativar**.

- **2.** Verifique a quantidade de espaço livre na unidade na qual você está tentando instalar o software do produto. Se necessário, libere a quantidade possível de espaço na unidade e reinstale o software do produto.
- **3.** Se necessário, execute o Desfragmentador de disco e reinstale o software do produto.

#### **O produto está no modo Pronta, mas nada é impresso**

- **1.** Imprima uma página de configuração e verifique a funcionalidade do produto.
- **2.** Certifique-se de que todos os cabos estão conectados corretamente e dentro das especificações. Isso incluir os cabos USB e os cabos de força. Tente um novo cabo.
- **3.** Verifique se o endereço de IP na página de configuração corresponde ao endereço de IP da porta do software. Execute um dos seguintes procedimentos:

#### **Windows XP, Windows Server 2003, Windows Server 2008 e Windows Vista**

- **a.** Clique em **Iniciar**.
- **b.** Clique em **Configurações**.
- **c.** Clique em **Impressoras e aparelhos de fax** (usando a exibição padrão do menu Iniciar) ou clique em **Impressoras** (usando a exibição clássica do menu Iniciar).
- **d.** Clique com o botão direito do mouse no ícone do driver do produto e depois selecione **Propriedades**.
- **e.** Clique na guia **Portas** e depois clique em **Configurar porta**.
- **f.** Verifique o endereço de IP e clique em **OK** ou **Cancelar**.
- **g.** Se os endereços de IP não forem idênticos, exclua o driver e reinstale o driver usando o endereço de IP correto.
- **h.** Crie uma nova porta TCP/IP da HP usando o endereço IP correto.

#### **Windows 7**

- **a.** Clique em **Iniciar**.
- **b.** Clique em **Dispositivos e impressoras**.
- **c.** Clique com o botão direito do mouse no ícone do driver do produto e selecione **Propriedades da impressora**.
- **d.** Clique na guia **Portas** e depois clique em **Configurar porta**.
- **e.** Verifique o endereço de IP e clique em **OK** ou **Cancelar**.
- **f.** Se os endereços de IP não forem idênticos, exclua o driver e reinstale o driver usando o endereço de IP correto.
- **g.** Crie uma nova porta TCP/IP da HP usando o endereço IP correto.
- **4.** Tente usar o endereço IP para abrir o servidor da Web incorporado da HP em um navegador compatível.

# **Resolver problemas de software do produto no Mac OS X**

- O driver de impressão não aparece na lista Impressão e fax ou na lista Impressão e digitalização
- O nome do produto não aparece na lista de produtos em Impressão e fax ou em Impressão e digitalização
- O driver de impressão não configura automaticamente o produto selecionado na lista Impressão e fax ou Impressão e digitalização
- [Um trabalho de impressão não foi enviado ao produto desejado](#page-140-0)
- [Quando conectado por meio de um cabo USB, o produto não aparece na lista Impressão e fax](#page-140-0) [ou Impressão e digitalização depois que o driver é selecionado.](#page-140-0)
- [Você está usando um driver de impressão genérico ao utilizar uma conexão USB](#page-141-0)

## **O driver de impressão não aparece na lista Impressão e fax ou na lista Impressão e digitalização**

- **1.** Certifique-se de que o arquivo .GZ do produto esteja na seguinte pasta na unidade de disco rígido: Library/Printers/PPDs/Contents/Resources. Se necessário, reinstale o software.
- **2.** Se o arquivo GZ estiver na pasta, o arquivo PPD talvez esteja corrompido. Exclua o arquivo e reinstale o software.

# **O nome do produto não aparece na lista de produtos em Impressão e fax ou em Impressão e digitalização**

- **1.** Confirme se os cabos estão conectados corretamente e se o produto está ligado.
- **2.** Use o botão **+** para adicionar o produto à lista **Impressão e fax** (**Impressão e digitalização** no Mac OS X v10.7).
- **3.** Substitua o cabo de rede ou USB por um cabo de alta qualidade.

# **O driver de impressão não configura automaticamente o produto selecionado na lista Impressão e fax ou Impressão e digitalização**

- **1.** Confirme se os cabos estão conectados corretamente e se o produto está ligado.
- **2.** Certifique-se de que o arquivo .GZ do produto esteja na seguinte pasta na unidade de disco rígido: Library/Printers/PPDs/Contents/Resources. Se necessário, reinstale o software.
- **3.** Se o arquivo GZ estiver na pasta, o arquivo PPD talvez esteja corrompido. Exclua o arquivo e reinstale o software.
- <span id="page-140-0"></span>**4.** Use o botão **+** para adicionar o produto à lista **Impressão e fax** (**Impressão e digitalização** no Mac OS X v10.7).
- **5.** Substitua o cabo de rede ou USB por um cabo de alta qualidade.

## **Um trabalho de impressão não foi enviado ao produto desejado**

- **1.** Abra a fila de impressão e reinicie o trabalho de impressão.
- **2.** Um outro dispositivo com o mesmo nome ou com um nome semelhante pode ter recebido seu trabalho de impressão. Imprima uma página de configuração para verificar o nome do produto. Verifique se o nome na página de configuração corresponde ao nome do produto na lista **Impressão e fax** (**Impressão e digitalização** no Mac OS X v10.7).

## **Quando conectado por meio de um cabo USB, o produto não aparece na lista Impressão e fax ou Impressão e digitalização depois que o driver é selecionado.**

#### **Solução de problemas de software**

- **1.** Verifique se o sistema operacional do seu Mac é o Mac OS X 10.5 ou posterior.
- **2.** Use o botão **+** para adicionar o produto à lista **Impressão e fax** (**Impressão e digitalização** no Mac OS X v10.7).

#### **Solução de problemas de hardware**

- **1.** Verifique se o produto está ligado.
- **2.** Verifique se o cabo USB está conectado corretamente.
- **3.** Verifique se você está utilizando o cabo USB de alta velocidade correto.
- **4.** Verifique se não há muitos dispositivos USB consumindo energia da corrente. Desconecte todos os dispositivos da corrente e conecte o cabo diretamente à porta USB do computador.
- **5.** Verifique se há mais de dois hubs USB não alimentados conectados em sequência na cadeia. Desconecte todos os dispositivos da corrente e conecte o cabo diretamente à porta USB do computador.

**EX NOTA:** O teclado iMac é um hub USB não alimentado.

# <span id="page-141-0"></span>**Você está usando um driver de impressão genérico ao utilizar uma conexão USB**

Se tiver conectado o cabo USB antes de instalar o software, talvez você esteja usando um driver de impressão genérico em vez do driver deste produto.

- **1.** Exclua o driver de impressão genérico.
- **2.** Reinstale o software a partir do CD do produto. Não conecte o cabo USB até ser solicitado pelo programa de instalação do software.
- **3.** Se várias impressoras estiverem instaladas, verifique se você selecionou a impressora correta no menu suspenso **Formatar para** na caixa de diálogo **Imprimir**.

# **Remover software (Windows)**

#### **Windows XP**

- **1.** Clique em **Iniciar** e, em seguida, em **Programas**.
- **2.** Clique em **HP** e, em seguida, clique no nome do produto.
- **3.** Clique em **Desinstalar** e, então, siga as instruções exibidas na tela para remover o software.

#### **Windows Vista e Windows 7**

- **1.** Clique em **Iniciar** e, em seguida, em **Todos os programas**.
- **2.** Clique em **HP** e, em seguida, clique no nome do produto.
- **3.** Clique em **Desinstalar** e, então, siga as instruções exibidas na tela para remover o software.

# **Remover software (Mac OS X)**

É necessário ter privilégios de administrador para remover o software.

- **1.** Desconectar o produto do computador.
- **2.** Abra **Aplicativos**.
- **3.** Selecione **Hewlett Packard**.
- **4.** Selecione **HP Uninstaller**.
- **5.** Localize o produto na lista de dispositivos e, em seguida, clique no botão **Desinstalar**.
- **6.** Depois de desinstalar o software, reinicie o computador e esvazie a Lixeira.
# <span id="page-144-0"></span>**6 Suprimentos e acessórios**

- [Solicitar peças, acessórios e suprimentos](#page-145-0)
- [Política da HP para suprimentos não HP](#page-145-0)
- [Website antifalsificações HP](#page-145-0)

# <span id="page-145-0"></span>**Solicitar peças, acessórios e suprimentos**

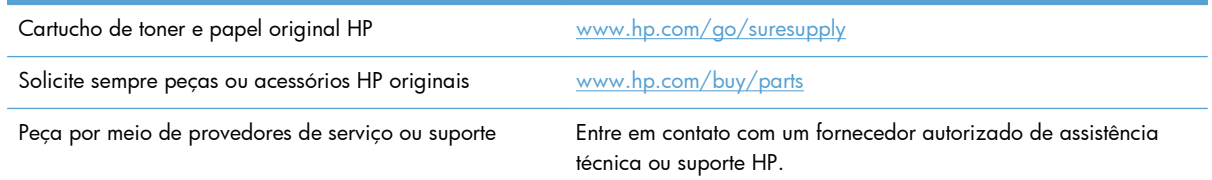

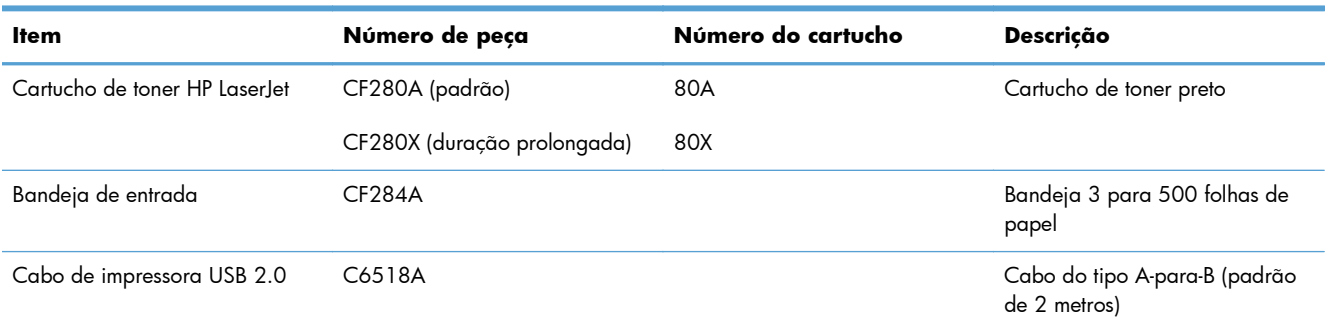

# **Política da HP para suprimentos não HP**

A Hewlett-Packard Company não pode recomendar o uso de cartuchos de toner não HP, sejam eles novos ou recondicionados.

**Propis de la produtos da impressora HP**, o uso de cartuchos de impressão não fabricados pela HP ou de um cartucho de toner recarregado não afeta a garantia ao cliente ou nenhum contrato de suporte HP com o cliente. Entretanto, se o produto falhar ou for danificado, o uso de um cartucho de toner recarregado ou não HP será atribuído ao problema e a HP cobrará taxas padrão de materiais e tempo de serviço com relação ao produto com a falha ou dano específico.

# **Website antifalsificações HP**

Acesse [www.hp.com/go/anticounterfeit](http://www.hp.com/go/anticounterfeit) ao instalar um cartucho de toner HP e o painel de controle exibirá uma mensagem informando se o cartucho não é fabricado pela HP. A HP determinará se o cartucho é original ou não e tomará as medidas adequadas para resolver o problema.

O cartucho de toner pode não ser uma peça original HP se você perceber o seguinte:

- A página de status dos suprimentos indica que um suprimento de um fabricante que não a HP foi instalado;
- Muitos problemas com o cartucho de toner.
- O cartucho não apresenta a aparência normal (por exemplo, a embalagem é diferente das embalagens HP).

# **Índice**

### **A**

acessórios encomendar [133](#page-144-0), [134](#page-145-0) acessórios de armazenamento USB impressão a partir de [55](#page-66-0) AirPrint [54](#page-65-0) ajuda, painel de controle [87](#page-98-0) ajuda on-line, painel de controle [87](#page-98-0) ajustar documentos Windows [40](#page-51-0) ambiente de impressão [111](#page-122-0) ambiente do papel [111](#page-122-0) aplicativos download [60](#page-71-0) armazenamento cartuchos de toner [76](#page-87-0) atalhos (Windows) criar [29](#page-40-0) usando [28](#page-39-0) atolamentos acompanhando o número de [8](#page-19-0) compartimento de saída, eliminação [105](#page-116-0) atolamentos de papel. *Consulte* atolamentos atraso no desligamento configurar [72](#page-83-0)

## **B**

Bandeja 1 atolamentos, eliminando [100](#page-111-0) carregamento [15](#page-26-0) localização [2](#page-13-0) Bandeja 2 carregamento [15](#page-26-0) localização [2](#page-13-0)

Bandeja 3 carregamento [15](#page-26-0) bandeja de entrada carregando [15](#page-26-0) localização [2](#page-13-0) bandejas atolamentos, eliminando [102,](#page-113-0) [104](#page-115-0) tamanhos de papel suportados [12](#page-23-0) tipos de papel suportados [14](#page-25-0) bandejas de entrada carregamento [15](#page-26-0) bloquear produto [69](#page-80-0) botão aplicativos [7](#page-18-0) botão cancelar painel de controle com tela de toque [5](#page-16-0) painel de controle de LCD [4](#page-15-0) botão configurar painel de controle com tela de toque [7](#page-18-0) botão de conexão sem fio [7](#page-18-0) botão de configuração [4](#page-15-0) botão de rede [7](#page-18-0) botão e luz ajuda painel de controle com tela de toque [5](#page-16-0) botão informações [7](#page-18-0) botão início [5](#page-16-0) botão liga/desliga localização [2](#page-13-0) botão OK [4](#page-15-0) botão suprimentos [7](#page-18-0) botão USB [7](#page-18-0) botão voltar painel de controle com tela de toque [5](#page-16-0)

Botão Web Services [7](#page-18-0) botões no painel de controle com tela de toque [5](#page-16-0) no painel de controle de LCD [4](#page-15-0) botões no painel de controle [4](#page-15-0)

# **C**

cabo USB, número de peça [134](#page-145-0) cancelamento trabalho de impressão (Mac) [49](#page-60-0) cancelar trabalho de impressão (Windows) [47](#page-58-0) carregamento de papel bandeja de entrada [15](#page-26-0) cartucho números de peça [134](#page-145-0) página de status dos suprimentos [8](#page-19-0) substituição [77](#page-88-0) cartucho de toner números de peças [134](#page-145-0) página de status dos suprimentos [8](#page-19-0) substituição [77](#page-88-0) verificação de danos [110](#page-121-0) verificação de status [109](#page-120-0) cartuchos armazenamento [76](#page-87-0) não HP [134](#page-145-0) reciclagem [76](#page-87-0) cartuchos de toner armazenamento [76](#page-87-0) configurações de limite baixo [74](#page-85-0)

liberação da porta, localização [2](#page-13-0) não HP [134](#page-145-0) reciclagem [76](#page-87-0) uso quando baixos [74](#page-85-0) compartimento, saída localização [2](#page-13-0) compartimento de saída localização [2](#page-13-0) compartimentos, saída congestionamentos, eliminando [105](#page-116-0) conexão da alimentação localização [3](#page-14-0) conexão USB solucionar problemas [119](#page-130-0) configurações drivers [24](#page-35-0) drivers (Mac) [26](#page-37-0) padrões de fábrica, restauração [86](#page-97-0) predefinições do driver (Mac) [43](#page-54-0) relatório de rede [8](#page-19-0) configurações de economia [71](#page-82-0) configurações de trabalho de impressão verificação [112](#page-123-0) configurações de velocidade do link [63](#page-74-0) configurações do EconoMode [71](#page-82-0) verificação [112](#page-123-0) configurações dúplex, alteração [63](#page-74-0) congestionamentos como evitar [98](#page-109-0) localização [100](#page-111-0) congestionamentos de papel localização [100](#page-111-0)

#### **D**

desinstalação de software Mac [132](#page-143-0) desinstalação de software Windows [131](#page-142-0) dimensionar documentos Mac [46](#page-57-0) Driver de impressão HP PCL6 [113](#page-124-0)

Driver de impressão HP UPD PCL 5 [114](#page-125-0) Driver de impressão HP UPD PCL 6 [114](#page-125-0) Driver de impressão HP UPD PS [113](#page-124-0) driver de impressora (Windows) suportado [22](#page-33-0) drivers alteração de configurações (Mac) [26](#page-37-0) alterando as configurações (Windows) [24](#page-35-0) configurações (Mac) [43](#page-54-0) página de uso [8](#page-19-0) predefinições (Mac) [43](#page-54-0) drivers de impressão escolha [113](#page-124-0) drivers de impressão (Mac) alteração das configurações [26](#page-37-0) configurações [43](#page-54-0) drivers de impressora (Mac) configurações [43](#page-54-0) drivers de impressora (Windows) alteração de configurações [24](#page-35-0)

#### **E**

encomendando suprimentos Websites [133](#page-144-0) encomendar suprimentos e acessórios [134](#page-145-0) endereço IPv4 [61,](#page-72-0) [62](#page-73-0) envelopes tamanhos suportados [12](#page-23-0) erros software [126](#page-137-0)

## **F**

folhetos impressão (Windows) [41](#page-52-0) imprimindo (Mac) [46](#page-57-0) fontes listas, impressão [8](#page-19-0)

#### **G**

gateway, configuração padrão [61](#page-72-0), [62](#page-73-0) gateway padrão, configuração [61](#page-72-0), [62](#page-73-0) gerenciamento de rede [61](#page-72-0)

#### **H**

HP ePrint configuração [52,](#page-63-0) [53](#page-64-0) uso [52](#page-63-0) HP Toolbox do dispositivo, uso [65](#page-76-0) HP Utility, Mac [67](#page-78-0) HP Utility para Mac abrindo [67](#page-78-0) Bonjour [67](#page-78-0) recursos [67](#page-78-0) HP Web Jetadmin [68](#page-79-0) HP Web Services aplicativos [60](#page-71-0) ativação [60](#page-71-0)

# **I**

impressão a partir de acessórios de armazenamento USB [55](#page-66-0) impressão com qualidade de arquivamento criação [51](#page-62-0) painel de controle com tela de toque [51](#page-62-0) painel de controle de LCD [51](#page-62-0) impressão de n páginas ou mais Mac [45](#page-56-0) impressão duplex (frente e verso) configurações automáticas (Mac) [43](#page-54-0) impressão dúplex (frente e verso) configurações automáticas (Windows) [31](#page-42-0) configurações manuais (Mac) [44](#page-55-0) configurações manuais (Windows) [32](#page-43-0) impressão dúplex automática (frente e verso) com o Mac [43](#page-54-0) com o Windows [31](#page-42-0) impressão frente e verso configurações automáticas (Mac) [43](#page-54-0) configurações automáticas (Windows) [31](#page-42-0)

configurações manuais (Mac) [44](#page-55-0) configurações manuais (Windows) [32](#page-43-0) impressão imediata via USB [55](#page-66-0) impressões múltiplas selecionar (Windows) [34](#page-45-0) imprimindo configurações (Mac) [43](#page-54-0) imprimir relatórios de produto [8](#page-19-0), [9](#page-20-0) imprimir nos dois lados configurações automáticas (Mac) [43](#page-54-0) configurações automáticas (Windows) [31](#page-42-0) configurações manuais (Mac) [44](#page-55-0) configurações manuais (Windows) [32](#page-43-0) interferência em rede sem fio [125](#page-136-0)

#### **J**

Jetadmin, HP Web [68](#page-79-0)

#### **L**

liberação da porta, localização [2](#page-13-0) limpeza passagem do papel [110](#page-121-0) Lista de fontes PCL [8](#page-19-0) Lista de fontes PS [8](#page-19-0) luz âmbar [4](#page-15-0) luz de atenção painel de controle com tela de toque [5](#page-16-0) painel de controle de LCD [4](#page-15-0) luz de conexão sem fio [5](#page-16-0) luz de LED [4](#page-15-0) luz de pronto painel de controle com tela de toque [5](#page-16-0) painel de controle de LCD [4](#page-15-0) luzes no painel de controle com tela de toque [5](#page-16-0) no painel de controle de LCD [4](#page-15-0) luzes no painel de controle [4](#page-15-0)

#### **M**

Mac configurações do driver [26](#page-37-0), [43](#page-54-0) HP Utility [67](#page-78-0) marcas d'água impressão (Mac) [49](#page-60-0) impressão (Windows) [48](#page-59-0) máscara de sub-rede [61](#page-72-0), [62](#page-73-0) mensagens, painel de controle [88](#page-99-0) mensagens de erro, painel de controle [88](#page-99-0) Menu Aplicativos [60](#page-71-0) Menu Relatórios [8](#page-19-0), [9](#page-20-0) menus, painel de controle mapa, impressão [8](#page-19-0) mídia páginas por folha (Mac) [45](#page-56-0) múltiplas páginas por folha impressão (Windows) [34](#page-45-0)

#### **N**

número de páginas [8](#page-19-0) número de série localização [3](#page-14-0) número do modelo localização [3](#page-14-0) números de peça cartucho de toner [134](#page-145-0)

#### **O**

orientação alteração (Mac) [45](#page-56-0) alterando (Windows) [36](#page-47-0) orientação da página alterando (Mac) [45](#page-56-0) alterando (Windows) [36](#page-47-0) orientação paisagem alteração (Mac) [45](#page-56-0) alterando (Windows) [36](#page-47-0) orientação retrato alteração (Mac) [45](#page-56-0) alterando (Windows) [36](#page-47-0)

#### **P**

padrões, restauração [86](#page-97-0) padrões de fábrica, restauração [86](#page-97-0) página de configuração [8](#page-19-0) página de serviços [8](#page-19-0)

página de status de suprimentos impressão [109](#page-120-0) página de status dos suprimentos [8](#page-19-0) página de utilização [8](#page-19-0) páginas por folha Mac [45](#page-56-0) selecionar (Windows) [34](#page-45-0) painel de controle ajuda [87](#page-98-0) botões e luzes [4](#page-15-0) localização [2](#page-13-0) mapa de menus, impressão [8](#page-19-0) mensagens, solução de problemas [88](#page-99-0) menu Relatórios [8,](#page-19-0) [9](#page-20-0) tipos de mensagem [88](#page-99-0) painel de controle com tela de toque botões e luzes [5](#page-16-0) tela Início [7](#page-18-0) painel de controle de LCD botões e luzes [4](#page-15-0) papel congestionamentos [98](#page-109-0) encomendar [134](#page-145-0) páginas por folha (Mac) [45](#page-56-0) seleção [111](#page-122-0) tamanhos suportados [12](#page-23-0) tipos suportados [14](#page-25-0) papel, capas impressão (Windows) [38](#page-49-0) imprimindo (Mac) [46](#page-57-0) papel especial para capas impressão (Mac) [46](#page-57-0) impressão (Windows) [38](#page-49-0) passagem do papel limpeza [110](#page-121-0) período de inatividade ativação [71](#page-82-0) desativação [71](#page-82-0) porta de rede localização [3](#page-14-0) portas localização [3](#page-14-0) portas de interface localização [3](#page-14-0) porta traseira localização [3](#page-14-0)

porta USB localização [3](#page-14-0) porta USB para impressão imediata localização [2](#page-13-0) predefinições (Mac) [43](#page-54-0) problemas de coleta de papel solução [98](#page-109-0) problemas no Mac , solução de problemas [128](#page-139-0) programa antifalsificações de suprimentos [134](#page-145-0)

#### **Q**

qualidade de impressão melhorar [108](#page-119-0)

#### **R**

reciclagem de suprimentos [76](#page-87-0) rede configurações, alteração [61](#page-72-0) configurações, exibição [61](#page-72-0) nome do produto, alterar [62](#page-73-0) senha, alteração [69](#page-80-0) senha, definição [69](#page-80-0) teste de conexão sem fio [124](#page-135-0) redes endereço IPv4 [61,](#page-72-0) [62](#page-73-0) gateway padrão [61,](#page-72-0) [62](#page-73-0) instalar o produto [58](#page-69-0) máscara de sub-rede [61,](#page-72-0) [62](#page-73-0) página de configuração [8](#page-19-0) relatório de configurações [8](#page-19-0) rede sem fio solucionar problemas [122](#page-133-0) teste de diagnóstico [124](#page-135-0) redimensionar documentos Mac [46](#page-57-0) Windows [40](#page-51-0) relatórios Estrutura de menus [8](#page-19-0) Lista de fontes PCL [8](#page-19-0) Lista de fontes PCL6 [8](#page-19-0) Lista de fontes PS [8](#page-19-0) Página de demonstração [8](#page-19-0) Página de serviços [8](#page-19-0) Página de uso [8](#page-19-0) Relatório de configuração [8](#page-19-0) Resumo da rede [8](#page-19-0) Status de suprimentos [8](#page-19-0)

resolver problemas problemas de rede [120](#page-131-0) restauração dos padrões de fábrica [86](#page-97-0)

#### **S**

Serviços da Web da HP ativação [52](#page-63-0) Servidor da Web incorporado abertura [61](#page-72-0), [62,](#page-73-0) [69](#page-80-0) alteração das configurações de rede [61](#page-72-0) alteração de senha [69](#page-80-0) alteração do nome do produto [62](#page-73-0) servidor da Web incorporado da HP configurações de rede [61](#page-72-0) Servidor da Web incorporado da HP abrir [61](#page-72-0), [62,](#page-73-0) [69](#page-80-0) alteração de senha [69](#page-80-0) alterar o nome do produto [62](#page-73-0) seta para a direita painel de controle com tela de toque [5](#page-16-0) painel de controle de LCD [4](#page-15-0) seta para a esquerda painel de controle com tela de toque [5](#page-16-0) painel de controle de LCD [4](#page-15-0) seta voltar painel de controle de LCD [4](#page-15-0) sinal verde [4](#page-15-0) Site de fraudes HP [134](#page-145-0) sites da Web encomenda de suprimentos [133](#page-144-0) slot para cabo de segurança localização [3](#page-14-0) software desinstalação para Mac [132](#page-143-0) HP Utility para Mac [67](#page-78-0) HP Web Jetadmin [68](#page-79-0) problemas [126](#page-137-0) remover no Windows [131](#page-142-0) solução problemas de impressão imediata via USB [117](#page-128-0)

solução de problemas com alimentações de papel [98](#page-109-0) congestionamentos [98](#page-109-0) lista de verificação [84](#page-95-0) mensagens do painel de controle [88](#page-99-0) problemas de alimentação de papel [98](#page-109-0) problemas de impressão independente via USB [117](#page-128-0) problemas do Windows [126](#page-137-0) problemas no Mac [128](#page-139-0) rede sem fio [122](#page-133-0) resposta lenta [116](#page-127-0) sem resposta [115](#page-126-0) solucionar problemas conexão USB [119](#page-130-0) rede com fio [120](#page-131-0) status HP Utility, Mac [67](#page-78-0) suprimentos, relatório de impressão [8](#page-19-0) tela Início, painel de controle [7](#page-18-0) status do produto [7](#page-18-0) substituição do cartucho de toner [77](#page-88-0) suprimentos como encomendar [133](#page-144-0), [134](#page-145-0) configurações de limite baixo [74](#page-85-0) falsificação [134](#page-145-0) não HP [134](#page-145-0) números de peça [134](#page-145-0) reciclagem [76](#page-87-0) status, visualização com o HP Utility para Mac [67](#page-78-0) substituição do cartucho de toner [77](#page-88-0) uso quando baixos [74](#page-85-0) suprimentos falsificados [134](#page-145-0) suprimentos não HP [134](#page-145-0)

#### **T**

tamanhos de página redimensionar documentos para ajustar (Mac) [46](#page-57-0) redimensionar documentos para ajustar (Windows) [40](#page-51-0)

tamanhos de papel selecionar (Mac) [49](#page-60-0) selecionar (Windows) [47](#page-58-0) selecionar tamanhos personalizados (Windows) [47](#page-58-0) selecionar tamanhos personalizados Mac [49](#page-60-0) tampa frontal localização [2](#page-13-0) TCP/IP configuração manual dos parâmetros IPv4 [61,](#page-72-0) [62](#page-73-0) tela Início, painel de controle [7](#page-18-0) teste de diagnóstico de conexão sem fio [124](#page-135-0) tipo de papel selecionando (Windows) [37](#page-48-0) verificação das configurações [108](#page-119-0) tipos de papel selecionar (Mac) [45](#page-56-0) tipos de papel suportados [14](#page-25-0) trabalho de impressão cancelamento (Mac) [49](#page-60-0) cancelar (Windows) [47](#page-58-0) transparências tipos suportados [14](#page-25-0)

## **U**

Utilitário de Reconfiguração HP instalação de rede [58](#page-69-0)

## **V**

várias páginas por folha Mac [45](#page-56-0) visor da tela de toque [5](#page-16-0)

#### **W**

Web Services aplicativos [60](#page-71-0) ativação [60](#page-71-0) Website antifraudes [134](#page-145-0) **Websites** como reportar fraudes [134](#page-145-0) Windows configurações de driver [24](#page-35-0)

© 2014 Hewlett-Packard Development Company, L.P.

www.hp.com

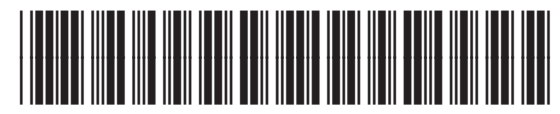

CF270-91027

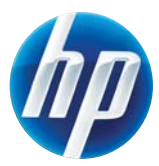